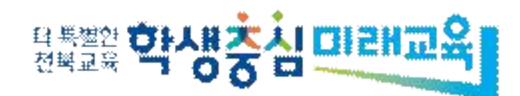

# 학교연계 온-오프라인 공동교육과정

# NEIS 업무담당자 안내서

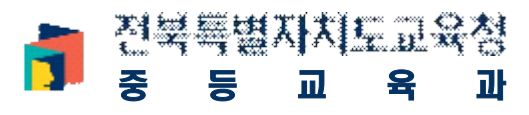

# Contents

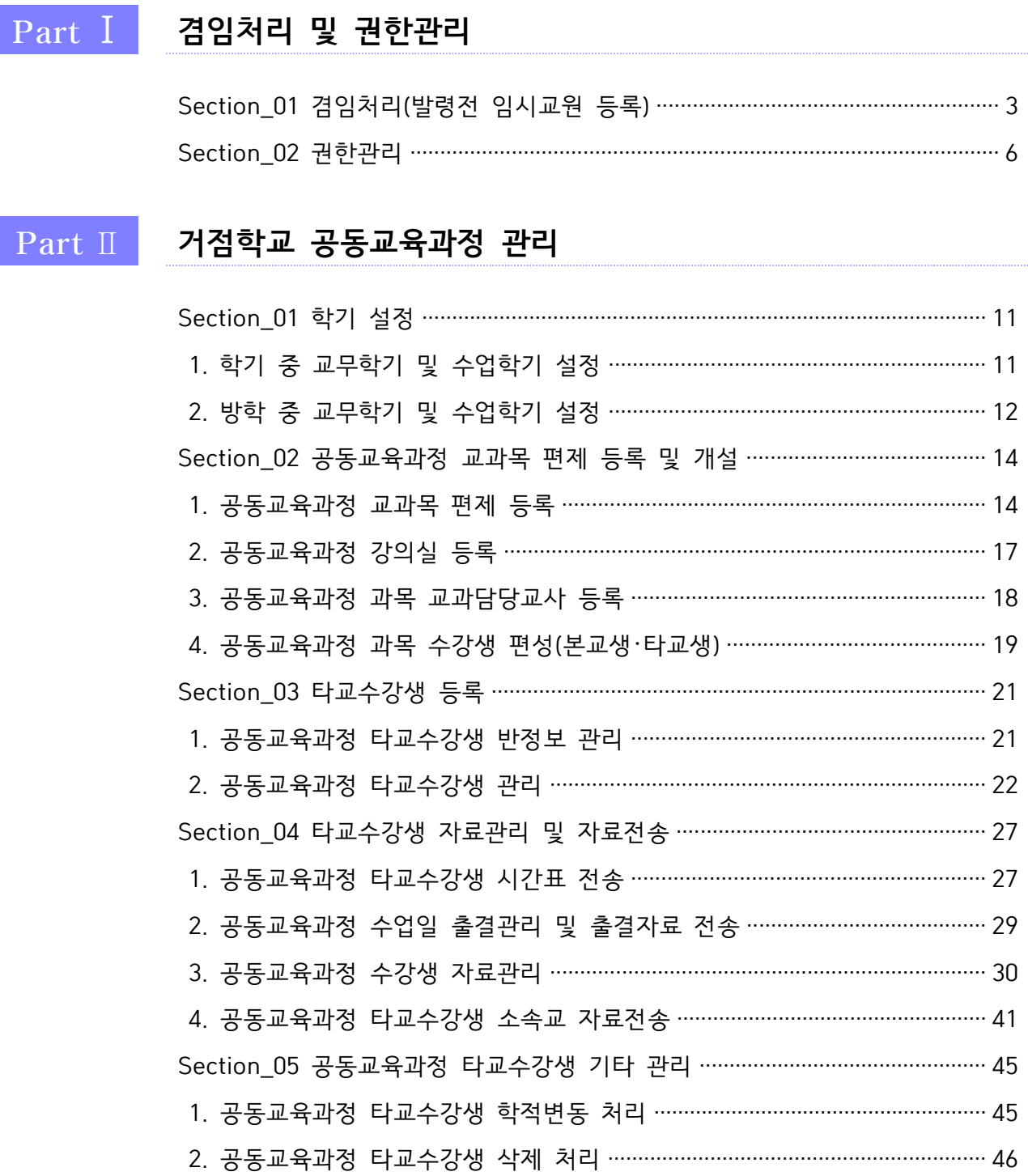

ľ

# Part III 참여학교 공동교육과정 관리

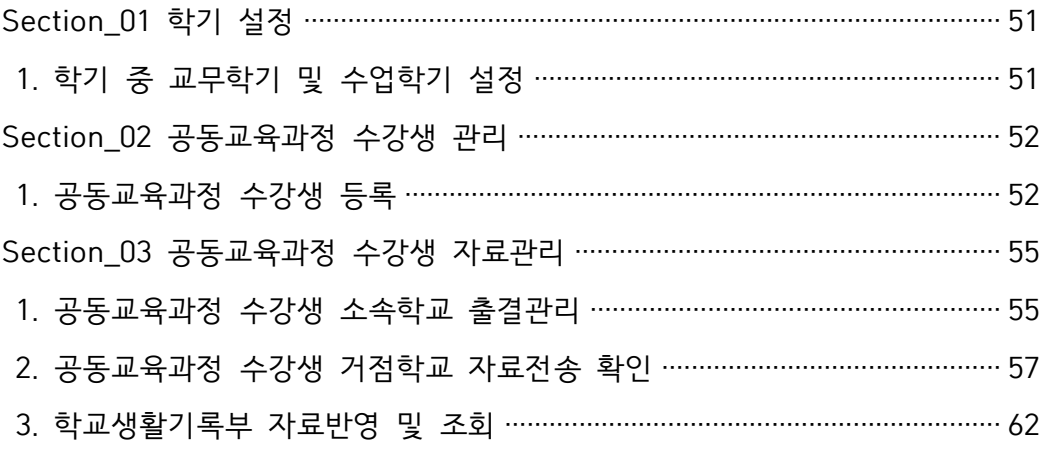

Part IV NEIS FAQ

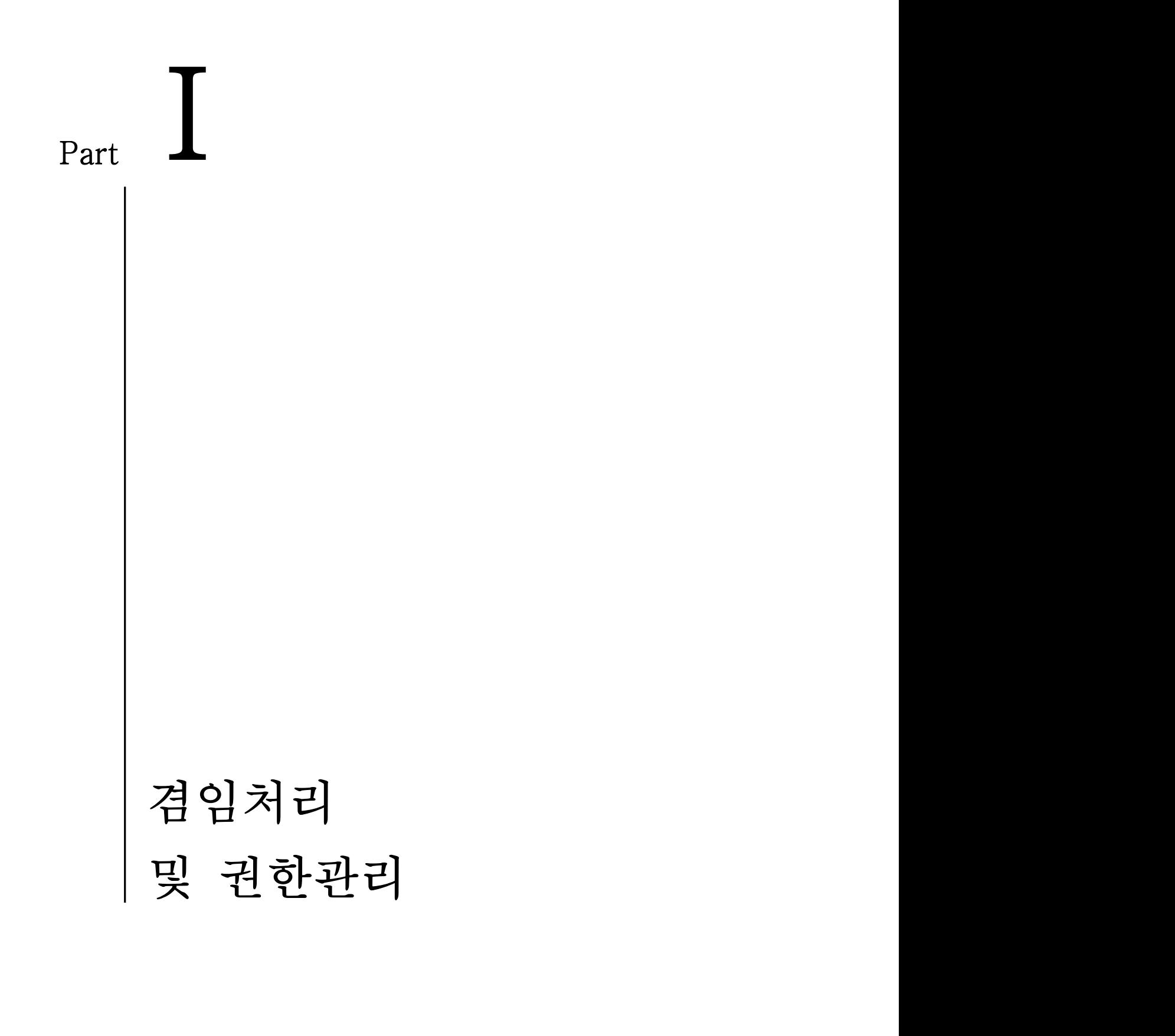

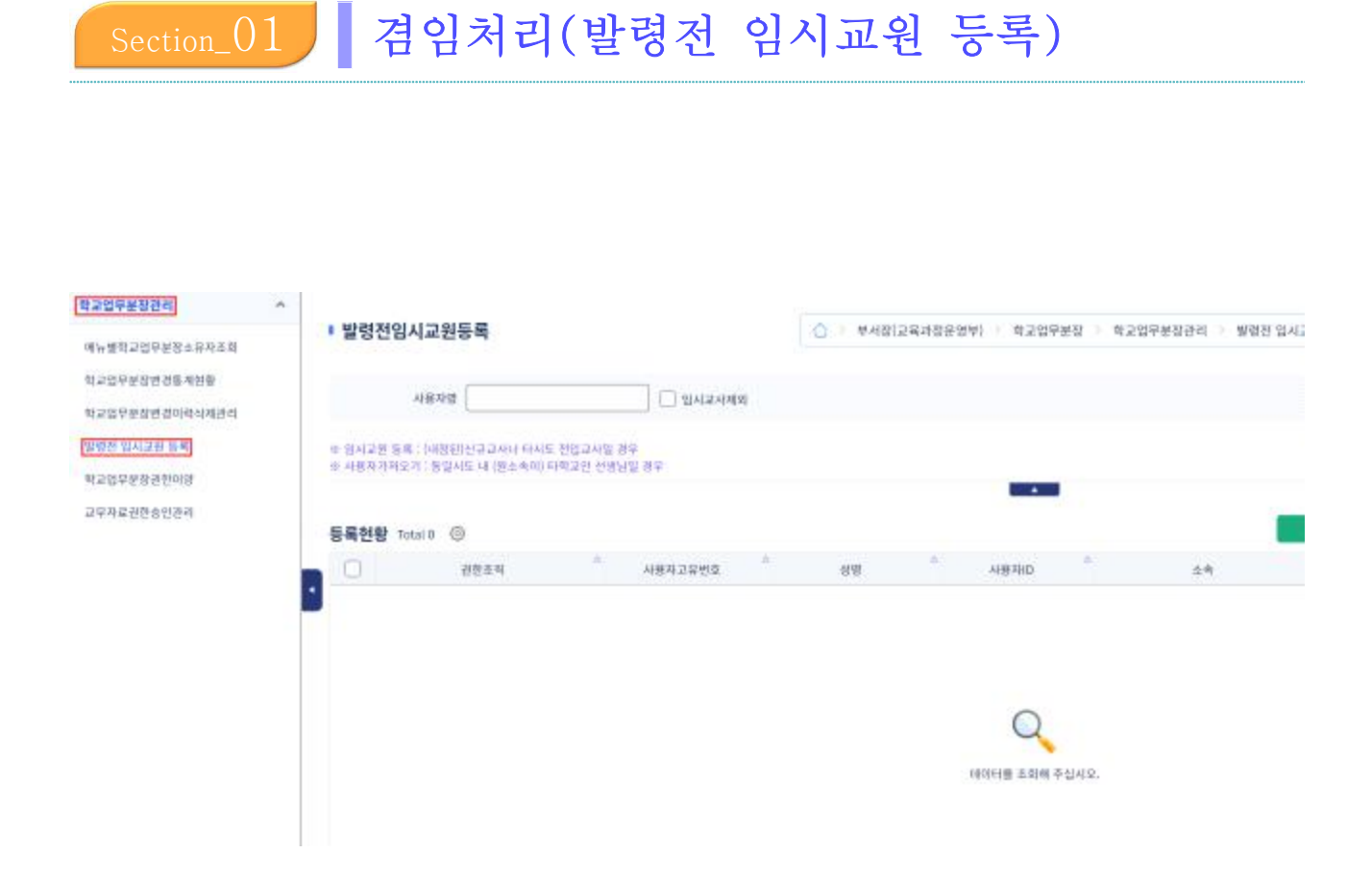

➊ [부서장(교육과정운영부)]-[학교업무분장]-[학교업무분장관리]-[발령전 임시교원 등록]에서 겸 임자 설정을 진행한다.

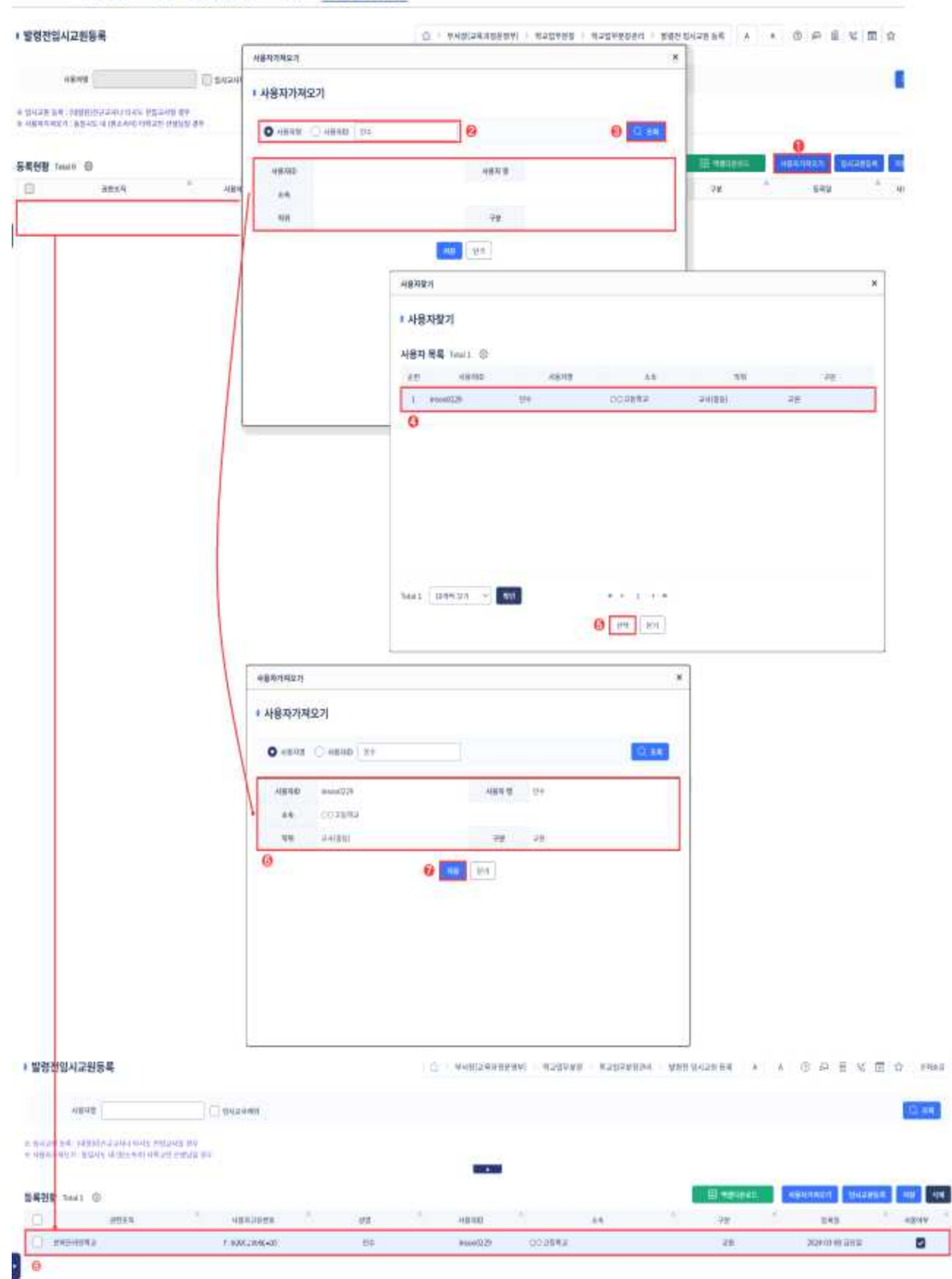

- ➊~➌ {사용자가져오기}를 선택한 후 '사용자가져오기' 창에서 사용자명 또는 사용자ID를 입력하고 {조회}함.
- ➍~➎ '사용자찾기'창에서 해당 교사를 클릭하고 {선택}함.
- ➏~➐ 도출된 내용에서 타학교 교사 정보가 맞는지 확인 후 {저장}함.
- ➑ 저장이 완료되면 다음과 같이 사용자가 등록됨.

Section 02 **, 권한관리** 

#### 1. 권한관리(NEIS 권한 담당자)

- 권한관리자 및 단위업무별권한관리자는 사용자에게 메뉴 접근권한과 자료권한을 부여할 수 있다.
- 메뉴경로: 시스템관리 > 권한관리 > 사용자권한관리 > 개인별권한등록
- 메뉴기능: 권한관리자가 {업무그룹}, {단위업무별자료권한}, {메뉴별권한}, {메뉴별자료권한} 탭을 통해 사용자 에게 필요한 권한을 부여할 수 있다.

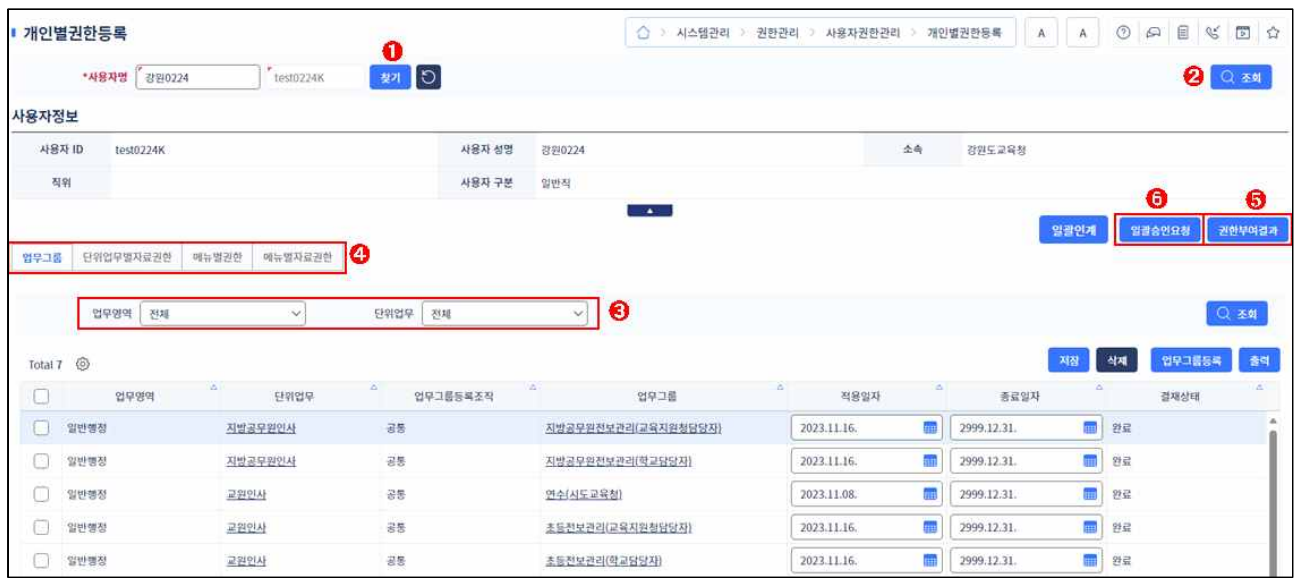

❶ {찾기} 버튼을 클릭하여 권한을 부여할 사용자를 찾는다.<br>- - 인사권한관리자는 사용자조회 화면에서 "하위조직사용자포함" 옵션을 체크하여 하위기관(학교) 의 사용자를 조회할 수 있다. 그 외 단위업무권한관리자는 기관 내 사용자만 조회된다.

- ➋ {조회} 버튼을 클릭하여 사용자가 보유한 권한을 조회한다.
- ➌ 사용자가 보유한 업무그룹이 조회되며, 업무영역, 단위업무를 선택하여 상세하게 조회할 수 있다.
- ❹ {업무그룹 탭}, {단위업무별자료권한 탭}, {메뉴별권한 탭}, {메뉴별자료권한 탭}을 클릭하여 보 유한 권한을 확인할 수 있다.
- ❺ {권한부여결과} 버튼을 눌러 메뉴 권한 전체 목록을 확인할 수 있다.
- ❻ {업무그룹}, {단위업무자료권한}, {메뉴별권한}, {메뉴별자료권한} 탭에서 추가한 권한에 대해 부서장에게 일괄 승인 요청한다.

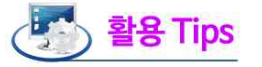

- 나이스 권한은 기관 내 사용자에게만 부여할 수 있음에 따라 소속기관 사용자만 조회된다.
- 업무영역, 단위업무가 조회되지 않으면 해당 단위업무의 권한관리자로 지정되지 않은 경우로, 기관마스터에게 단위업무별권한관리자 지정을 요청하여야 한다.
- 권한관리 강화를 위해 사용자에게 권한 부여 시 부서장 등의 승인이 필요하다.

#### 2. 권한신청(NEIS 사용자)

- 사용자가 보유한 권한을 조회하고 필요한 권한을 나이스에서 직접 신청할 수 있다.
- 메뉴경로: 기본메뉴 > 권한관리 > 권한신청
- 메뉴기능: 사용자가 업무처리에 필요한 업무그룹, 단위업무별자료권한, 메뉴권한, 메뉴별자료권한을 등록하여 권한을 신청하거나 불필요한 권한을 삭제 요청할 수 있다.

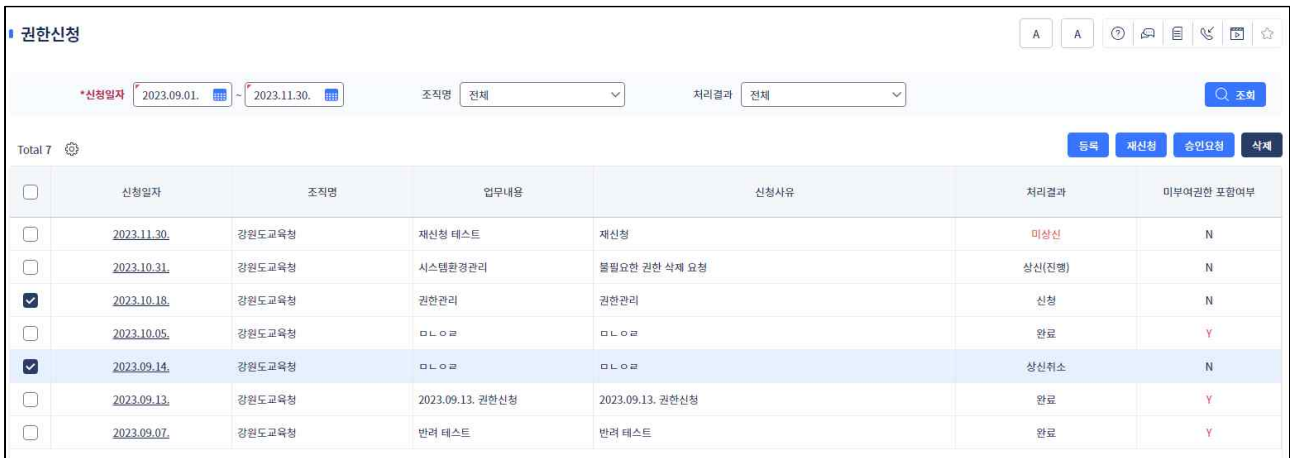

**❶** 조회 버튼을 클릭하여 권한신청 목록을 조회하고 처리결과를 확인한다.<br>- 상신(진행): 신규 등록한 건으로 소속 부서장 승인이 필요(1차 승인 필요)

- 신청: 부서장 승인이 완료된 건으로 단위업무별권한관리자의 권한부여가필요(2차 승인 필요)

- 완료: 부서장 및 단위업무별권한관리자 결재가 완료되어 사용자에게 권한이 부여된 상태
- 미부여권한포함여부: 단위업무별로 승인함에 따라 반려된 권한이 포함된 경우 'Y'로 표시됨
- ➋ 등록 버튼을 클릭하여 신규 권한을 신청한다.
- ➌ 등록한 권한신청 목록을 선택한 후 승인요청을 한다.

신청자소<br>부서장

❹ 삭제가 필요한 권한신청 목록을 선택한 후 삭제처리 한다.<br>- 한려 또는 상신취소된 권한신청 목록을 선택한 후 재신청 할 수 있다.

### 활용 Tips

■ 나이스를 통한 타부서 단위업무 권한신청 시 신청자의 부서장과 단위업무 권한관리자가 속한 부서장 결재가 필요하다. ※ 단위업무권한관리자는 권한신청 목록 조회 후 권한부여 또는 부서장 승인요청이 가능 $\mathcal{R}$  $\Omega$ **AVE** NA 부서장 신청자 (단위언무별)권하관리자 승인요칭 신청 ▶ 권한신청 목록 조회 결재 권하 등로 ⊙ 결재 - 부여할 권하 체크

<mark>스</mark>키관별 :<br>환경설정

단위업무 소속<br>무서장

권한부여

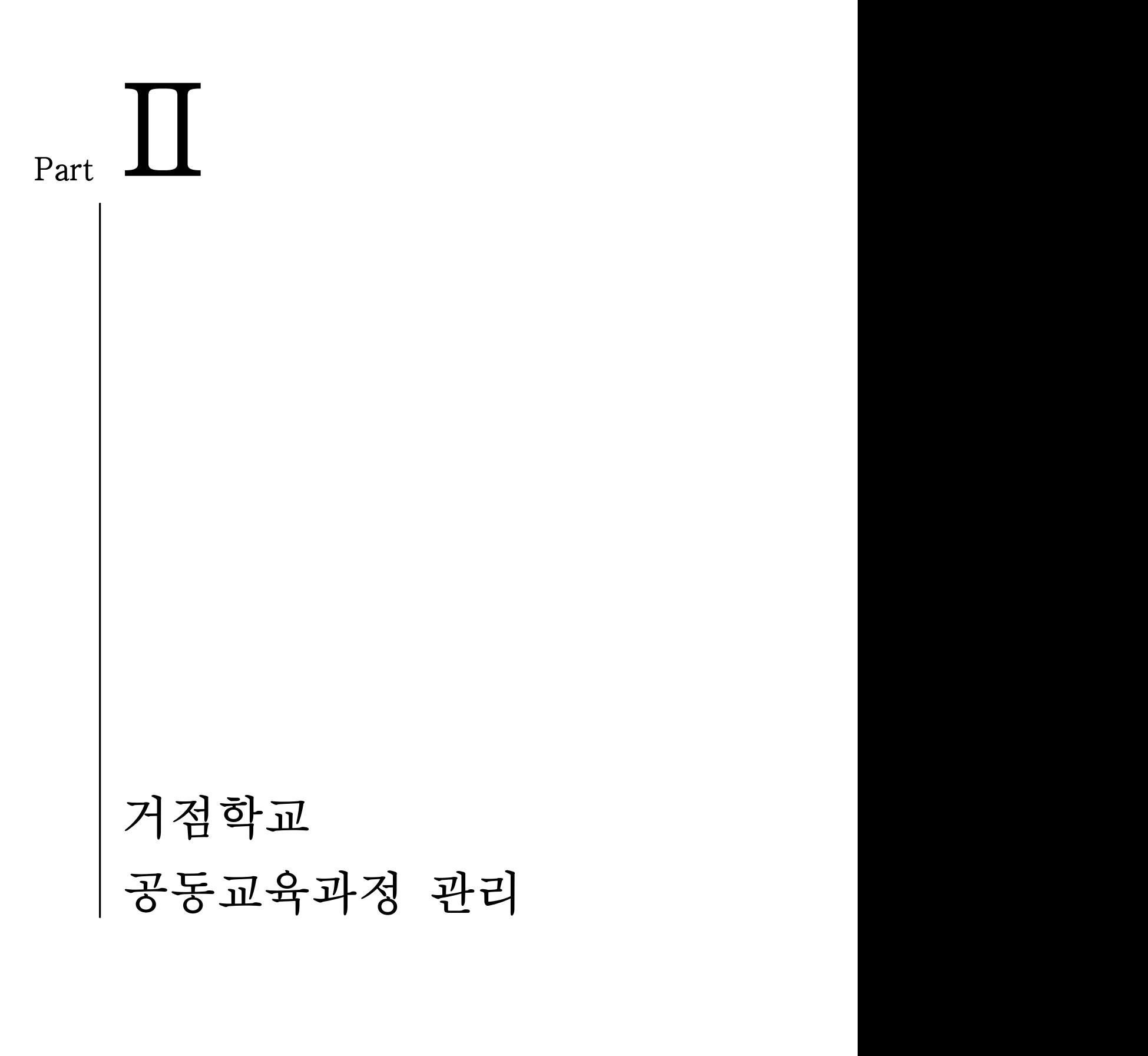

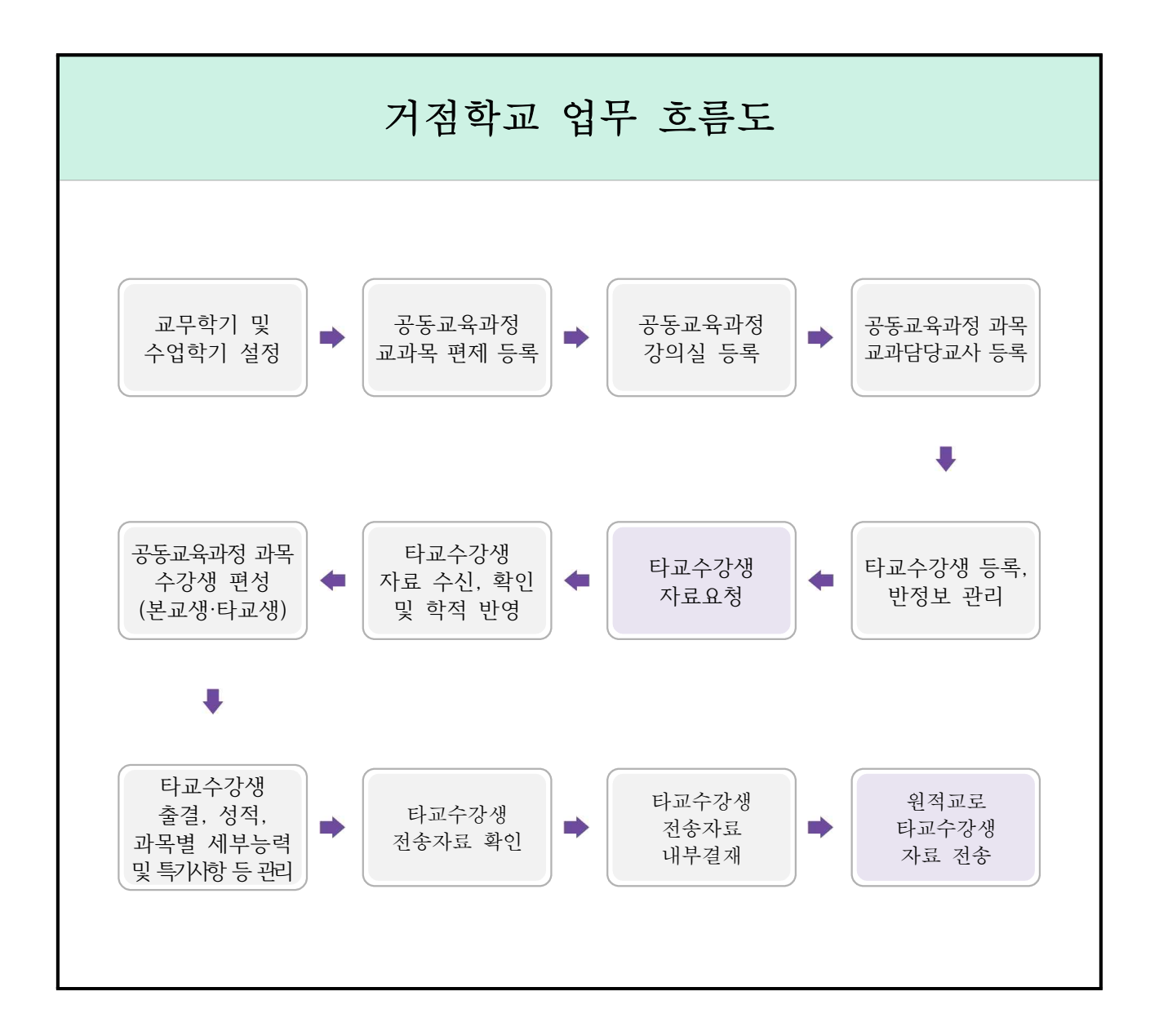

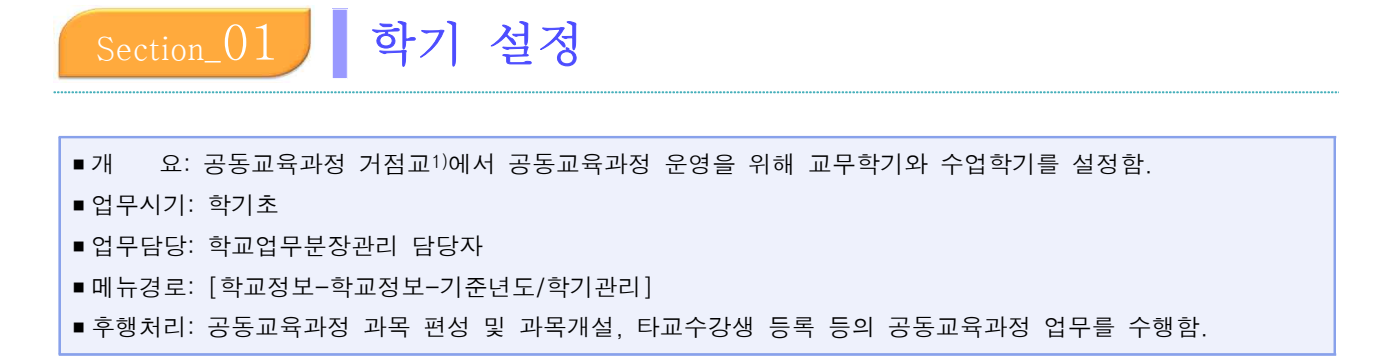

### 1. 학기 중 교무학기 및 수업학기 설정

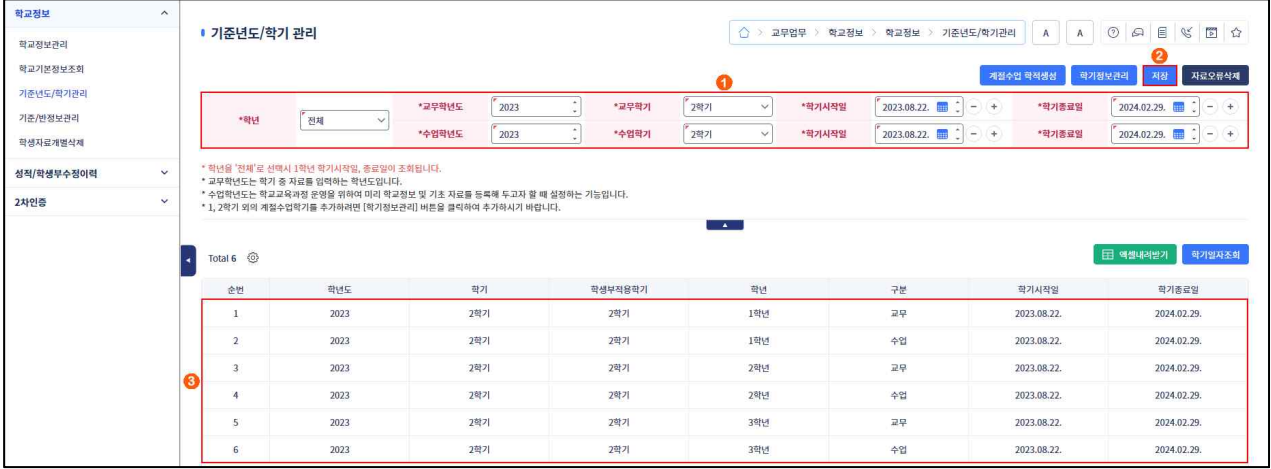

➊~➌ [학교정보-학교정보-기준년도/학기관리]에서 '교무학년도', '교무학기'를 현재 학년도 2학기, '수업학년도', '수업학기'를 현재 학년도 2학기로 설정한 후 {저장}하고 학기 목록에서 '학년도', '학기', '학생부적용학기', 학년별 '학기시작일'과 '학기종료일'을 확인함.

## 을 할<mark>용 Tips</mark>

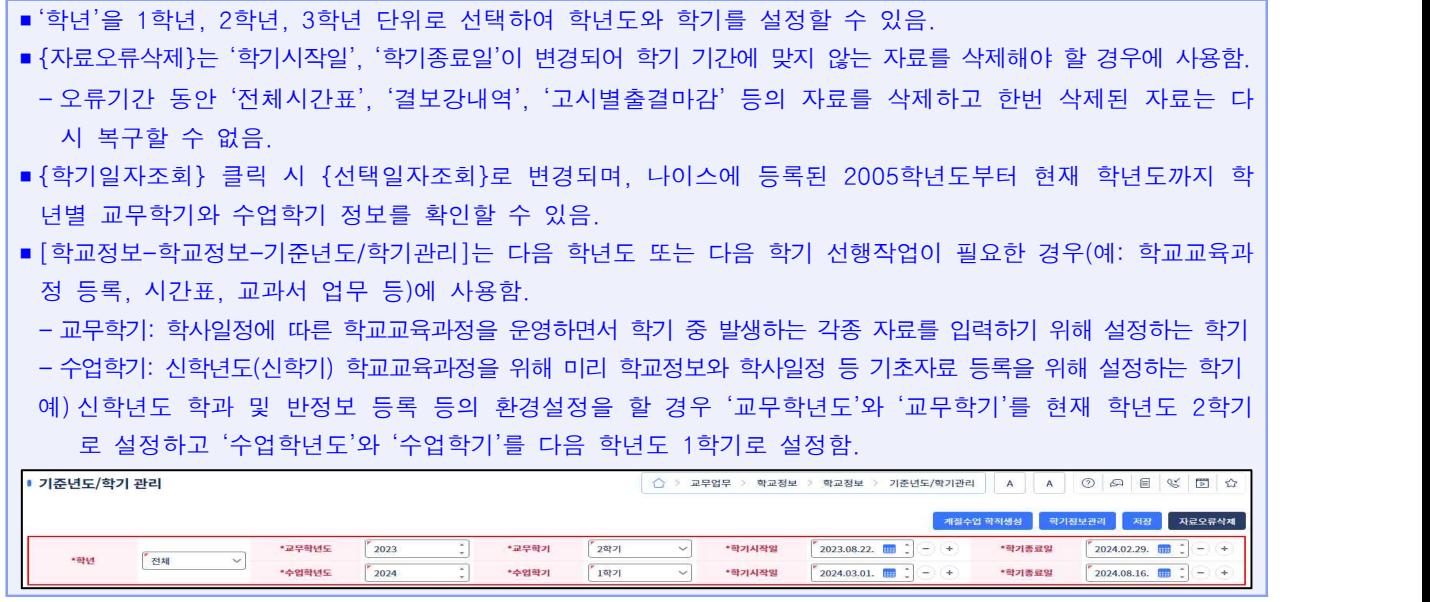

1) 온라인・오프라인 공동교육과정 교과목을 개설하여 운영하는 학교로 거점센터, 중심교도 이에 해당함.

#### 2. 방학 중 교무학기 및 수업학기 설정

• 방학 중에 공동교육과정 교과목을 개설하여 운영하기 위해 교무학기와 수업학기를 설정하는 과정임.

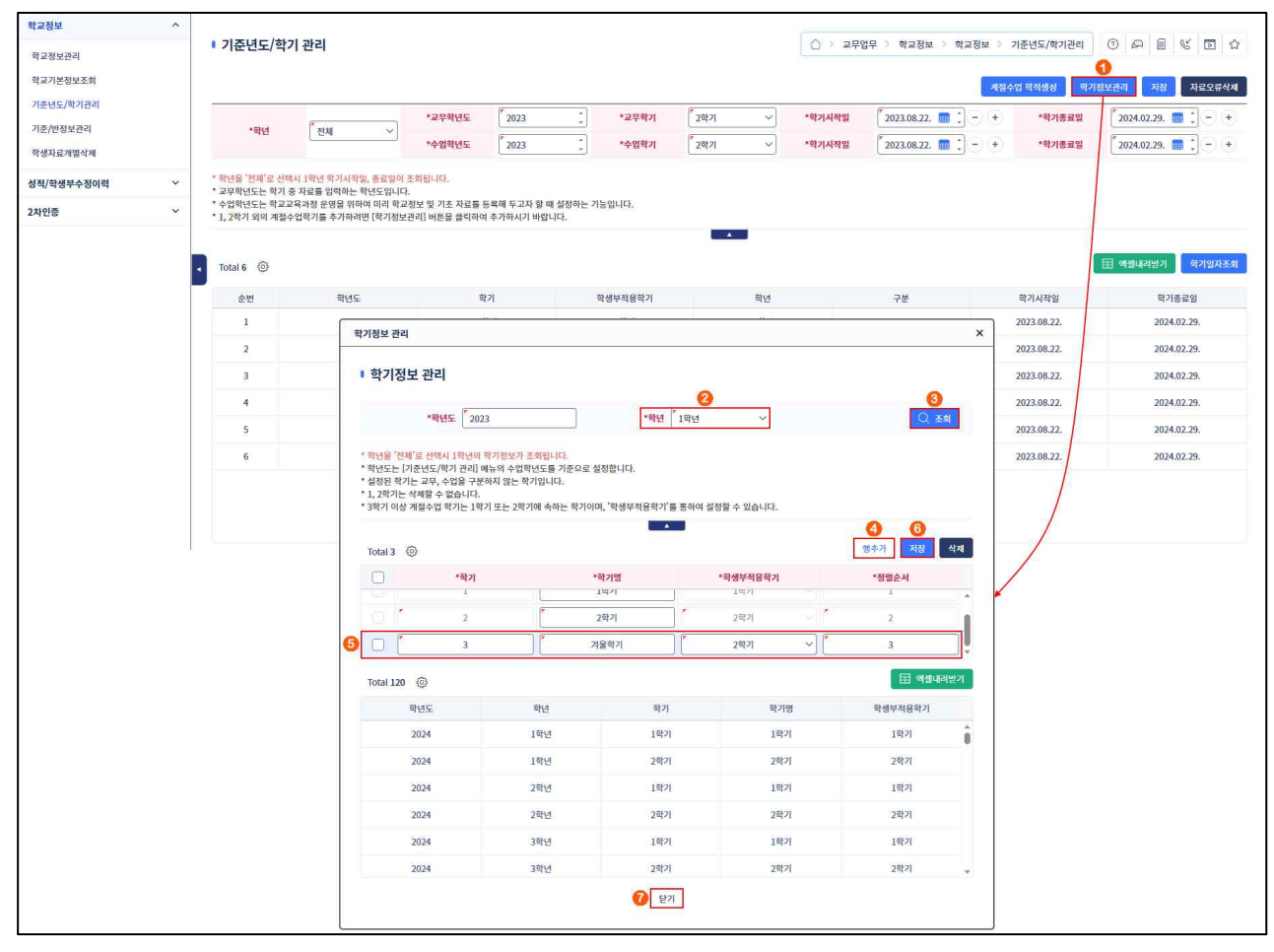

➊~➌ [학교정보-학교정보-기준년도/학기관리]에서 {학기정보관리}를 선택한 후 '학기정보 관리' 창에서 개설할 학년을 선택하고 {조회}함.<br>❹~❼{행추가}하여 선택(☑)하고 '학기명', '학생부적용학기', '정렬순서'를 입력 후 {저장}하고 {닫

기}함.

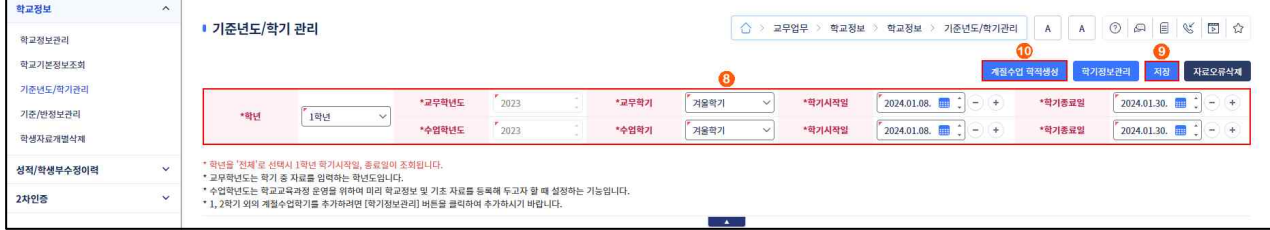

➑~➒ [학교정보-학교정보-기준년도/학기관리]에서 '교무학기', '수업학기'와 '학기시작일', '학기종료 일'을 설정한 후 {저장}하고 {계절수업학적생성}함.

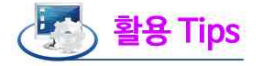

- 계절수업 학기(3학기 이상)는 공동교육과정에서 여름방학 또는 겨울방학 기간 동안 운영되는 학기로 '학생부적 용학기'를 여름방학은 '1학기'로, 겨울방학은 '2학기'로 설정함.
- {행추가}하여 학기를 등록하면 '학기명'이 '3학기', '4학기'로 조회되나 학교에서 '여름학기', '겨울학기' 등으 로 학교에서 정할 수 있음.
- '학기정보 관리'창에서 학년을 '전체'로 선택 시 1학년의 정보가 조회되며, 학년도는 [학교정보-학교정보-기준년 도/학기관리]에서 설정한 수업학년도를 기준으로 설정됨.
- {계절수업학적생성}은 학적생성 버튼을 누르는 시점을 기준으로 전체 학년의 계절학기 학적을 생성함.
- 공동교육과정 거점교(개설교) 중 거점교 소속 학생과 타교 학생을 분리하여 타교 학생만을 대상으로 하는 공 동교육과정을 운영하는 경우 동일 교과목이면서 학점수가 같을 때도 분리 편제가 가능하나 거점교 소속 학생 을 포함하여 운영할 수 없음.

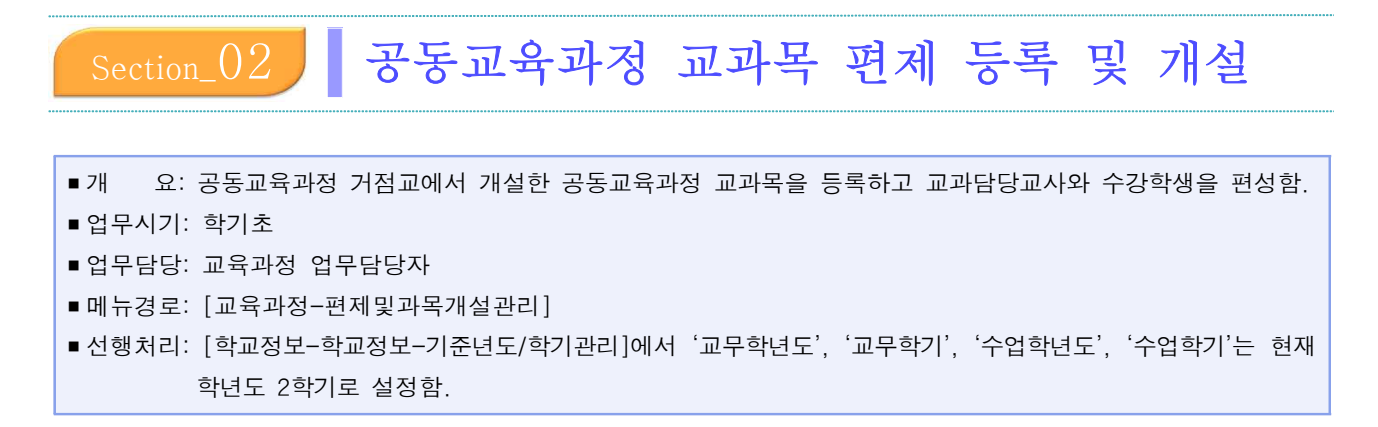

#### 1. 공동교육과정 교과목 편제 등록

• 일반고에서 2023학년도 2학기 1학년 공동교육과정 개설 교과목을 등록하는 과정임.

예시) 전문교과Ⅰ '국제 경제' 과목(2학점)을 보통교과 '사회(역사/도덕포함)' 편제로 등록함.

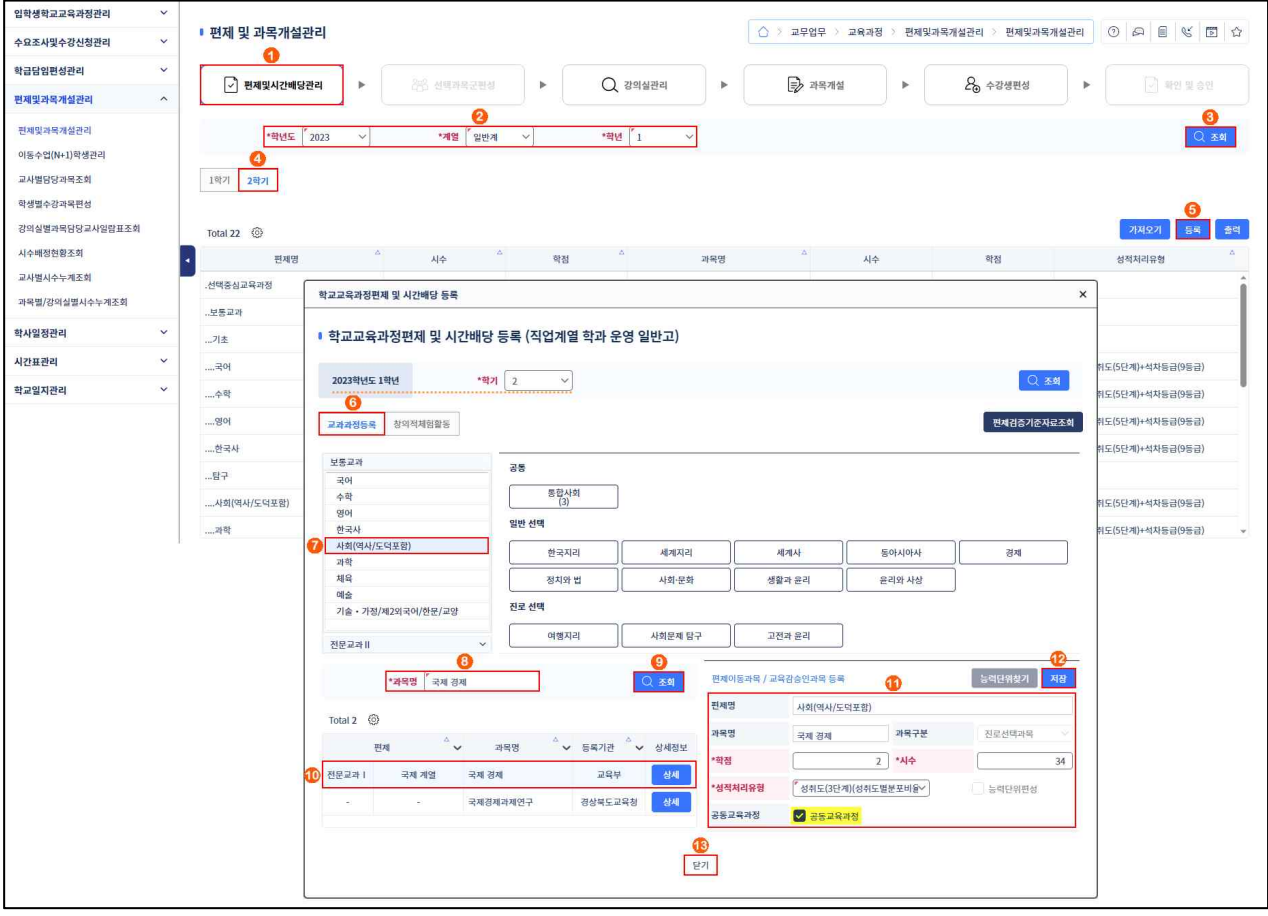

➊~➎ [교육과정-편제및과목개설관리-편제및과목개설관리-편제및시간배당관리]에서 '학년도', '계열', '학년'을 선택하고 {조회}하여 {2학기}탭을 클릭하고 {등록}함.

➏~➒ '학교교육과정편제 및 시간배당 등록'창에서 '학년도 및 학년', '학기'를 확인하고 {교과과정 등록}탭에서 편제를 등록하려는 교과편제(보통교과-사회(역사/도덕포함)) 선택 후 '과목명(국 제 경제)'을 입력하고 {조회}함.

➓~ '과목명(국제 경제)'을 클릭 후 우측 '편제이동과목/교육감승인과목 등록'에서 '편제명', '과목 명', '과목구분' 확인, '학점' 입력, '시수'(시수는 자동계산됨) 확인, '성적처리유형(성취도(3단계) (성취도분포비율)' 선택, 공동교육과정 선택(√) 한 후 {저장}하고 {닫기}함.

<mark><sub>부터 활용 Tips</mark></mark></sub>

■ 거점교의 공동교육과정 개설 교과목이 일과 내 교과목과 학점수(단위수)가 같은 경우라도 분리하여 공동교육과 정 교과목을 등록할 수 있음.

■ 전문교과를 진로선택과목으로 대체편성하는 경우 '성적처리유형'은 '성취도(3단계)(성취도별분포비율)'로 설정함. - 2015 개정 교육과정 공동교육과정 교과목 성적산출 방식

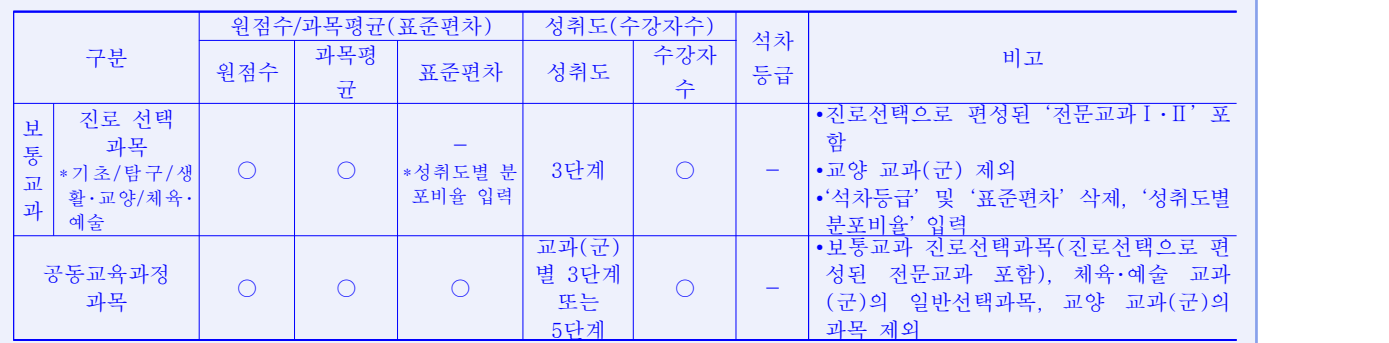

■ 고시외 과목의 경우 {상세} 버튼을 클릭하면 '과목상세'창의 '과목개요'에서 해당 교과의 교과(군)을 확인할 수 있 으며, 일반고에서 전문교과Ⅱ의 경우 교과(군)을 참조하여 보통교과의 관련 교과(군) 진로선택과목으로 편성함.

#### - 특목고나 특성화고에서 일반고 학생이 함께 수강하는 경우 보통교과의 관련 교과(군) 진로선택과목으로 편성함.

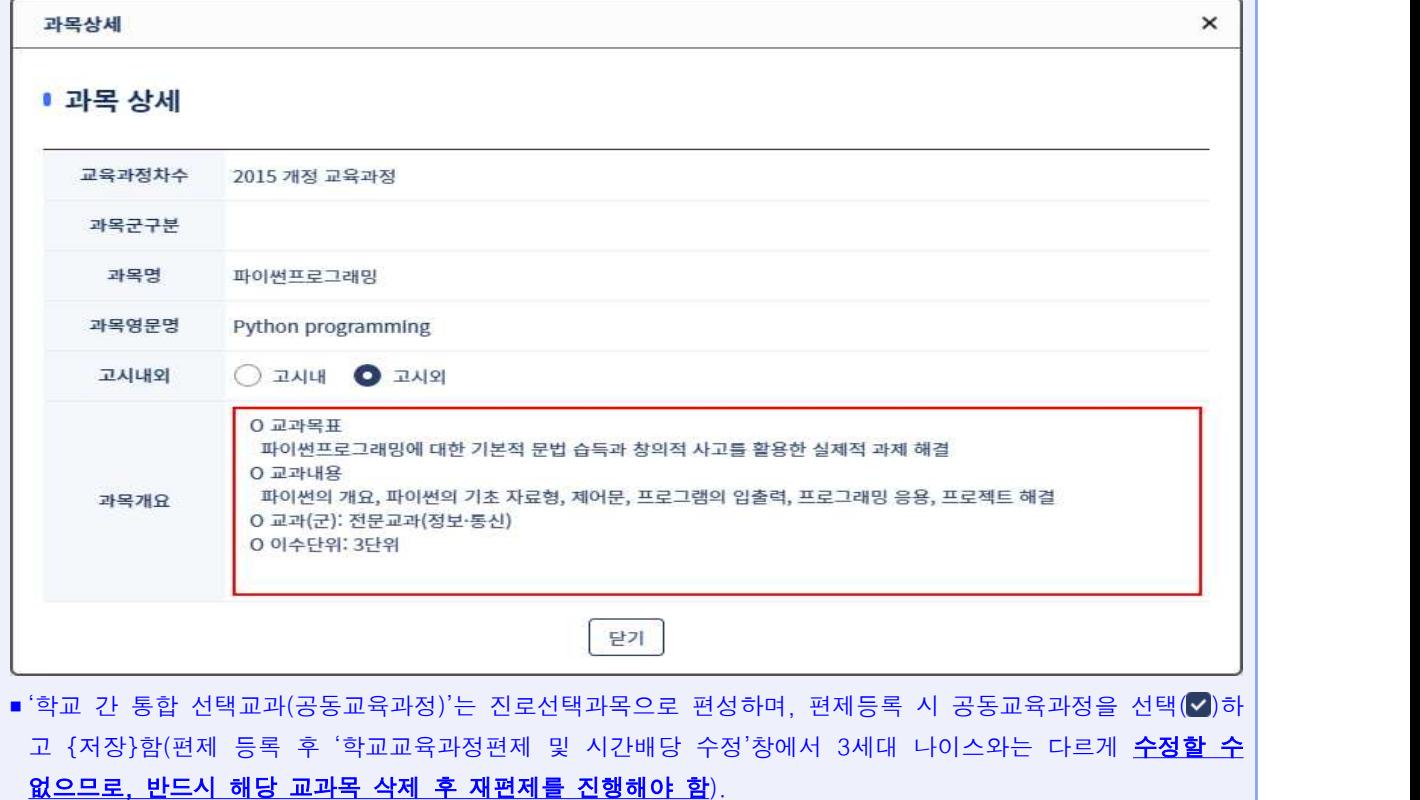

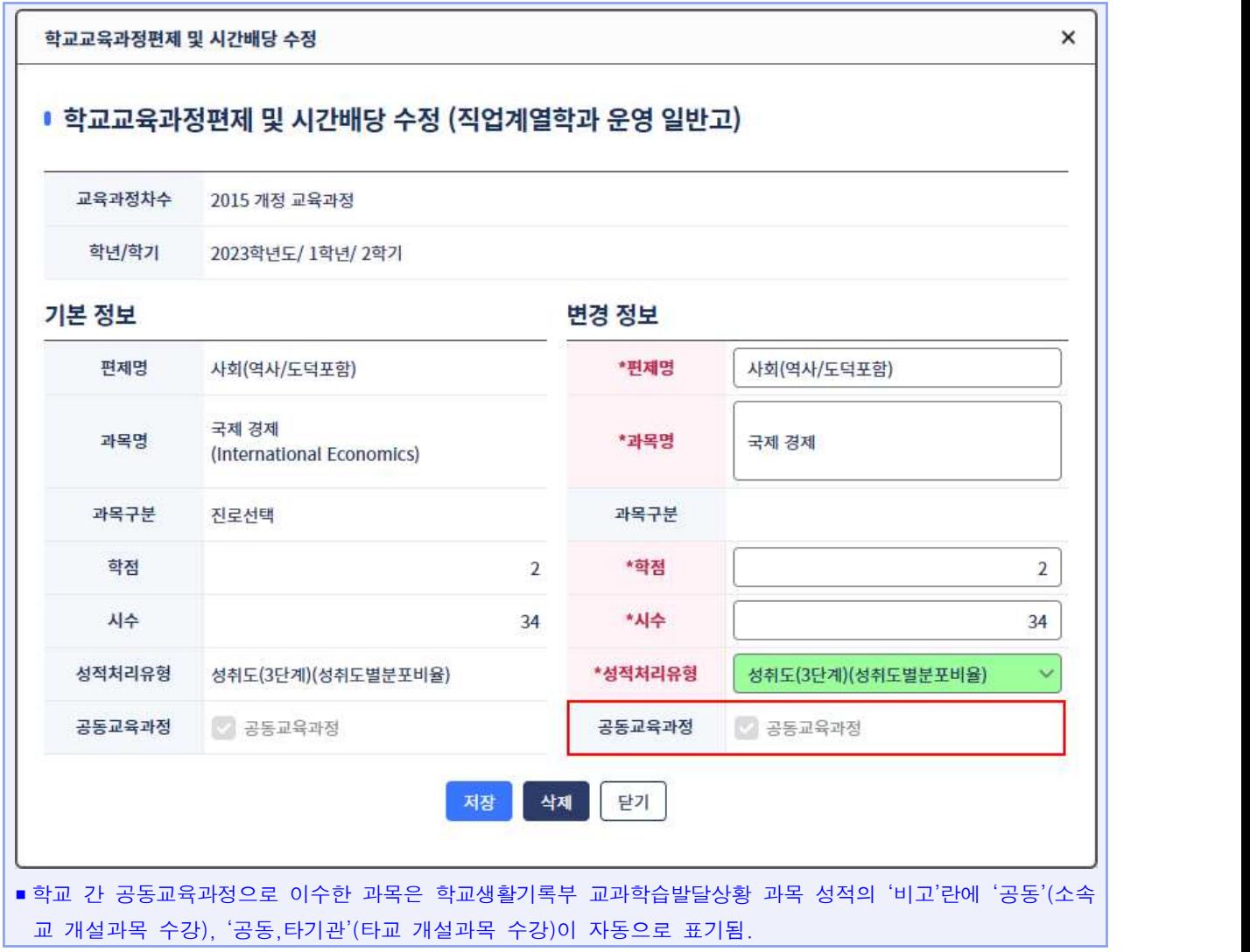

#### 2. 공동교육과정 강의실 등록

• 공동교육과정 시간표를 운영하여 출결관리를 하는 경우 강의실 정보를 등록함(180단위(일반고 1학년 174학점) 이내 개설된 공동교육과정 과목에 한함).

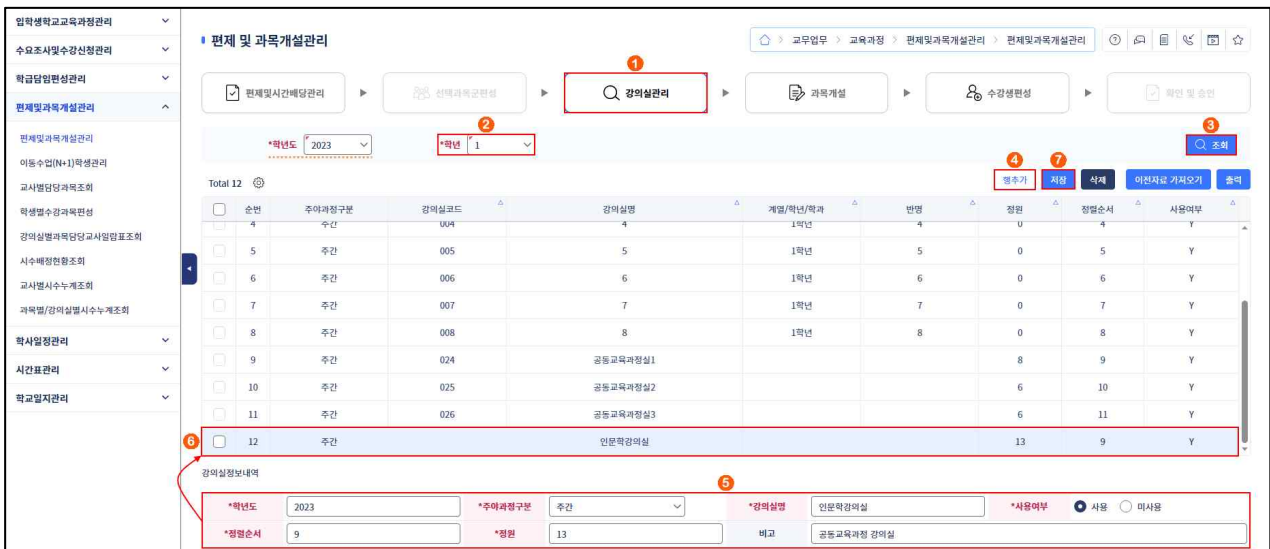

- ➊~➌ [교육과정-편제및과목개설관리-편제및과목개설관리-강의실관리]에서 '학년도' 확인 후 '학년'을 선택 후 {조회}함.
- ➍~➐ {행추가}하여 '강의실정보내역'에서 '학년도', '주야과정구분' 확인 후 '강의실명', '사용여부', '정렬순서', '정원', '비고' 입력 또는 선택하고 {저장}함.

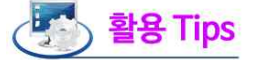

- [학교정보-학교정보-기준/반정보관리]에서 반을 등록하면 해당 반 강의실이 자동으로 생성됨.
- 강의실 현황은 '학년' 단위로 조회할 수 있음. 이때 반(학급)은 해당 학년의 반만 조회되고 [강의실관리]에서 등록한 특별실(예: 음악실, 과학실 등)은 학년과 상관없이 모든 강의실이 조회됨.
- 강의실정보내역'의 '강의실코드'는 자동으로 생성되어 수정할 수 없으며, '사용여부'가 '미사용'으로 지정된 강의실은 사용할 수 없음.

#### 3. 공동교육과정 과목 교과담당교사 등록

• 일반고에서 2023학년도 2학기 1학년 공동교육과정 개설 과목에 교과담당교사를 등록하는 과정임.

예시) '국제 경제' 과목(2학점)에 교과담당교사를 등록함.

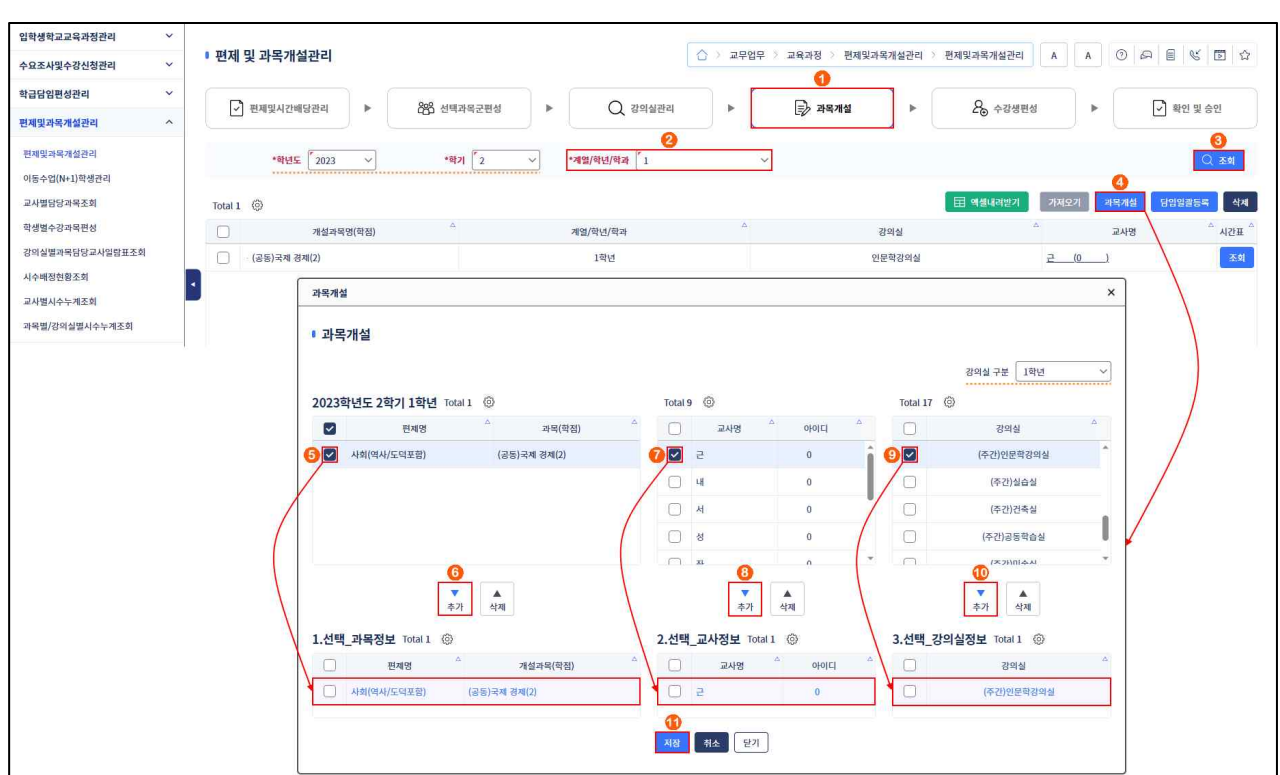

- ➊~➌ [교육과정-편제및과목개설관리-편제및과목개설관리-과목개설]에서 '학년도', '학기' 확인 후 '계열/학년/학과' 선택하고 {조회}함.
- ➍~ {과목개설}을 클릭하면 나타나는 '과목개설'창에서 '편제명・과목(학점)', '교사명', '강의실'을 각각 선택한 후 {추가}하여 아래의 '과목정보', '교사정보', '강의실정보'로 이동시킨 후 {저장}함.

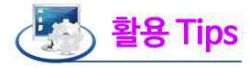

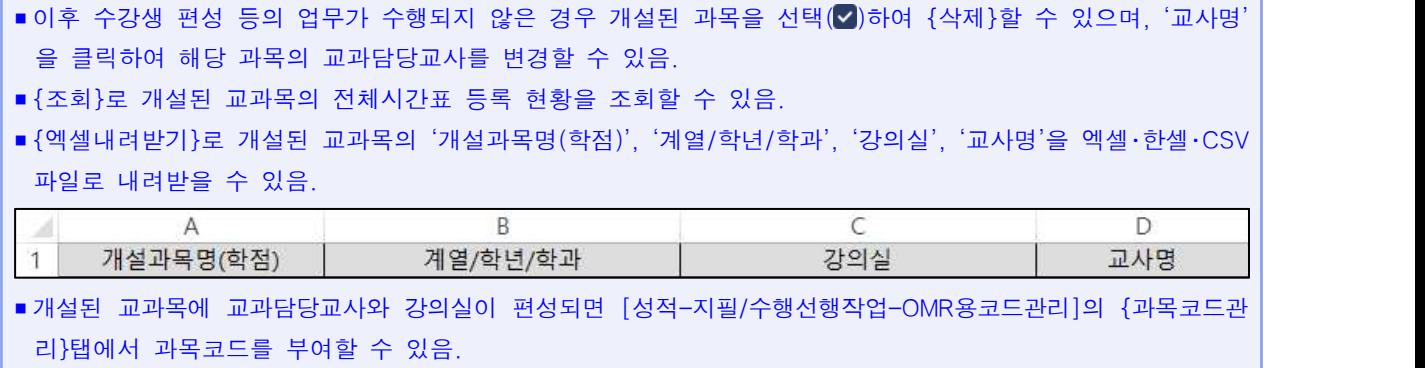

#### 4. 공동교육과정 과목 수강생 편성(본교생・타교생)

• 일반고에서 2023학년도 2학기 1학년 공동교육과정 개설 과목에 수강생을 편성하는 과정임.

예시) '국제 경제' 과목(2학점)에 공동교육과정 수강생(본교생과 타교생)을 편성함.

#### 1) 본교 수강생 편성

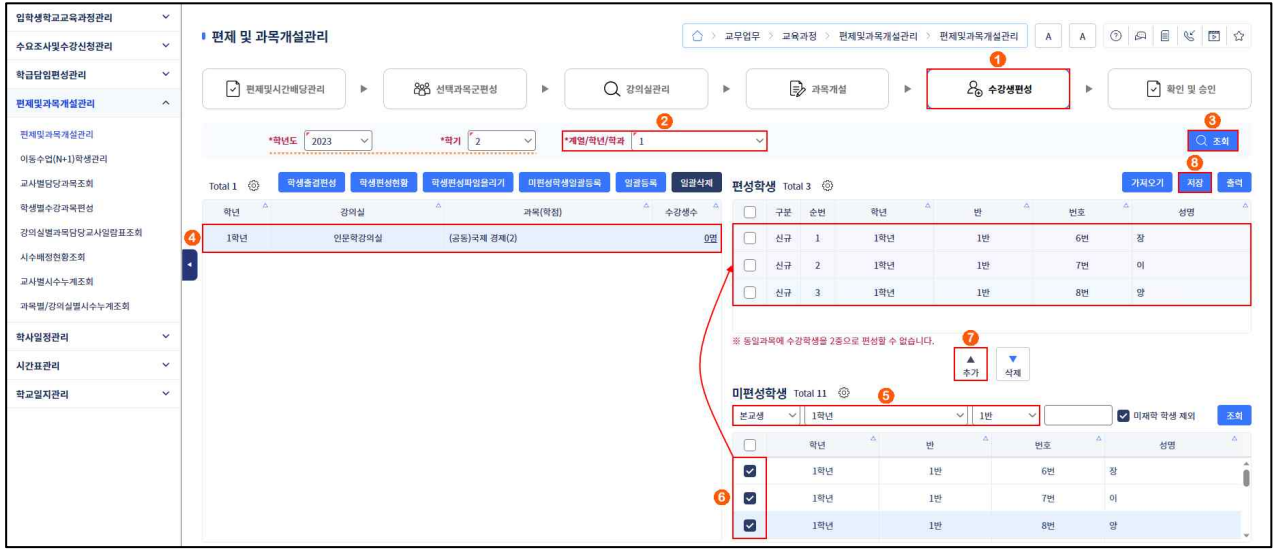

➊~➌ [교육과정-편제및과목개설관리-편제및과목개설관리-수강생편성]에서 '학년도', '학기' 확인 후 '계열/학년/학과' 선택하고 {조회}함.

● → ● 공동교육과정 과목을 선택한 후 우측 하단의 '미편성학생'에서 본교생 중 공동교육과정 수강생을 선택(√) 후 '편성학생'에 {추가(▲)}하여 {저장}함.

#### 2) 타교 수강생 편성

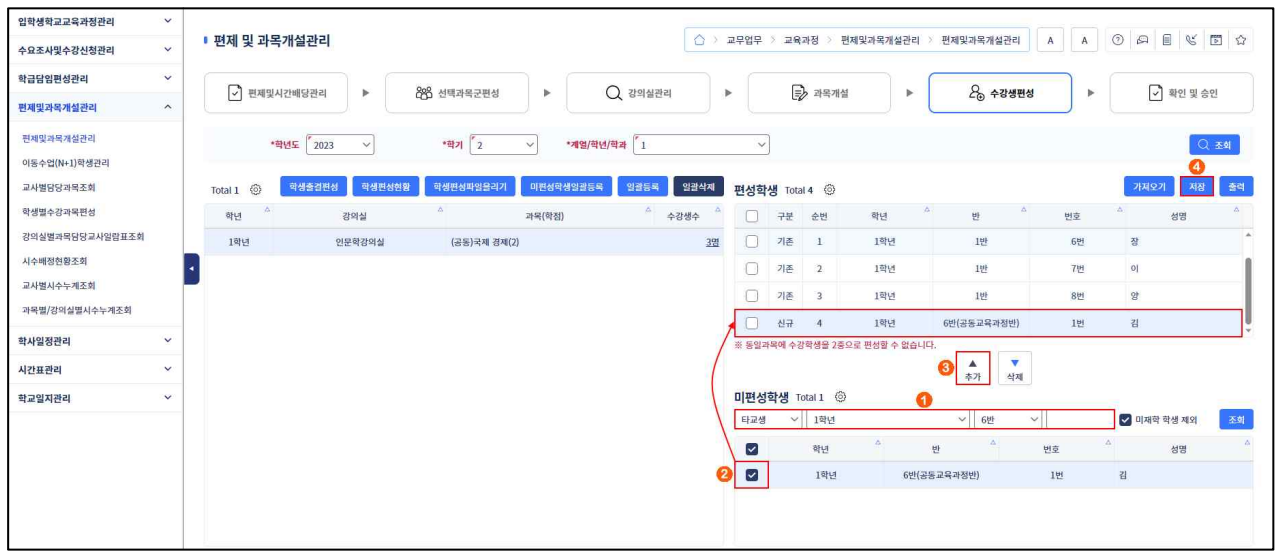

● ~ ● 우측 하단의 '미편성학생'에서 타교생 중 공동교육과정 수강생을 선택( v) 후 '편성학생'에 {추가 (▲)}하여 {저장}함.

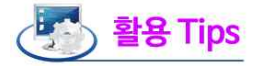

■ 학교 간 공동교육과정 거점교에서는 타교생을 수강생으로 편성할 수 있음.

- 수강생이 미편성된 경우 [성적-지필평가], [성적-수행평가]에서 수강생이 조회되지 않음.
- [성적-지필평가] 또는 [성적-수행평가]에 성적이 등록되어 있으면 [교육과정-편제및과목개설관리-편제및과 목개설관리-수강생편성]에서 {일괄등록}, {미편성학생일괄등록}, {일괄삭제}를 할 수 없음.
- {일괄등록}: 모든 개설 과목의 편성 학생이 원적반 강의실 개설 과목 기준으로 재편성되며, 기존에 편성된 수강생이 삭제됨.
- {미편성학생일괄등록}: 학기중 학적변동(전입학)이 발생한 수강생을 일괄 등록함.
- {일괄삭제}: 개설 과목에 편성된 모든 수강생이 삭제됨.
- [교육과정-편제및과목개설관리-편제및과목개설관리-수강생편성]에서 동일한 과목에는 수강생을 이중으로 편 성할 수 없음.
- 개설된 과목에 수강생이 편성되면 [성적-성적처리-과목별세부능력및특기사항]에서 세부능력 및 특기사항을 입력할 수 있음.
- 여름, 겨울학기 등 계절 수업에서 본교 및 타교 학생들이 수강생 목록에 나타나지 않을 경우 [학교정보-기준 년도/학기관리]에서 {계절수업학적생성} 버튼을 눌러 계절학기 학적 생성을 진행해야 함.

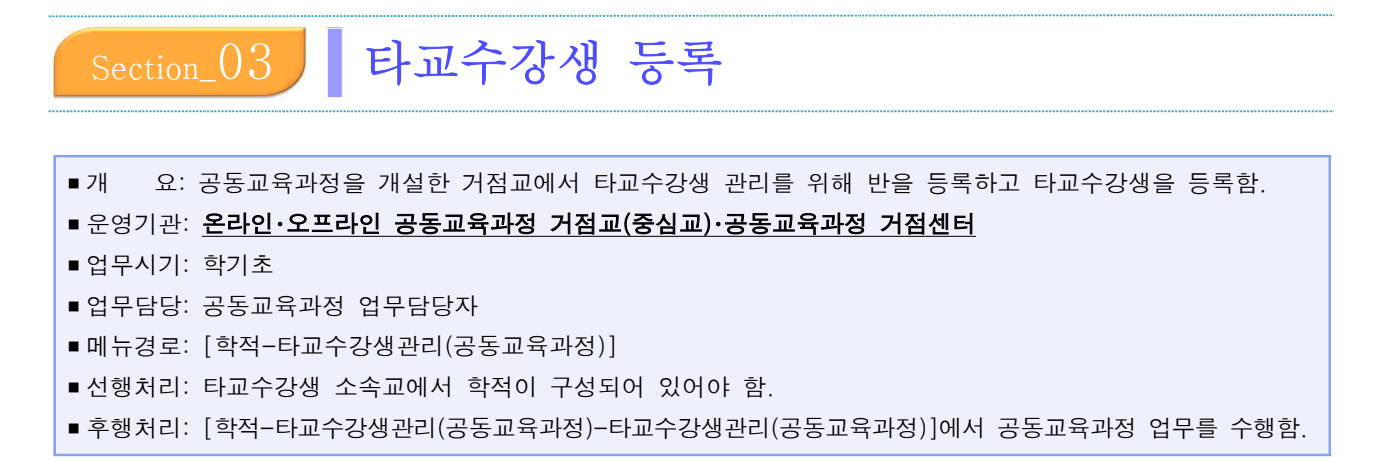

#### 1. 공동교육과정 타교수강생 반정보 관리

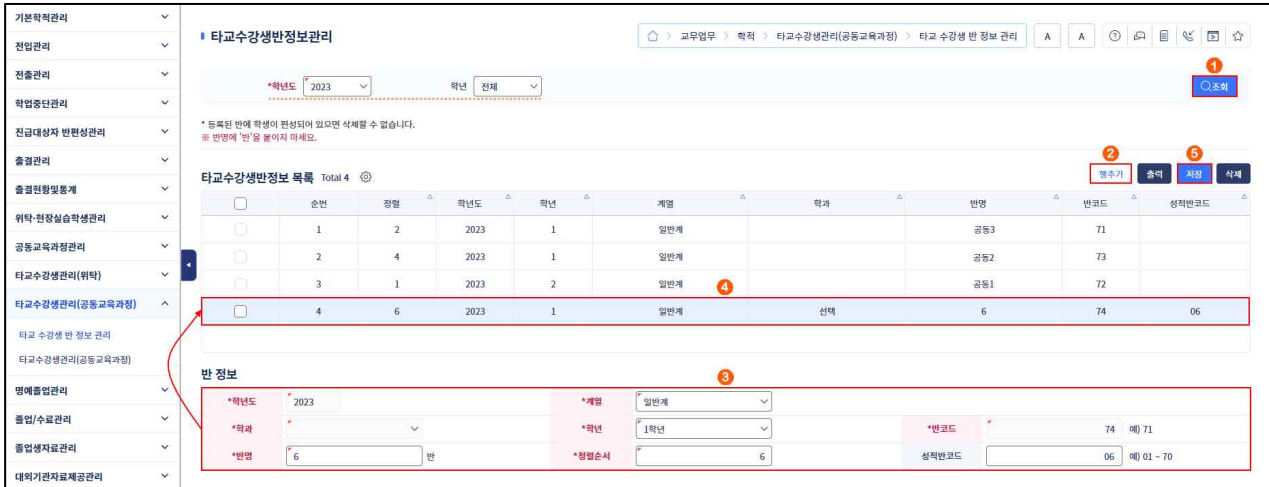

➊ [학적-타교수강생관리(공동교육과정)-타교수강생반정보관리]에서 '학년도', '학년' 확인 후 {조회}함.  $Q$ ~ $\Theta$  {행추가} 후 '반 정보'에서 '학년도' 확인 후 '계열', '학년'을 선택하고 '반명', '정렬순서', '성적 반코드' 입력 후 {저장}함.

# 활용 Tips

- 타교수강생 반정보 관리는 학년 단위로 관리하며, 공동교육과정이 무학년인 경우 수강하는 학년수만큼 학년별 로 반정보를 등록해야 함.
- '반 정보'에서 '계열'을 '일반계'로 선택하는 경우 '학과'는 공란으로 선택할 수 없으며, 공업계, 상업계 등의 계열을 선택하면 거점교에 개설된 '학과'를 선택할 수 있음.
- '반코드'는 {저장} 시 71부터 자동으로 설정됨.
- '성적반코드'는 지필평가 과목코드 등록 시 사용하는 코드이며, 일반적으로 반코드와 같게 두 자리로 설정함.

#### 2. 공동교육과정 타교수강생 관리

1) 공동교육과정 타교수강생 등록

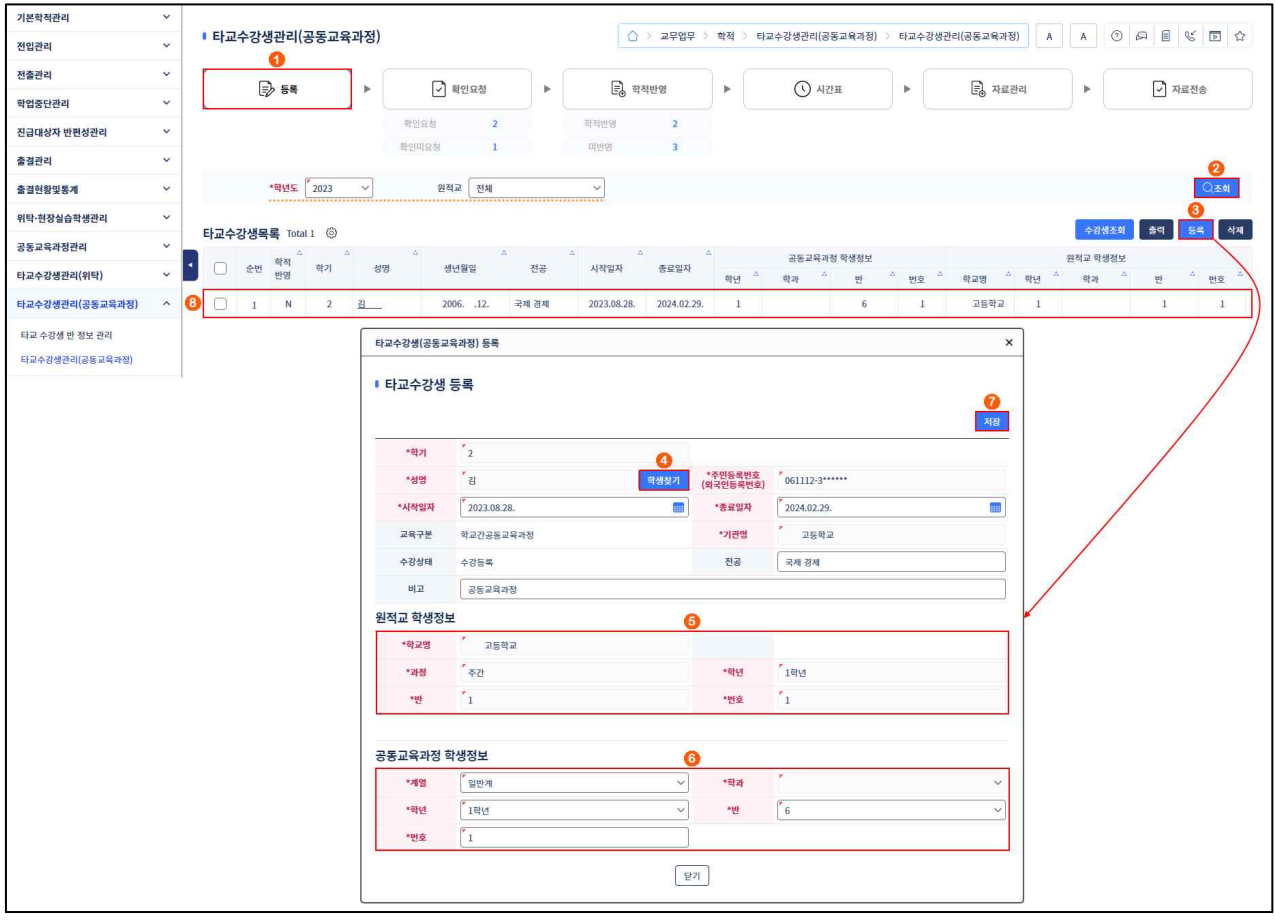

- ➊~➋ [학적-타교수강생관리(공동교육과정)-타교수강생관리(공동교육과정)-등록]에서 '학년도', '원적교' 확인 후 {조회}함.
- ➌~➍ {등록}을 클릭하면 나타나는 '타교수강생(공동교육과정) 등록'창에서 {학생찾기}하여 '시작 일자'와 '종료일자' 확인 또는 선택 후 '교육구분', '기관명', '수강상태'를 확인하고 필요시 '전공'과 '비고'를 입력함.
- ➎~➑ '원적교 학생정보'에서 타교수강생의 '학교명', '과정', '학년', '반', '번호'를 확인 후 '공동교육과정 학생정보'에서 '계열', '학년', '반' 선택하고 '번호' 입력 후 {저장}하고 '타교수강생목록'에서 확인함.

### 활용 Tips

- 1년 단위 오프라인 공동교육과정도 1학기, 2학기 각각 학기 단위로 공동교육과정 타교수강생을 등록함.
- '시작일자'와 '종료일자'는 거점교 교무학기 시작일과 종료일이 자동으로 설정됨.
- '공동교육과정 학생정보'는 [타교수강생반정보관리]에서 등록한 '계열', '학과', '학년', '반' 정보만 설정할 수 있음.
- ■'공동교육과정 학생정보'에서 '계열'을 '일반계'로 선택하는 경우 '학과'는 공란으로 선택할 수 없으며, 공업계,<br>- 상업계 등의 계열을 선택하면 거점교에 개설된 '학과'를 선택할 수 있음.
- 공동교육과정 타교수강생 등록 시 '확인미요청'과 '미반영'의 숫자가 1씩 증가함.
- '타교수강생(공동교육과정) 등록'창에서 {학생찾기} 클릭 시 '학교찾기'와 '학생찾기'를 순서대로 수행하여 타 교수강생을 검색하여 반영함.

- '학생찾기' 시 소속교 교무학기 설정 학기를 가져오며, 거점교에서 자료전송 시 소속교에서 자료수신 학기로 활용됨.

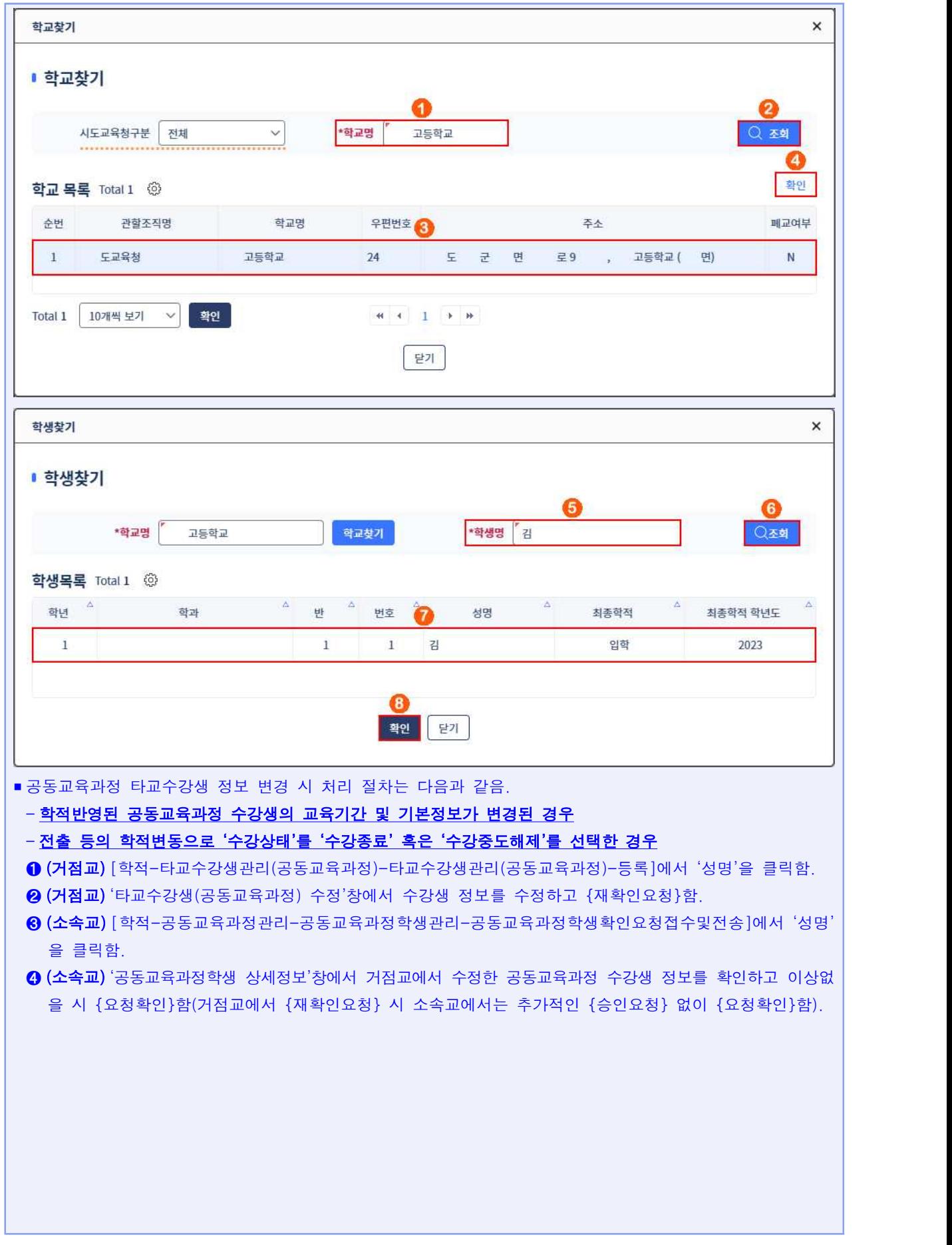

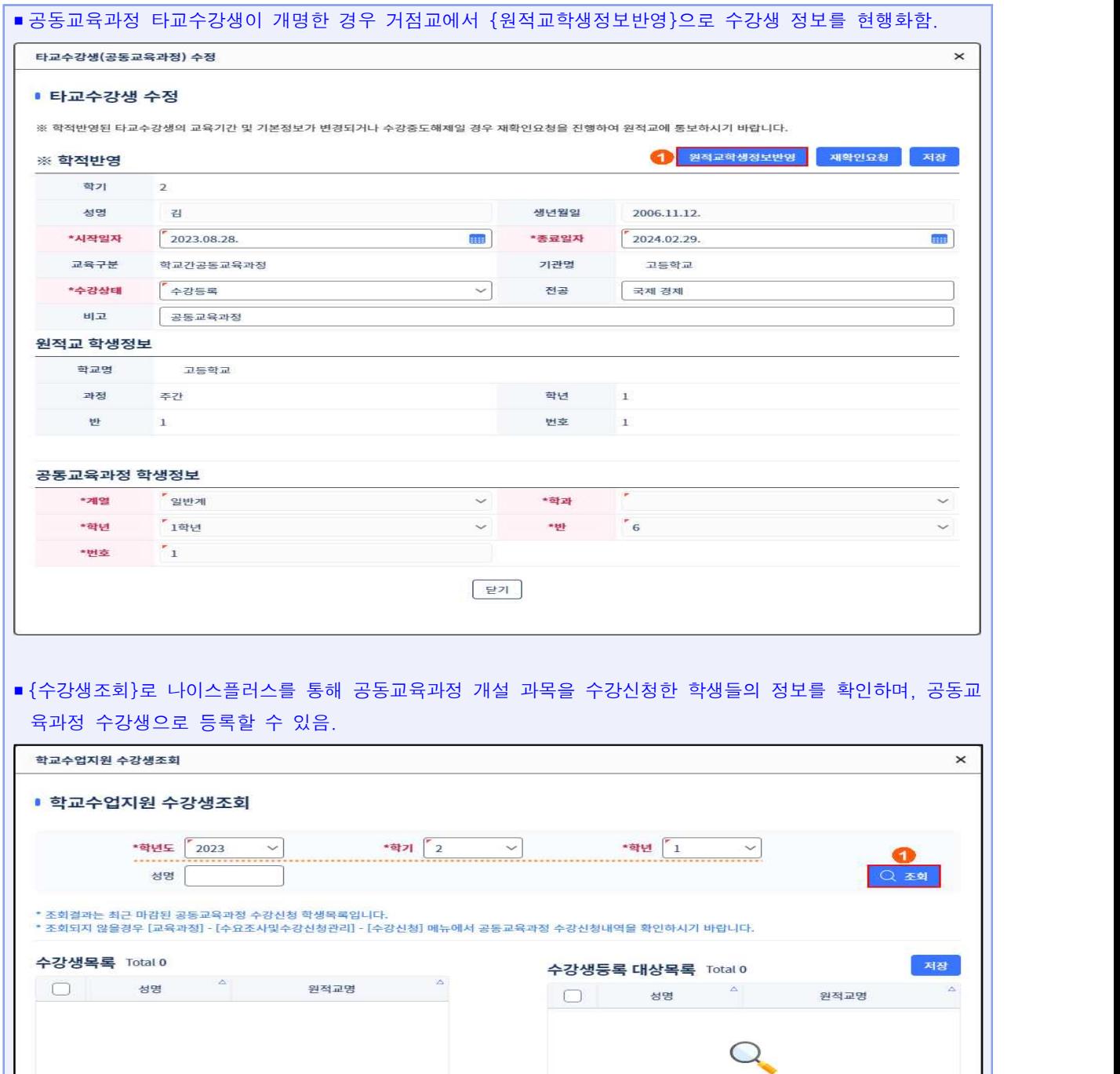

 $\begin{array}{c}\n\blacktriangleright \\
\uparrow \uparrow \uparrow\n\end{array}$ 

 $\frac{4}{12}$ 

 $E$ 

공동교육과정학생

\*계열 일반계

\*학년 1학년

데이터를 조회해 주십시오.

 $\sqrt{ }$  \*학과

**▽ 神** [선택

 $\blacksquare$ 

 $\check{~}$ 

 $\overline{\phantom{0}}$ 

\*시작일자 2023.08.28. ## \*종료일자 2024.02.29.

 $\Omega$ 

데이터를 조회해 주십시오.

#### 2) 공동교육과정 타교수강생 확인요청

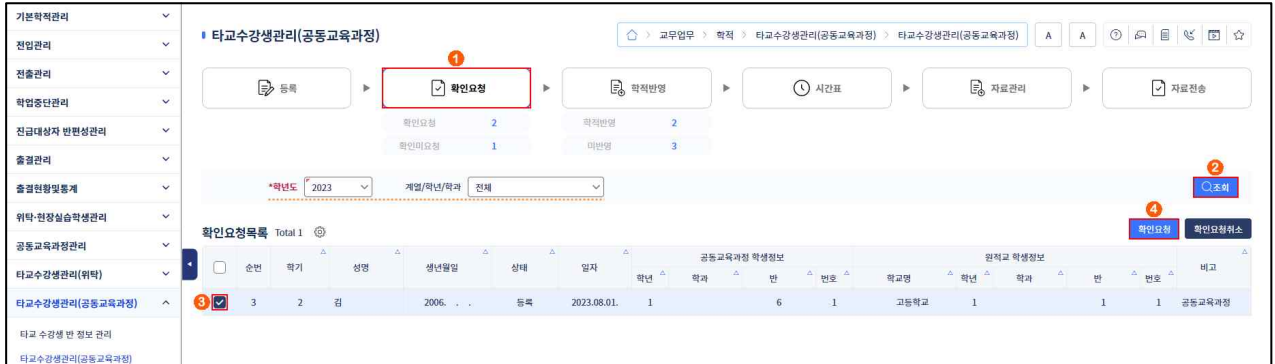

- ➊~➋ [학적-타교수강생관리(공동교육과정)-타교수강생관리(공동교육과정)-확인요청]에서 '학년도', '계열/학년/학과' 확인 후 {조회}함.
- ➌~➍ '확인요청목록'에서 '1) 공동교육과정 타교수강생 등록'에서 등록한 공동교육과정 타교수강생 선택 후 {확인요청}함.

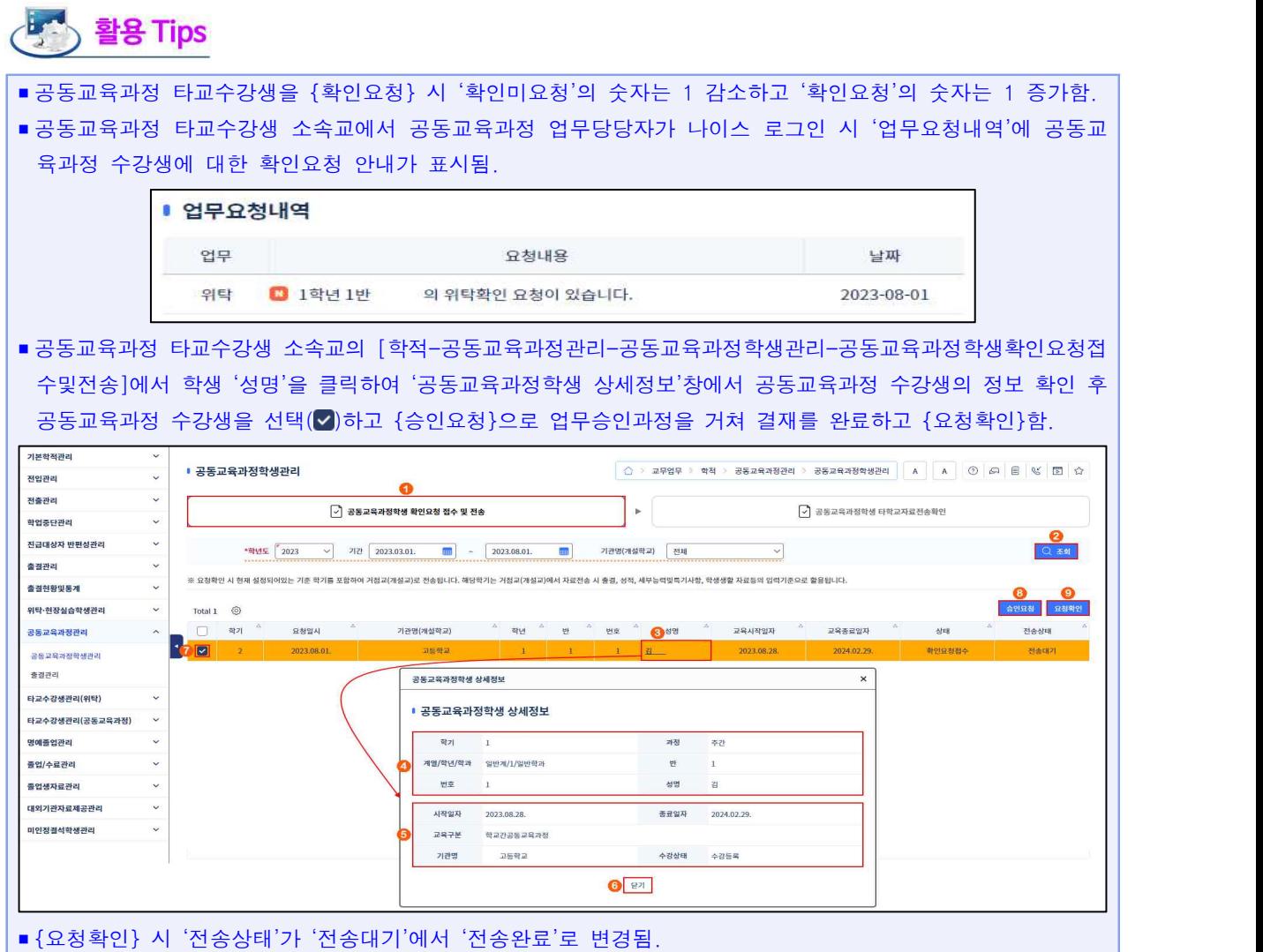

#### 3) 공동교육과정 타교수강생 학적반영

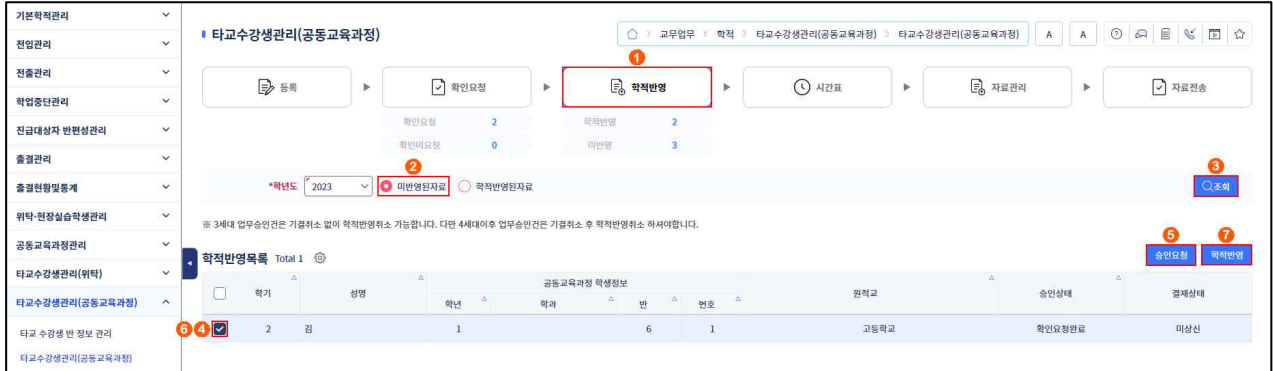

➊~➌ [학적-타교수강생관리(공동교육과정)-타교수강생관리(공동교육과정)-학적반영]에서 '학년도' 확인 후 '미반영된자료'를 선택하고 {조회}함.

 $\bigcirc$ ~ $\bigcirc$  '학적반영목록'에서 '승인상태'가 '확인요청완료'임을 확인하고 공동교육과정 수강생을 선택 $(\triangledown)$ (➍) 후 {승인요청}으로 업무승인과정을 거쳐 결재권자의 결재가 완료되면 공동교육과정 수강생을 선택(√)(6) 후 {학적반영}함.

## <mark>상</mark> 활용 Tips

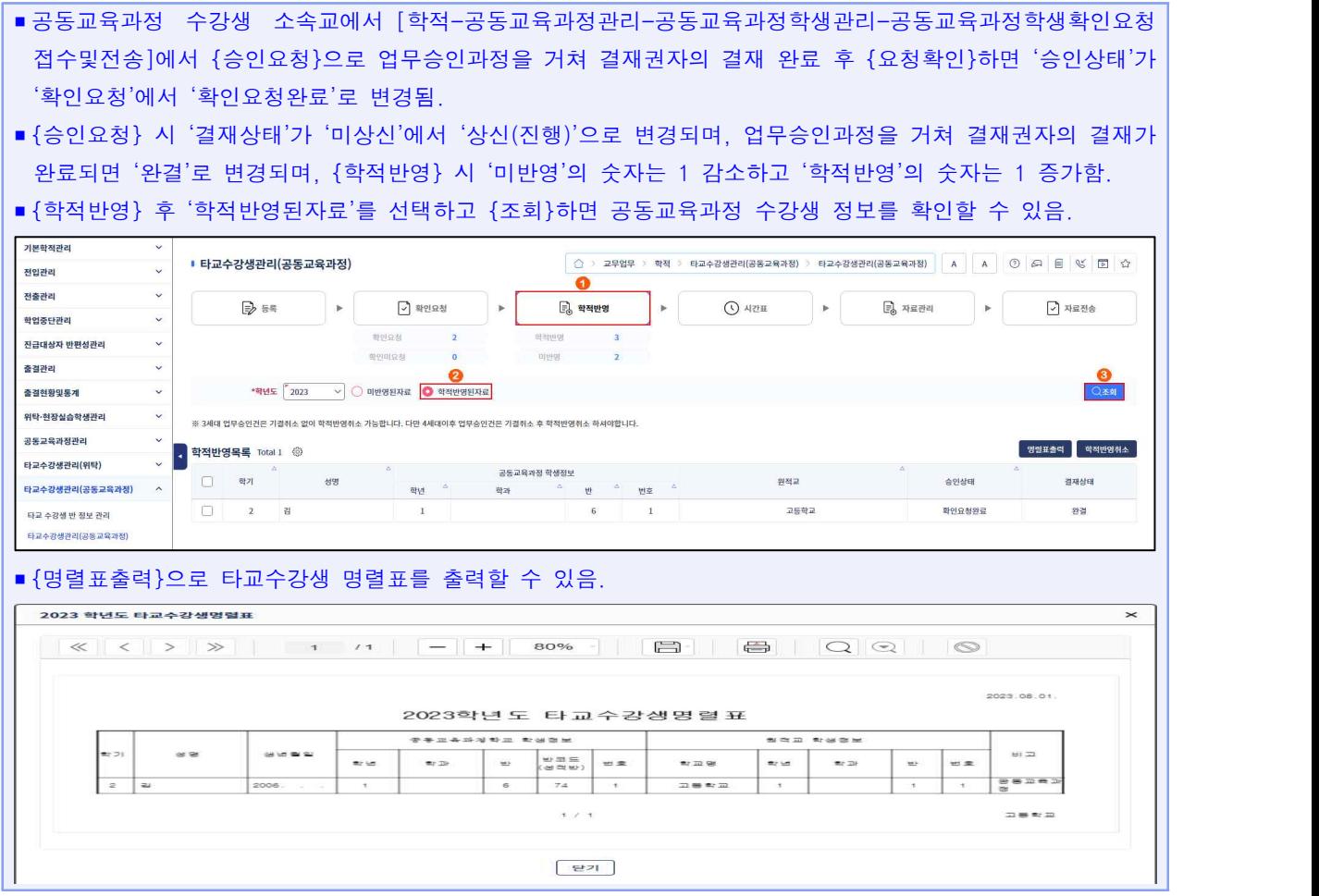

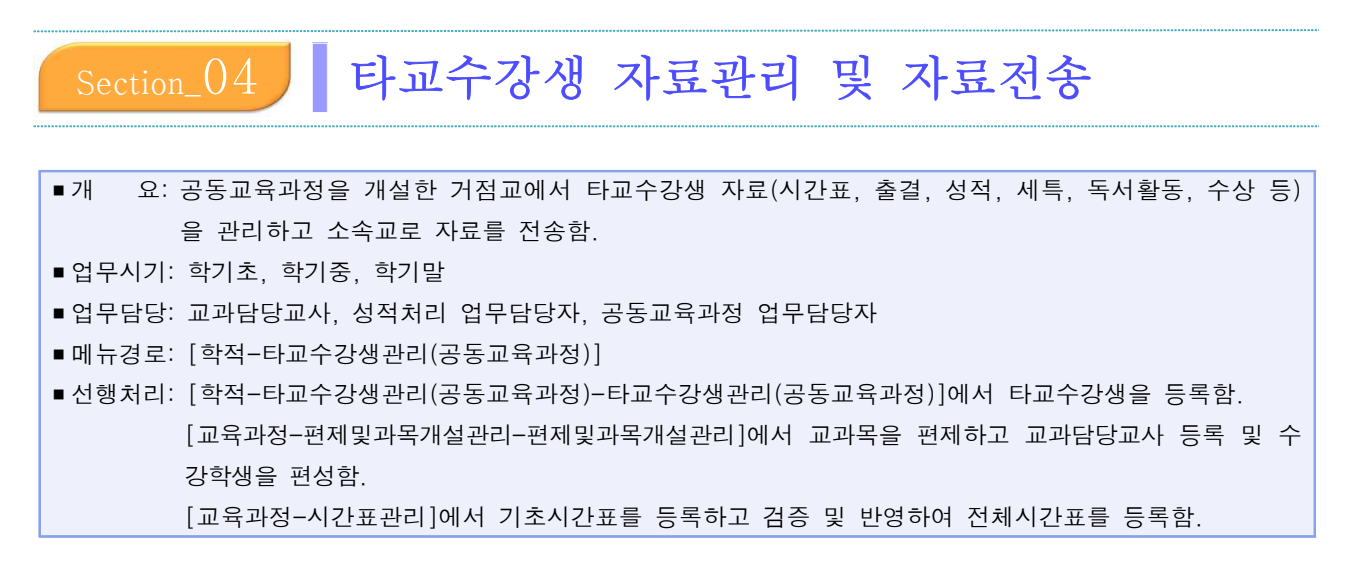

#### 1. 공동교육과정 타교수강생 시간표 전송

• 180단위(일반고 1학년 174학점) 이내 개설된 공동교육과정 과목에 한해 출결관리를 위해 시간표를

등록하고 타교수강생 소속교로 시간표를 전송함.

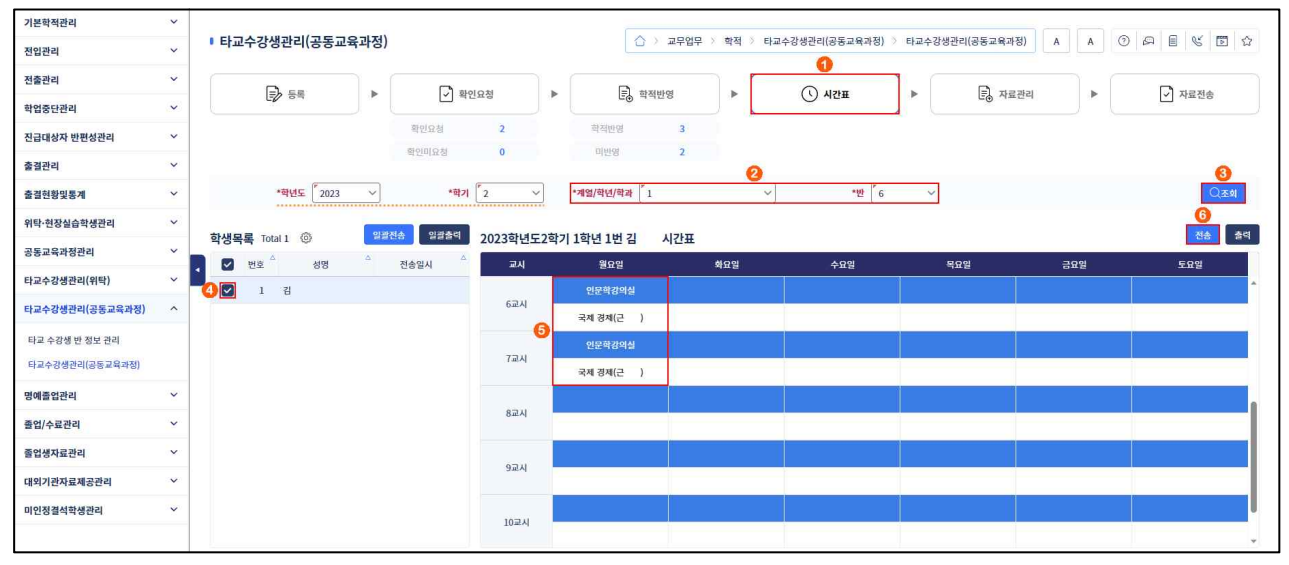

➊~➌ [학적-타교수강생관리(공동교육과정)-타교수강생관리(공동교육과정)-시간표]에서 '학년도', '학기' 확인 후 '계열/학년/학과', '반'을 선택하고 {조회}함.

❹~⊙ '학생목록'에서 공동교육과정 수강생을 선택(√) 후 시간표를 확인하고 {전송}함.

# 활용 Tips

■ 공동교육과정 수강생의 시간표를 조회하기 위해서는 다음과 같은 사전 업무가 수행되어야 함.

- ➀ [교육과정-편제및과목개설관리-편제및과목개설관리-편제및시간배당관리]에서 공동교육과정 교과목을 등 록함(교과(군) 선택과 공동교육과정 선택에 유의함).
- ➁ [교육과정-편제및과목개설관리-편제및과목개설관리-강의실관리]에서 공동교육과정 강의실을 등록함(선택사 항).
- ➂ [교육과정-편제및과목개설관리-편제및과목개설관리-과목개설]에서 공동교육과정 교과목의 교과담당교사 를 등록함.

#### ➃ [교육과정-편제및과목개설관리-편제및과목개설관리-수강생편성]에서 공동교육과정 교과목에 본교생과 타교생 의 수강생을 편성함.

➄ [교육과정-시간표관리-기초시간표관리]에서 공동교육과정 강의실에 시간표을 등록함.

➅ [교육과정-시간표관리-시간표검증및반영]에서 공동교육과정 강의실에 기초시간표를 반영함.

➆ [교육과정-시간표관리-전체시간표관리]에서 공동교육과정 시간표를 관리함.

■ {전송} 시 타교수강생 시간표는 소속교의 [교육과정-시간표관리-학생별시간표조회]에서 확인할 수 있음.

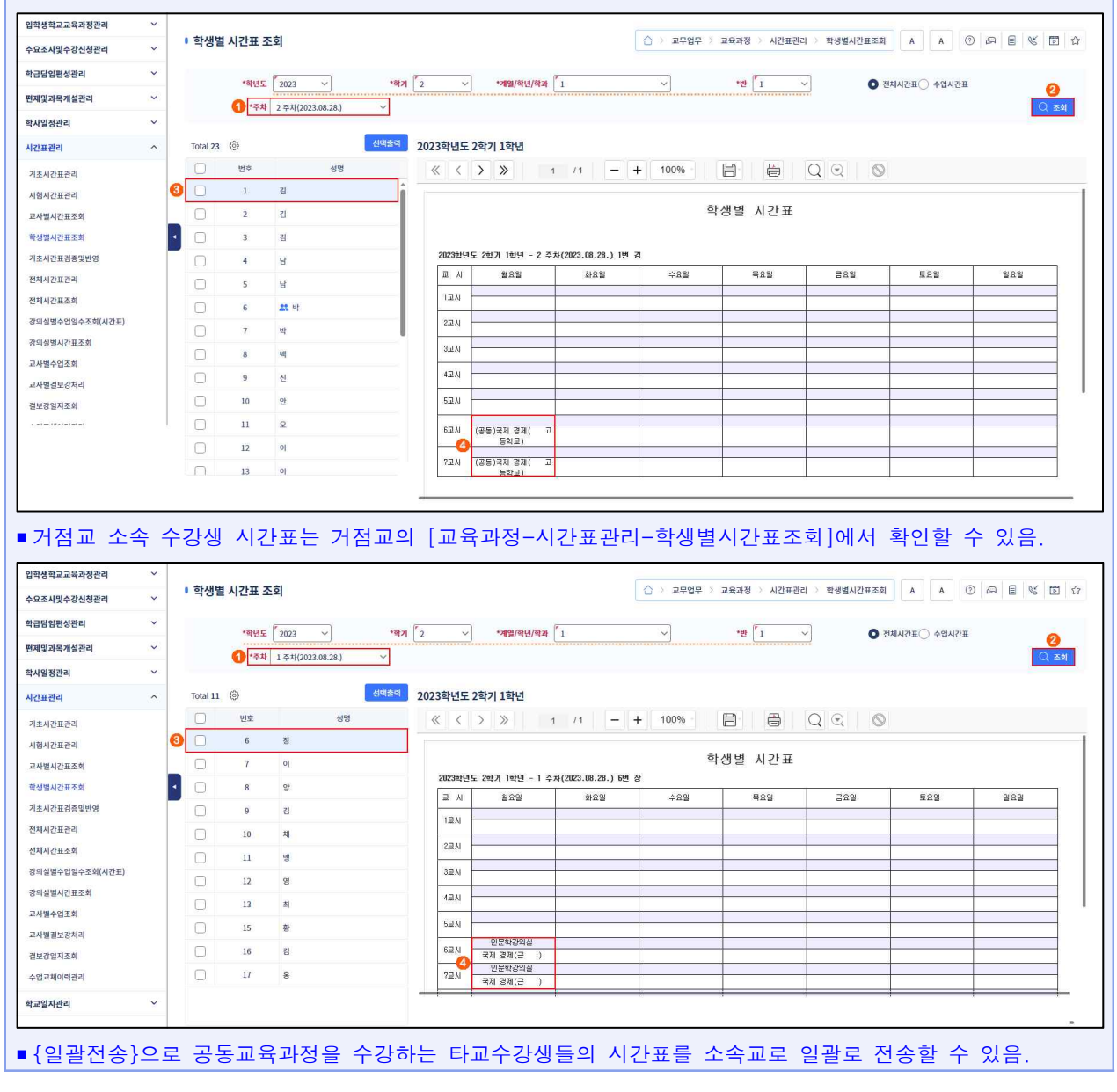

#### 2. 공동교육과정 수업일 출결관리 및 출결자료 전송

• <mark>180단위(일반고 1학년 174학점) 이내 개설된 공동교육과정 과목에 한해 교과담당교사가 공동교육과정</mark><br>- **수업일에 출결을 등록**하고 타교수강생의 경우 소속교로 출결자료를 전송함.

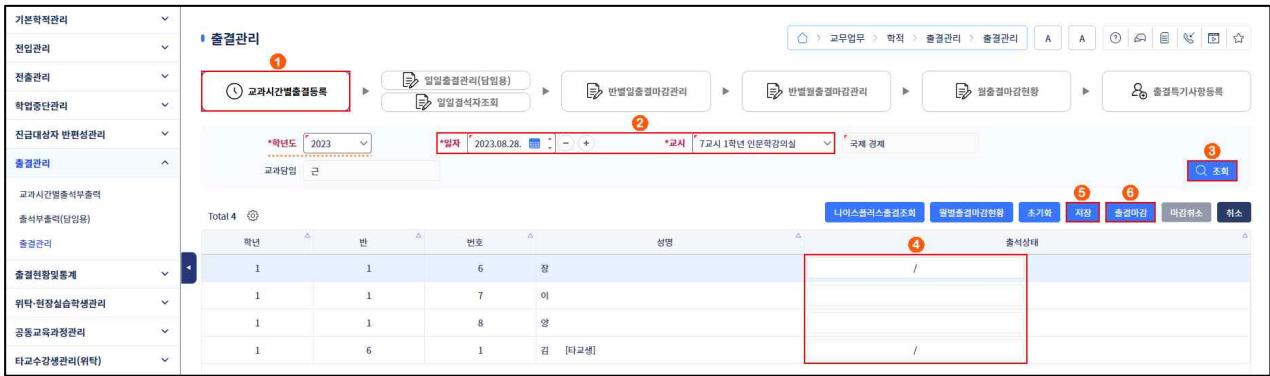

➊~➌ [학적-출결관리-출결관리-교과시간별출결등록]에서 '학년도' 확인 후 '일자', '교시'를 선택하고 {조회}함.

➍~➏ '출석상태'를 표기(결과 시 '/' 표기)하고 {저장} 후 {출결마감}함.

### 상품 활용 Tips

- 공동교육과정 수업일에 {출결마감} 시 거점교 소속 수강생은 [학적-출결관리-출결관리-일일출결관리(담임 용)]에 출결자료가 반영되며, 타교수강생의 경우 소속교로 출결자료가 자동으로 전송됨. 타교수강생 소속교 에서 공동교육과정 수강생의 출결자료를 확인할 수 있는 메뉴는 다음과 같음.
	- 공동교육과정 업무담당자: [학적-공동교육과정관리-출결관리]에서 {조회}하여 {출력}할 수 있음.
	- 학급담임교사: [학적-출결관리-출결관리-일일출결관리(담임용)]에서 공동교육과정 수강생을 클릭하여 공 동교육과정 수업일의 출결자료를 확인하고 수기로 등록함.
- 소속교 학급담임교사는 [학적-출결관리-출결관리-일일출결관리(담임용)]에서 공동교육과정 수업 시간에 결과 시 사유를 입력 후 {저장}하고 {출결마감}함.

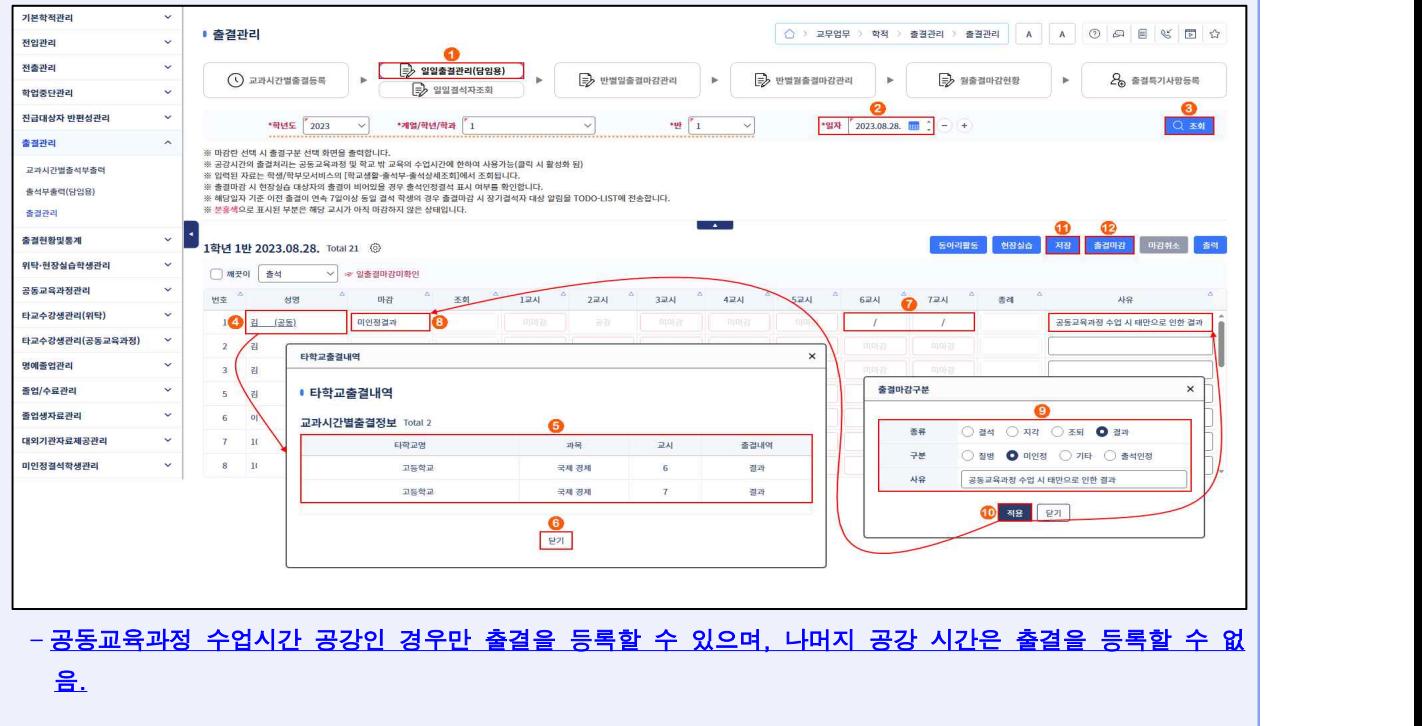

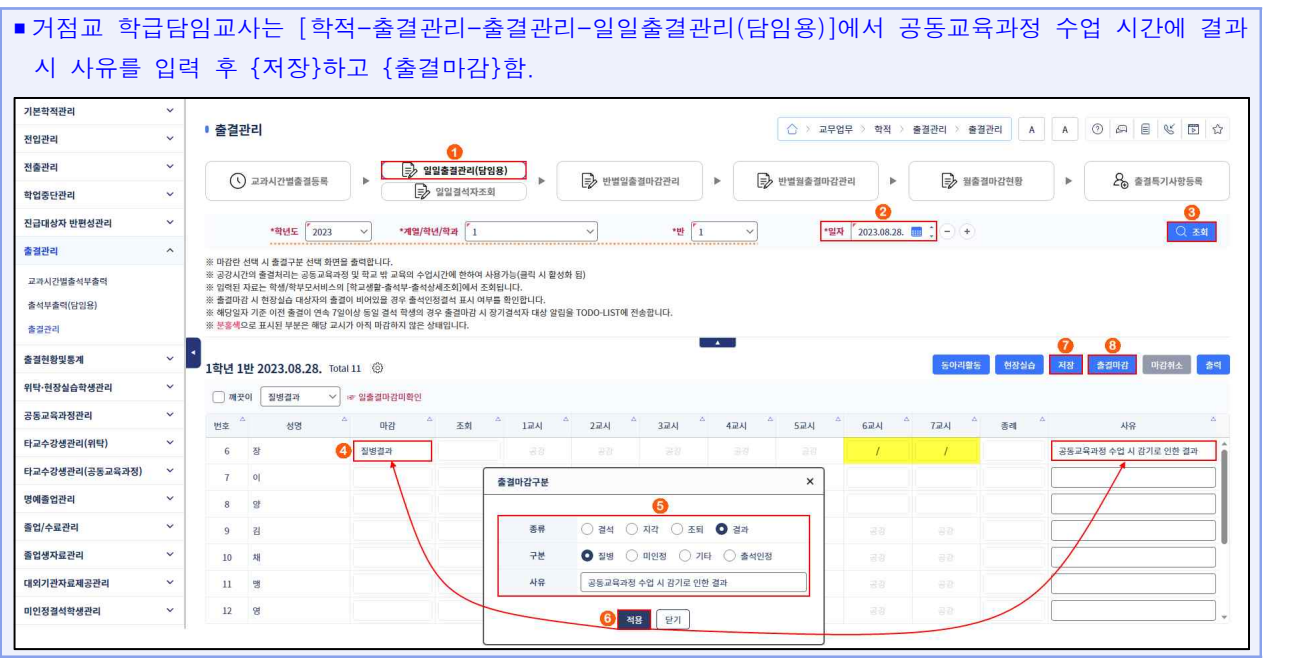

3. 공동교육과정 수강생 자료관리

1) 독서활동상황 등록

• 교과담당교사가 학생별 과목별 독서활동을 등록함.

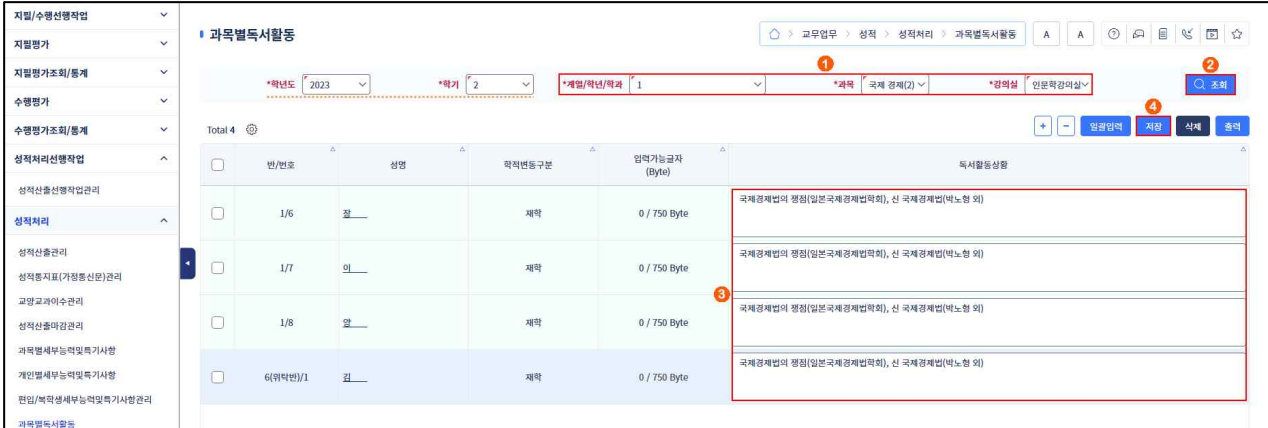

➊~➋ [성적-성적처리-과목별독서활동]에서 '학년도', '학기' 확인 후 '계열/학년/학과', '과목', '강의실' 선택하고 {조회}함.

➌~➍ '독서활동상황'에 학생별로 '도서명(저자)' 형식으로 입력하고 {저장}함.

<mark>상</mark> 활용 Tips

- 해당 학생의 '성명'을 클릭하면 나타나는 '이전독서활동상황 조회'창에서 이전학년도 독서활동상황과 중복 여부 를 확인할 수 있음.
- 중복 도서명(저자) 입력 후 {저장} 시 중복 도서명(저자) 등록 오류 확인창이 나타남.
- {일괄입력}으로 한꺼번에 여러 학생에게 같은 독서활동을 입력할 수 있으며, {일괄입력}을 클릭하면 나타나는 '과목별독서활동 일괄입력'창에서 {이어쓰기}는 기존 내용에 추가로 입력되며, {덮어쓰기}는 기존 내용를 삭제 하고 입력됨.

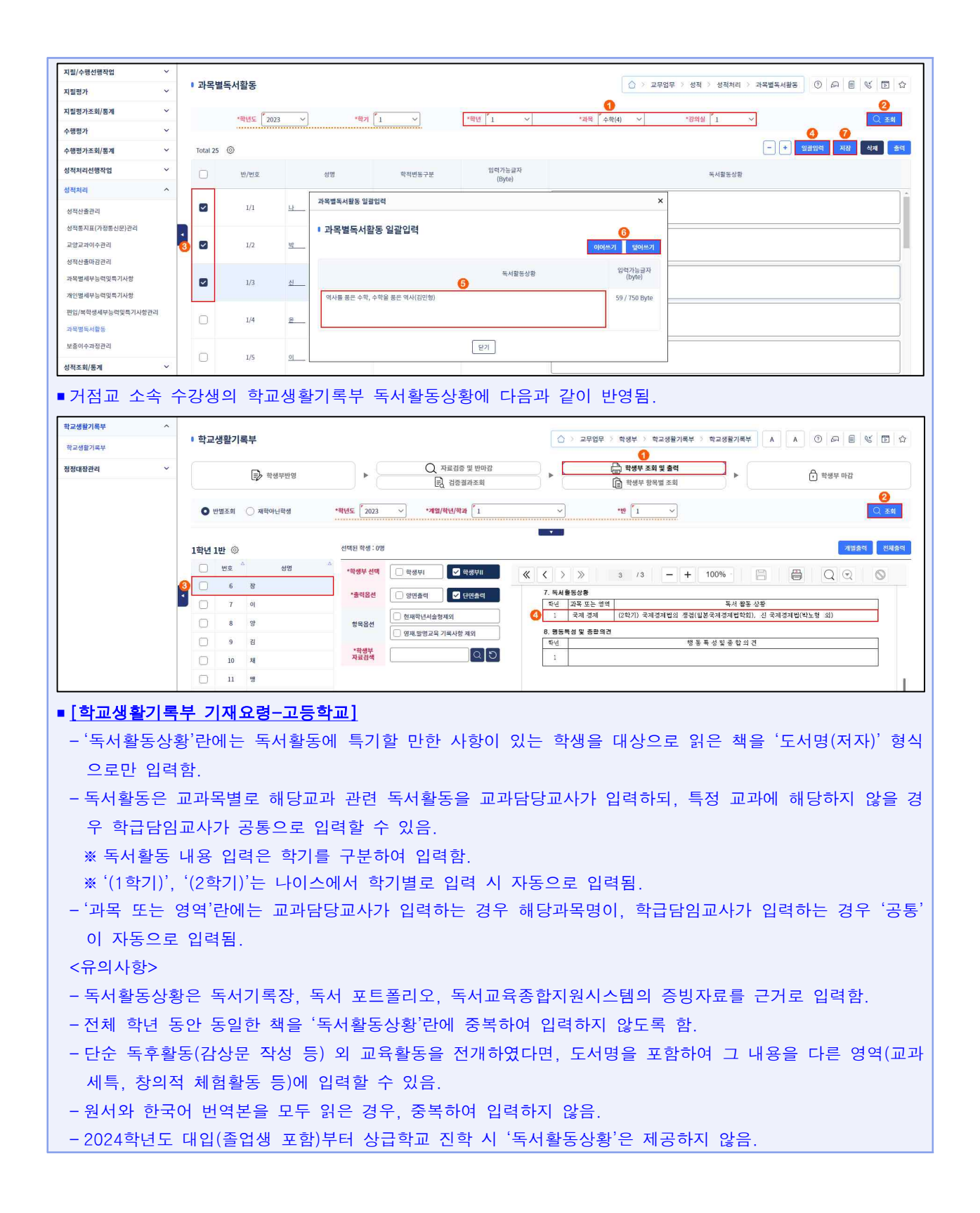

#### 2) 공동교육과정 타교수강생 자료관리(독서활동)

• [자료관리]에서 교과담당교사가 등록한 독서활동을 확인함.

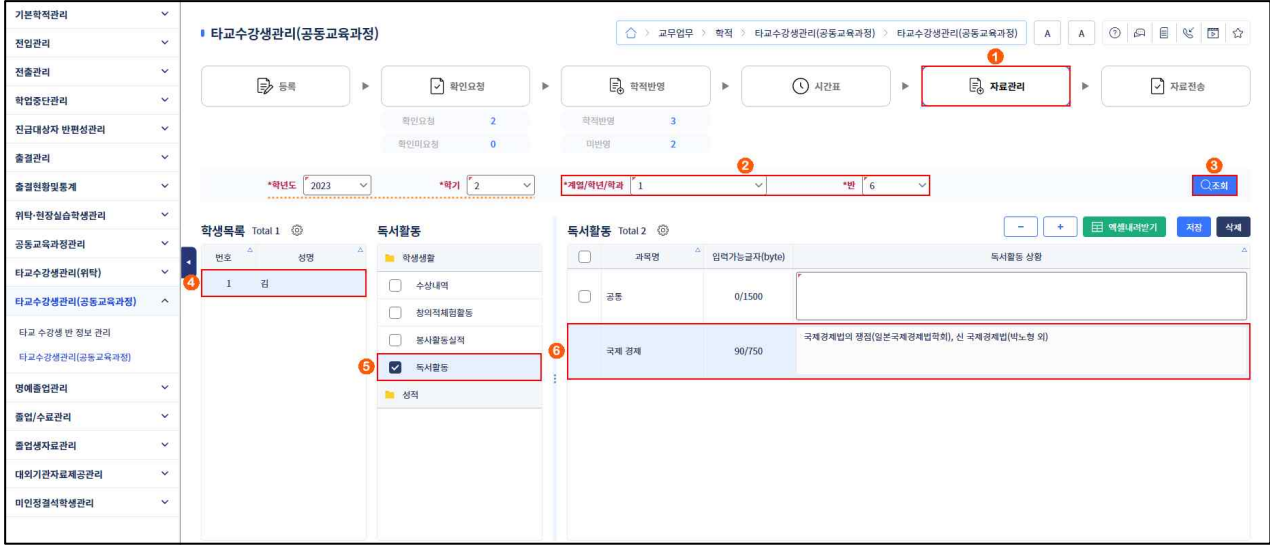

➊~➌ [학적-타교수강생관리(공동교육과정)-타교수강생관리(공동교육과정)-자료관리]에서 '학년도', '학기' 확인 후 '계열/학년/학과', '반'을 선택하고 {조회}함.

4 ~ ⊙ '학생목록'에서 공동교육과정 수강생을 클릭하고 '학생생활'의 '독서활동'을 선택(√)하고 교과 담당교사가 [성적-성적처리-과목별독서활동]에서 등록한 독서활동을 확인함.

# <mark>상</mark> 활용 Tips

■ {엑셀내려받기}를 클릭하면 '엑셀', '한셀', 'CSV' 파일 중 선택하여 조회하여 인쇄할 수 있으며, 다음은 '엑셀' 을 선택하여 엑셀 프로그램이 실행되면서 항목별 자료가 조회된 화면임.

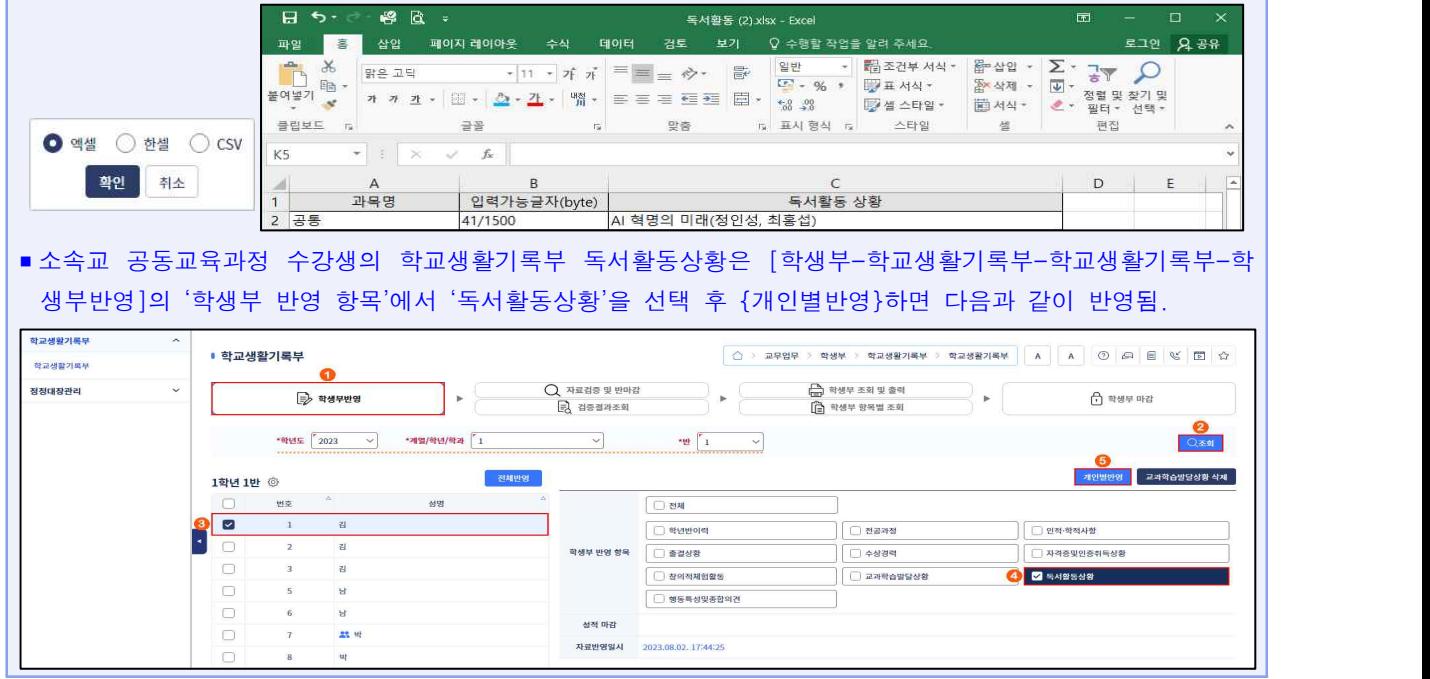

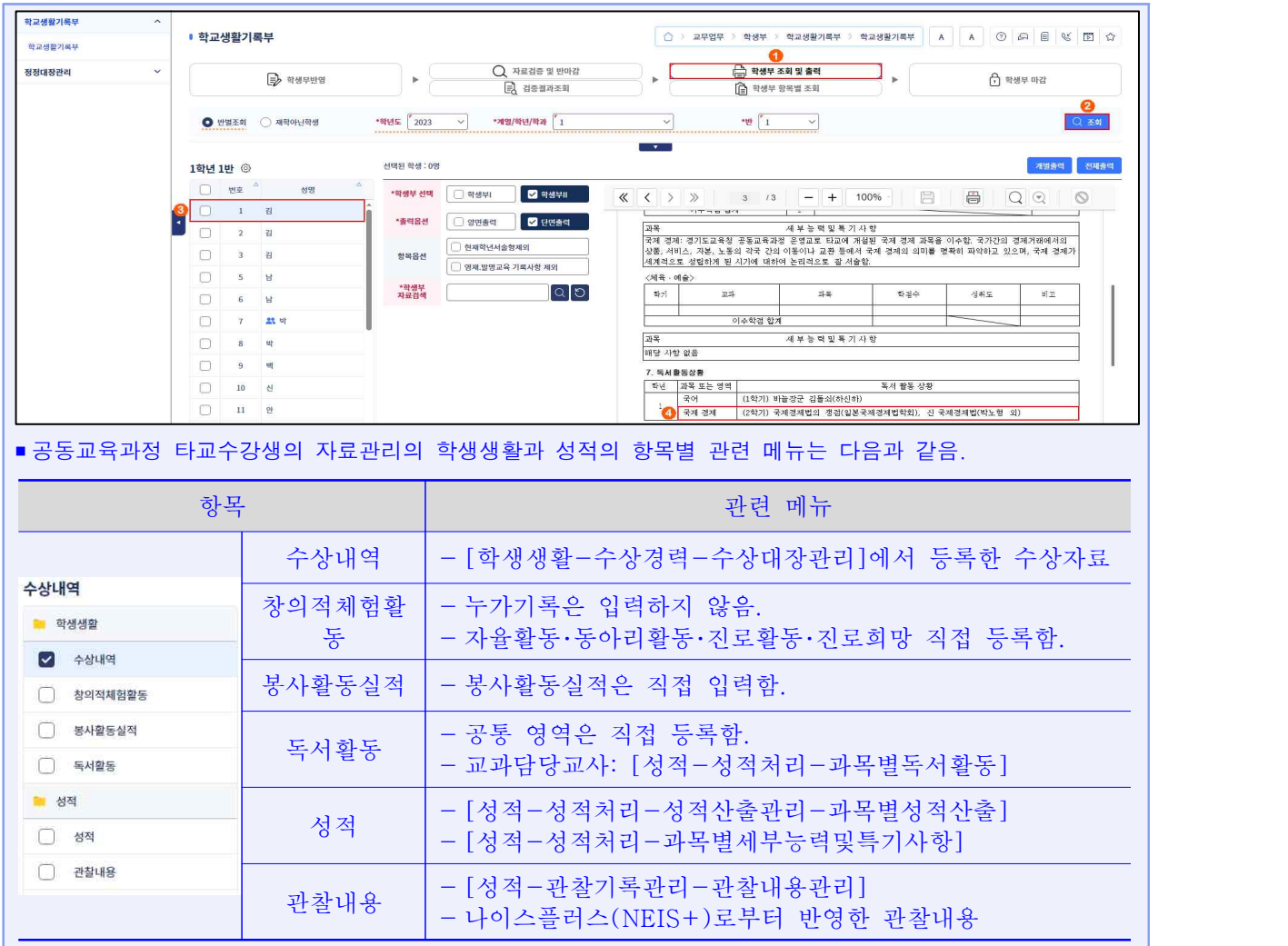

#### 3) 세부능력 및 특기사항 등록

• 교과담당교사가 학생별 과목별 세부능력 및 특기사항을 등록함.

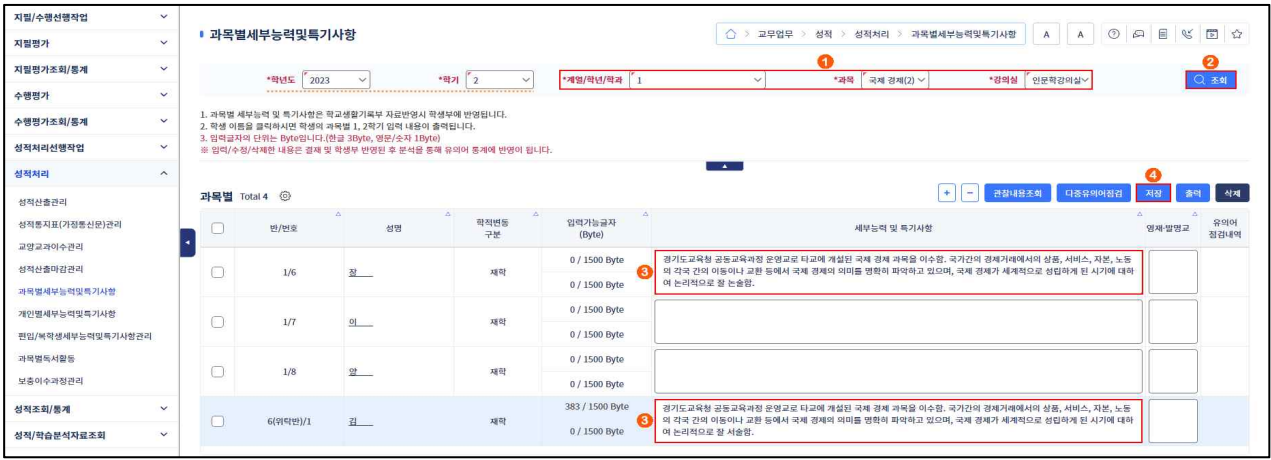

- ➊~➋ [성적-성적처리-과목별세부능력및특기사항]에서 2차 인증 후 '학년도', '학기' 확인하고 '계열/학년 /학과', '과목', '강의실'을 선택하고 {조회}함.
- ➌~➍ '세부능력 및 특기사항'에 학생별로 개별적 특성이 드러나도록 '세부능력 및 특기사항'을 입력 하고 {저장}함.
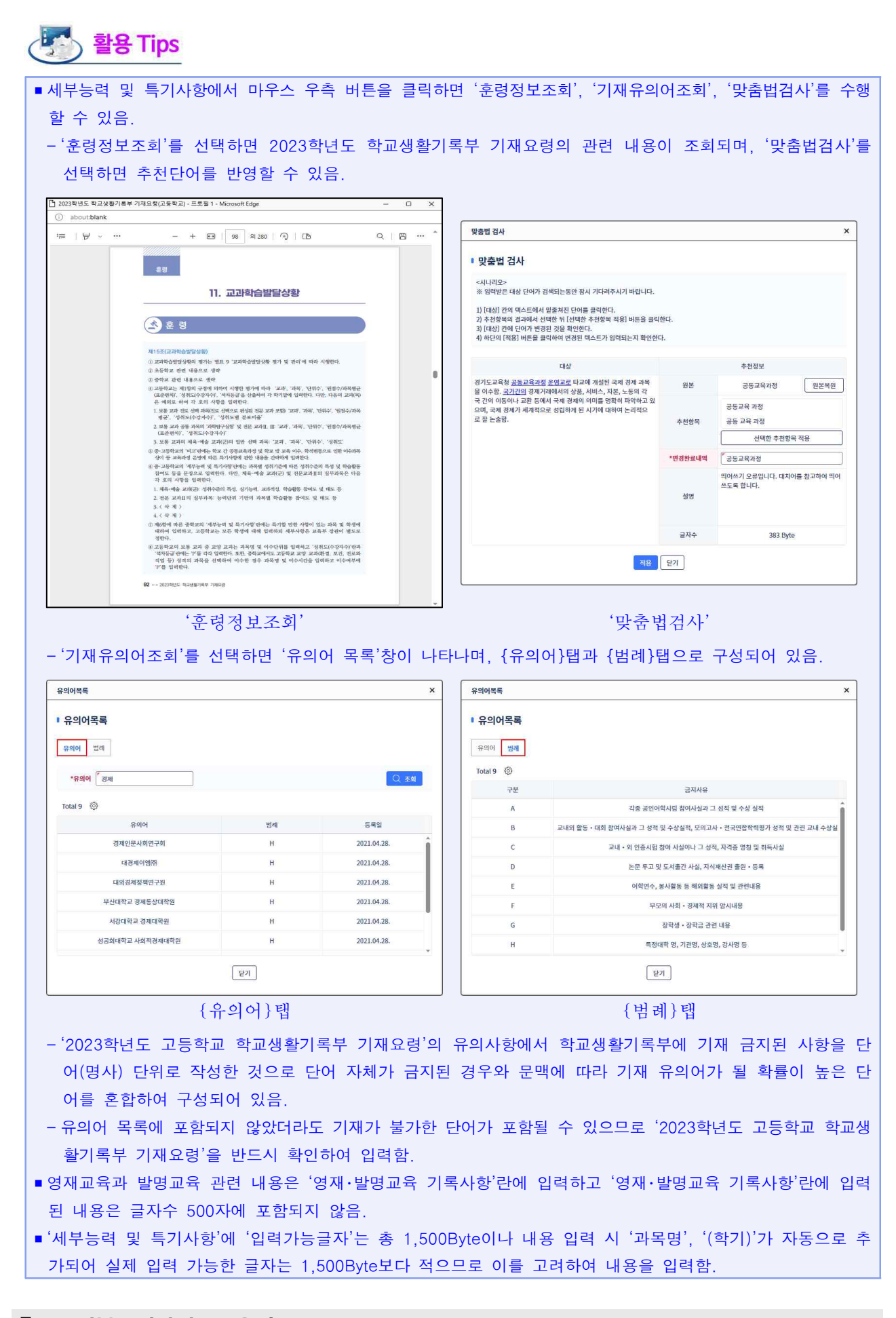

■ 34 전북특별자치도교육청

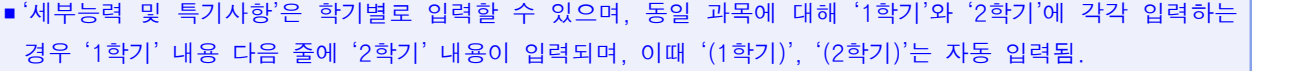

- '세부능력 및 특기사항'을 학기별로 입력하지 않고 학년 단위로 입력하는 경우는 학기 구분이 입력되지 않음.
- 교과담당교사가 과목별로 '세부능력 및 특기사항'을 입력하면 학교생활기록부 교과학습발달상황의 세부능력 및 특기사항란에 과목별로 한 줄씩 띄워진 상태로 입력됨.
- {관찰내용조회}로 [성적-관찰기록관리-관찰내용관리]에서 입력한 내용을 조회할 수 있으며, 필요한 관찰내용 만 선택하여 '세부능력 및 특기사항'으로 {반영}할 수 있음.

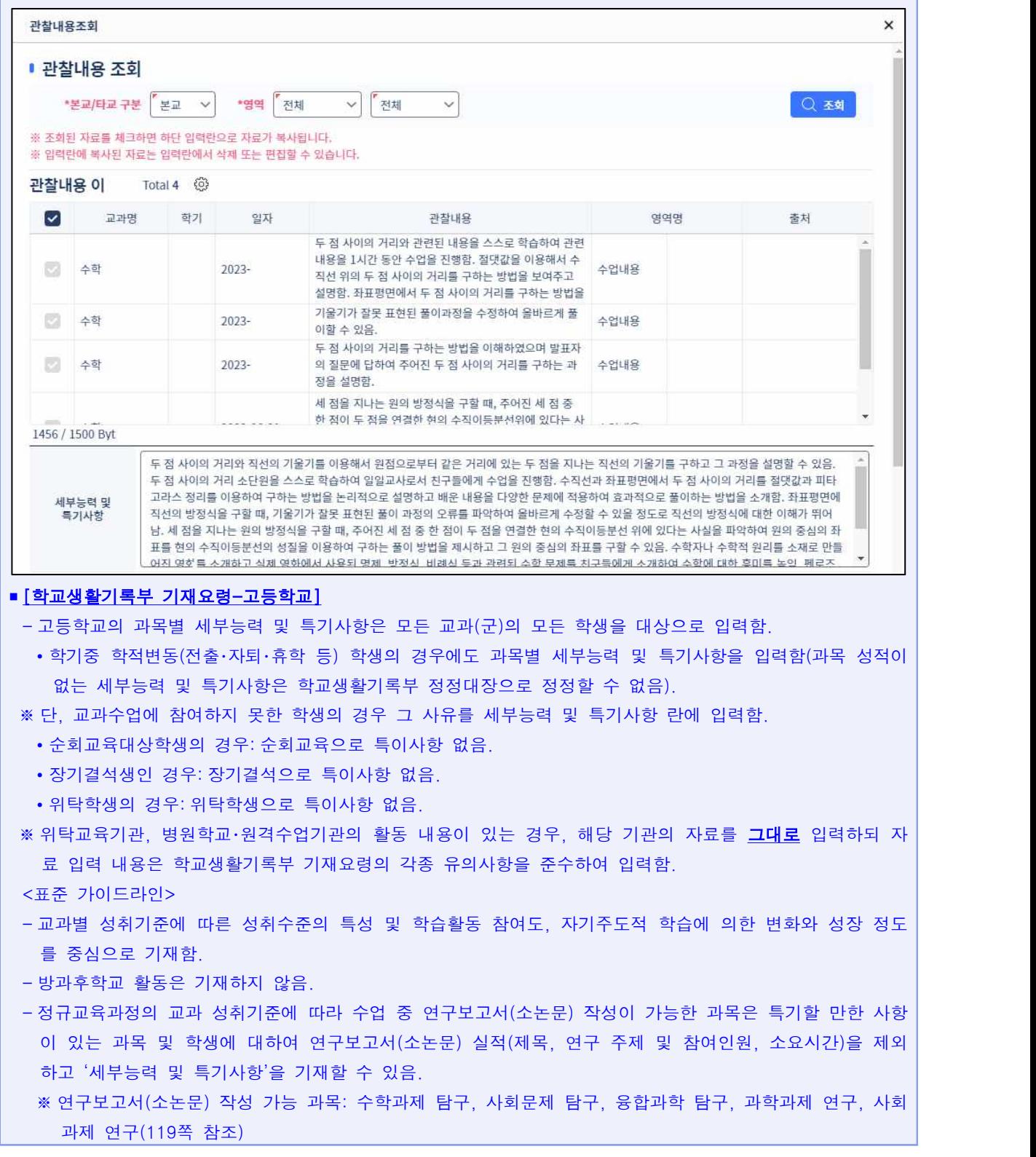

```
2-바. 수업량 유연화에 따른 학교 자율적 교육활동 내용 입력 방식
가) 학교 자율적 교육활동이 교과와 연계되는 경우에는 해당과목의 '세부능력 및 특기사항'에 입력할 수 있
  다(122쪽 참조).
```
#### 4) 공동교육과정 타교수강생 자료관리(세부능력 및 특기사항)

• [자료관리]에서 교과담당교사가 등록한 과목별 세부능력 및 특기사항을 확인함.

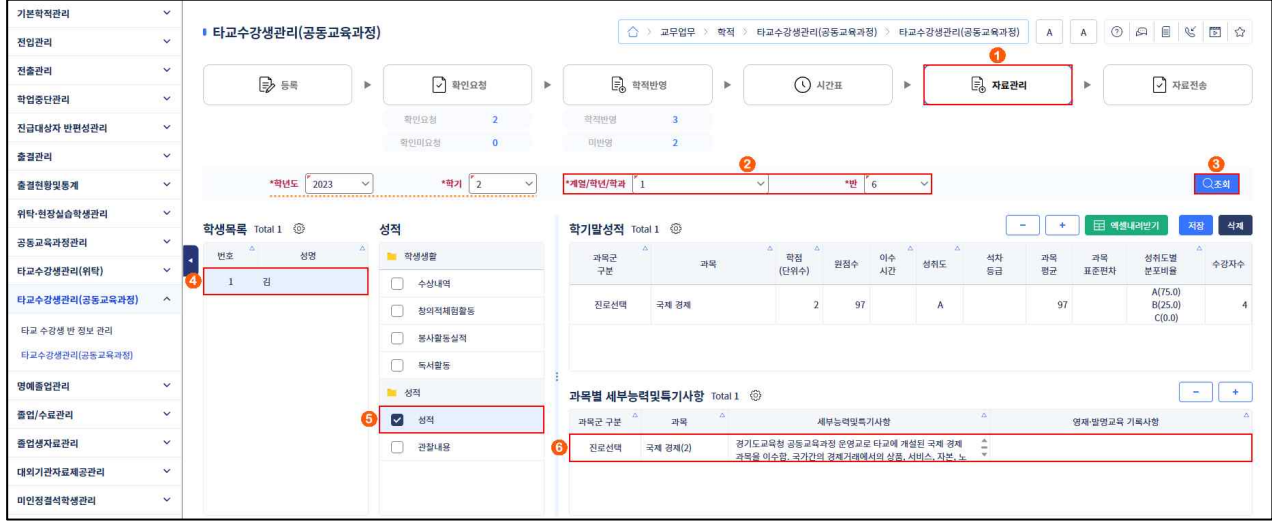

- ➊~➌ [학적-타교수강생관리(공동교육과정)-타교수강생관리(공동교육과정)-자료관리]에서 '학년도', '학기' 확인 후 '계열/학년/학과', '반'을 선택하고 {조회}함.
- 4 ~ ⊙ '학생목록'에서 공동교육과정 수강생을 클릭하고 '성적'을 선택(v)하여 교과담당교사가 [성적-성적처리-과목별세부능력및특기사항]에서 등록한 세부능력 및 특기사항을 확인함({ + }를 클릭 하면 '세부능력및특기사항'란이 넓어져 전체 세부능력 및 특기사항을 확인할 수 있음).

#### 5) 공동교육과정 과목 학기말 성적 산출

• 다음은 수행평가 100%로 학기말 성적을 산출하는 공동교육과정의 성적처리 과정을 설명한 내용으로 학교 여건에 따라 처리 방법과 순서가 다를 수 있음.<br>**<수행평가 성적 처리를 위한 선행작업>** 

- ➊ [성적-지필/수행선행작업-성취평가기준관리-평가준거성취기준관리]에서 공동교육과정 과목에 대해 국가교육과정 성취기준을 가져와 등록함.
- ➋ [성적-지필/수행선행작업-수행평가영역관리]에서 학기초 평가부서에 제출한 평가 계획에 따라 공동교육 - 과정 과목에 대해 수행평가 영역명, 학기말반영여부, 반영비율, 영역만점을 등록함.<br><**수행평가 성적 등록>**

- ➌ [성적-수행평가-수행평가성적관리]에서 공동교육과정 과목에 대해 영역별 수행평가 점수를 등록 하고 학생 확인과정을 거쳐 이상 없는 경우 마감함.
- ➍ [성적-수행평가-수행평가성적관리]에서 공동교육과정 과목에 대해 전체 영역을 마감함.

#### <학기말 성적 산출을 위한 선행작업>

➎ [성적-성적처리선행작업-성적산출선행작업관리-성적산출기준명관리]에서 학교생활기록부 교과학습 발달상황에 반영할 학기말 성적산출 기준명을 등록함(거점교 학업성적관리규정에 따른 '소인수과목 처리 구분' 설정에 유의함).

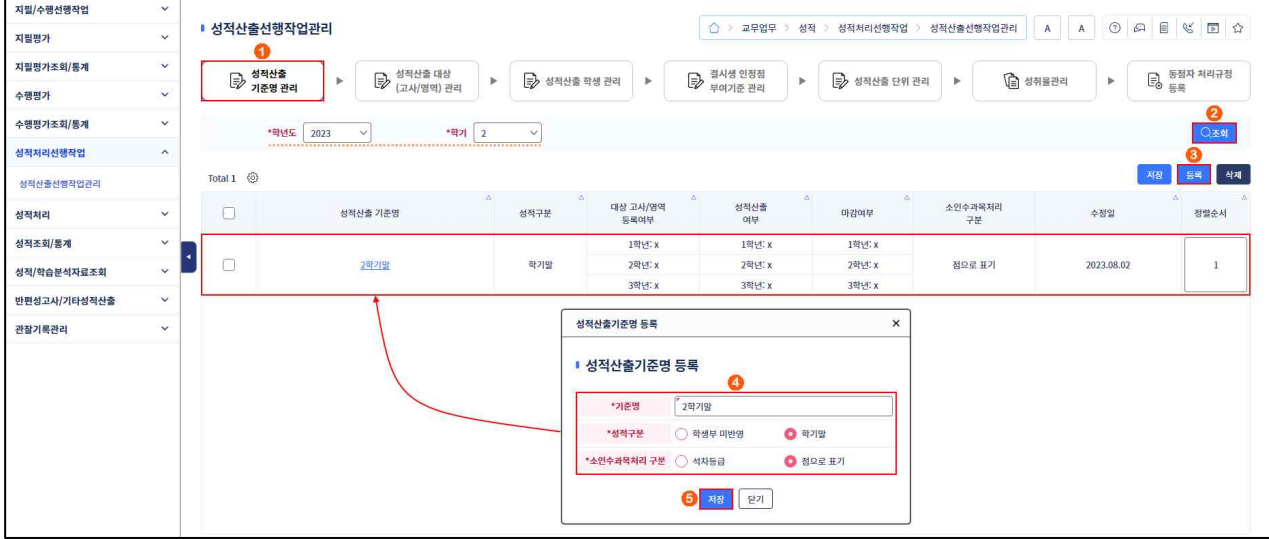

- ➏ [성적-성적처리선행작업-성적산출선행작업관리-성적산출대상(고사/영역)관리]에서 ➋번 과정에서 등록한 공동교육과정 과목 영역명과 반영비율을 확인 후 선택하여 등록함(반영비율 합은 100% 이어야 함).
- ➐ [성적-성적처리선행작업-성적산출선행작업관리-성적산출학생관리]에서 공동교육과정 과목 수강 학생으로부터 성적산출 대상 학생을 가져와 등록함.
- ➑ [성적-성적처리선행작업-성적산출선행작업관리-결시생인정점부여기준관리]에서 거점교 학업성적 관리규정에 따라 '일반결시'와 '모두결시'의 결시생 인정점 부여기준을 설정함.
- ➒ [성적-성적처리선행작업-성적산출선행작업관리-성적산출단위관리]에서 성적산출 처리단위를 등록함.

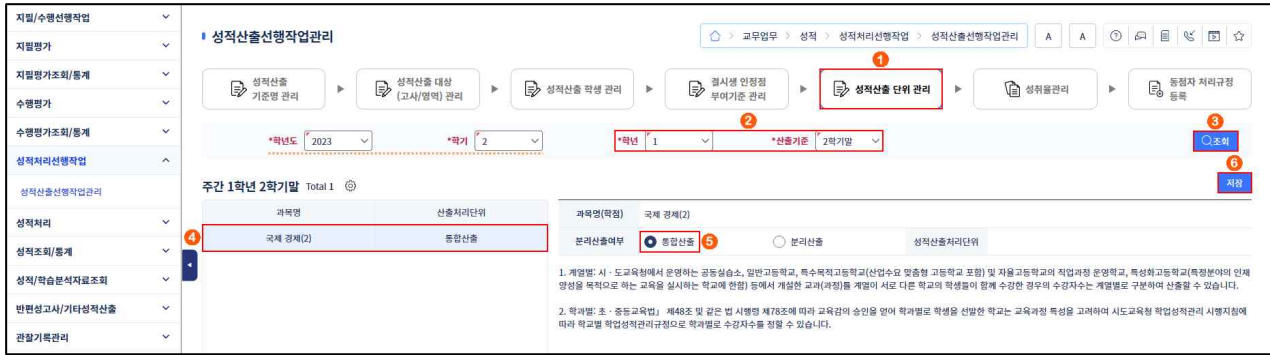

- ➓ [성적-성적처리선행작업-성적산출선행작업관리-성취율관리]에서 공동교육과정 과목에 대해 3단계 또는 5단계 점수 구간을 등록함(3단계 점수 구간은 변경할 수 없음).
- **1** [성적-성적처리선행작업-성적산출선행작업관리-동점자처리규정등록]에서 당해학교 학업성적관리 규정에 따라 동점자 처리 규정을 등록함(진로선택과목은 동점자처리규정 등록을 하지 않음).

#### <학기말 성적 산출>

[성적-성적처리-성적산출관리-결시생인정점관리]에서 결시생 유무와 관계없이 공동교육과정 과목에 대해 결시생 인정점을 산출함.

[성적-성적처리-성적산출관리-과목별성적산출]에서 공동교육과정 과목을 성적 산출하고 마감함.

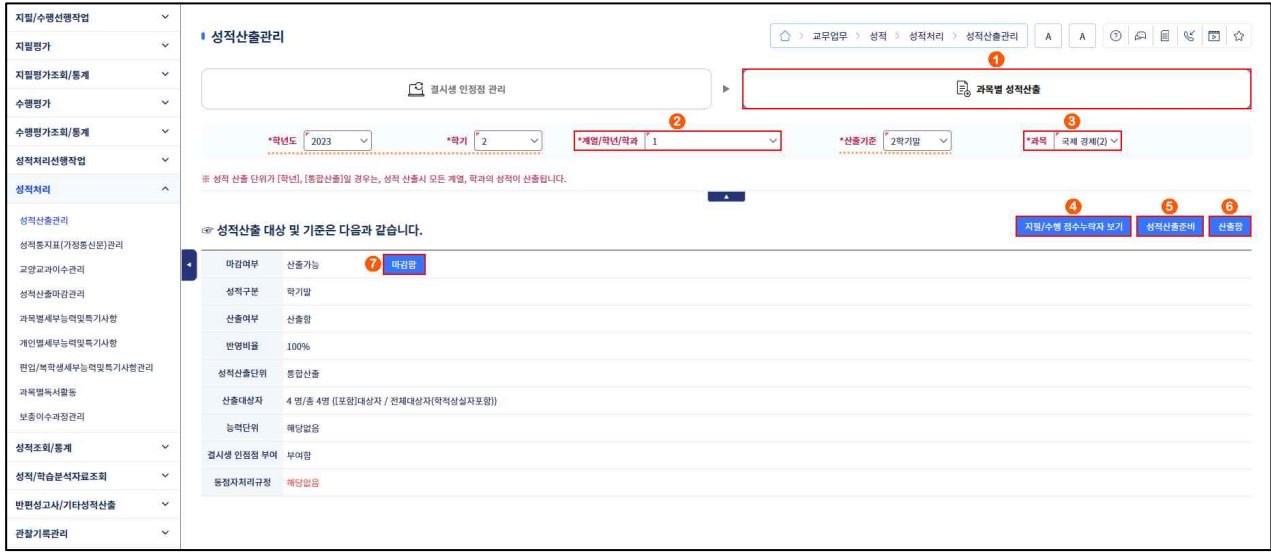

# <mark>상</mark> 활용 Tips

■ 지필평가가 포함된 경우 학기말 성적 산출을 위해 다음 과정이 추가적으로 필요함.

#### <지필평가 성적 처리를 위한 선행작업>

- [성적-지필/수행선행작업-OMR용코드관리]에서 거점교 학과 코드와 공동교육과정 과목 코드를 등록함.
- [성적-지필/수행선행작업-지필평가고사관리]에서 지필평가 고사명과 고사기간을 등록함.
- [성적-지필/수행선행작업-지필평가과목관리]에서 학기초 평가부서에 제출한 평가 계획에 따라 공동교육과 정 과목의 반영비율과 과목만점을 등록함.
- [성적-지필/수행선행작업-성적파일올리기]에서 공동교육과정 과목의 지필평가 학생답안을 업로드함.

#### <지필평가 성적 처리>

- [성적-지필평가-문항정보표관리]에서 공동교육과정 과목의 문항정보표를 등록함.
- [성적-지필평가-지필평가채점]에서 공동교육과정 과목의 학생답안을 채점함.
- [성적-지필평가-지필평가성적관리]에서 공동교육과정 과목에 대해 학생 확인과정을 거쳐 이상 없는 경우 마감함.

- [성적-지필평가-지필평가마감관리]에서 공동교육과정 과목의 마감정보를 저장함.

#### 6) 학교생활기록부 자료반영 및 조회(교과학습발달상황)

• 거점교 공동교육과정 수강생의 학교생활기록부 교과학습발달상황 자료반영 후 학교생활기록부 교과 학습발달상황을 조회함.

#### (1) 학교생활기록부 자료반영

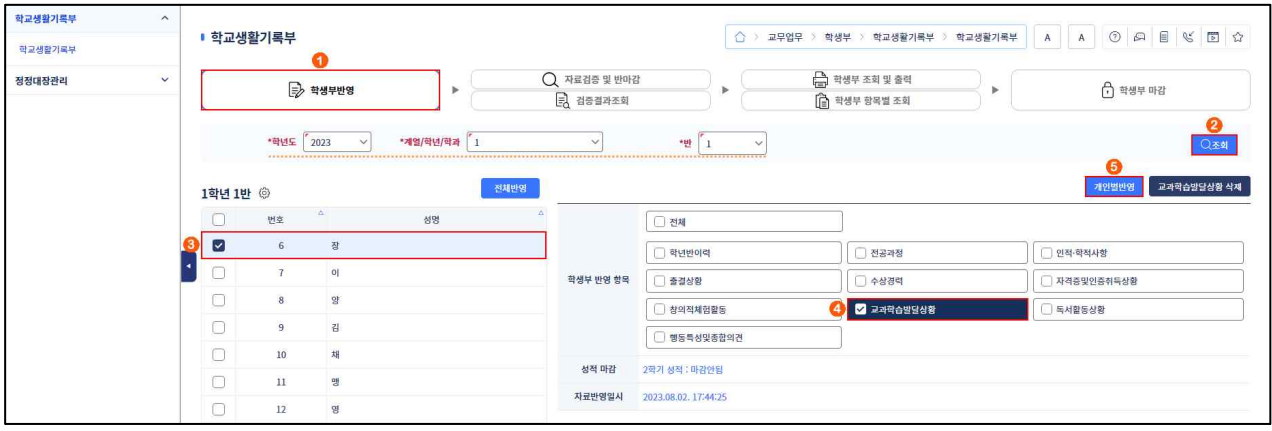

- ➊~➋ [학생부-학교생활기록부-학교생활기록부-학생부반영]에서 '학년도', '계열/학년/학과', '반' 확인 후 {조회}함.
- ➌~➎ 학생 목록에서 공동교육과정 수강생을 선택 후 '학생부 반영 항목'에서 '교과학습발달상황'을 선택하고 {개인별반영}함.

#### (2) 학교생활기록부 조회

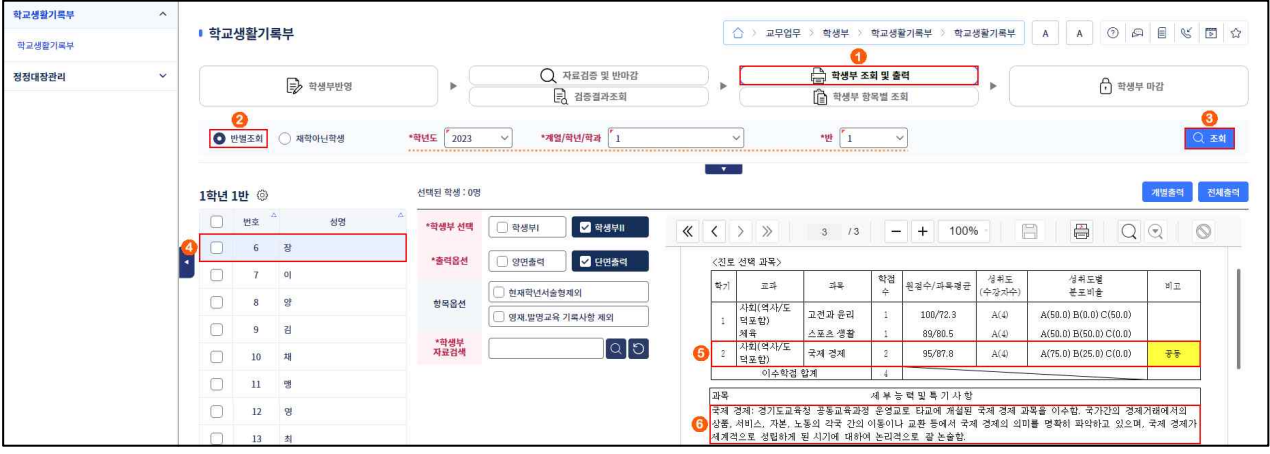

- ➊~➌ [학생부-학교생활기록부-학교생활기록부-학생부조회및출력]에서 '반별조회' 선택 후 '학년도', '계열/학년/학과', '반'을 확인하고 {조회}함.
- → 학생 목록에서 공동교육과정 수강생을 선택 후 교과학습발달상황의 과목 성적과 비고(공동), 세부능력 및 특기사항을 확인함.

#### 7) 공동교육과정 타교수강생 자료관리(수상경력)

• 거점교 포상규정에 따라 타교수강생에게 교과우수상을 수여할 수 있음.

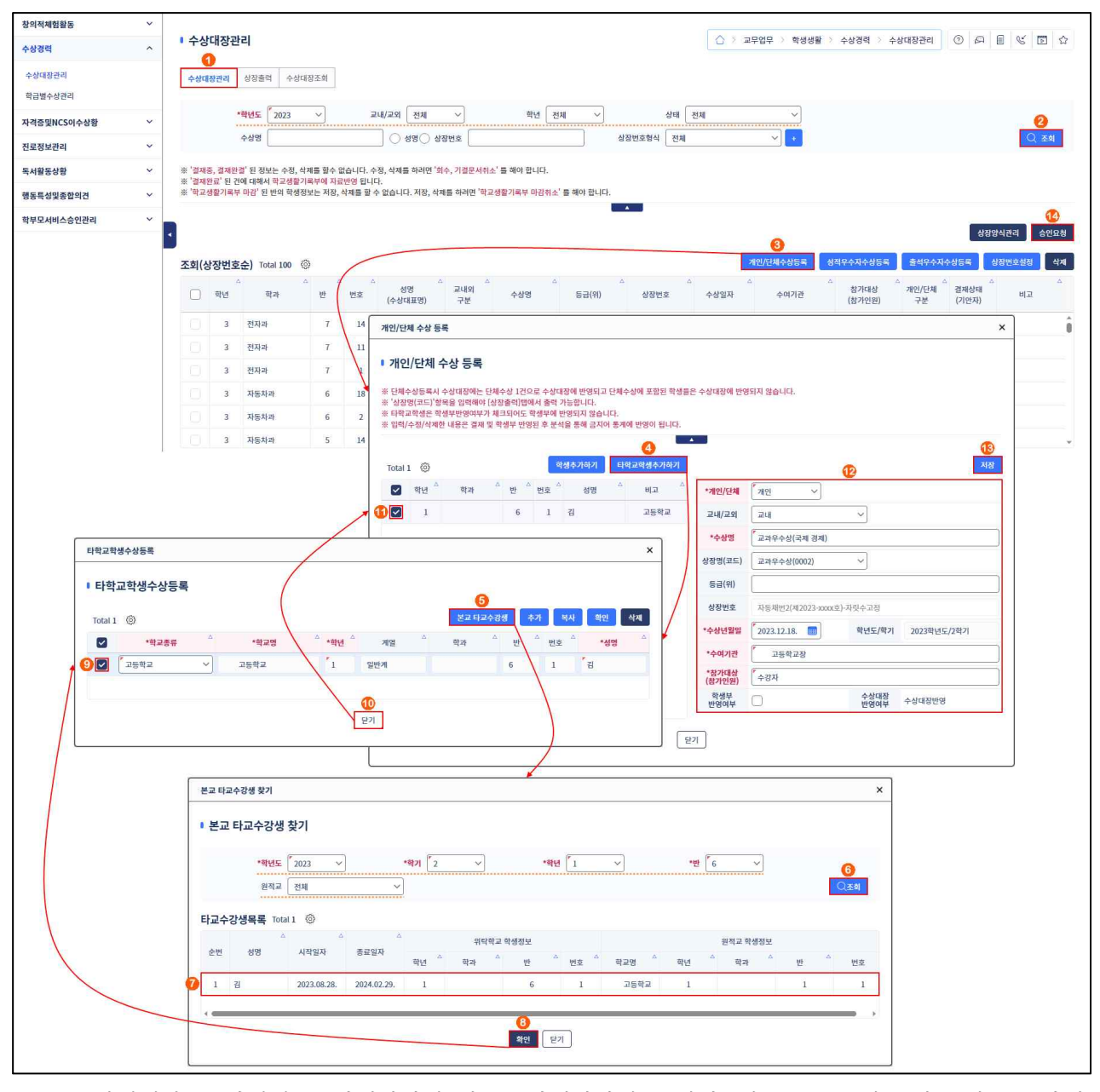

- ➊~➋ [학생생활-수상경력-수상대장관리]의 {수상대장관리}탭에서 '학년도', '교내/교외', '학년', '상태' 확인 후 {조회}함.
- ➌~➍ {개인/단체수상등록}하여 '개인/단체 수상 등록'창에서 {타학교학생추가하기}함.
- ➎~➑ '타학교학생수상등록'창에서 {본교타교수강생}을 클릭하면 나타나는 '본교 타교수강생 찾기'창에서 교과우수상 대상 학생을 선택하고 {확인}함.
- ➒~➓ '타학교학생수상등록'창에서 해당 학생을 선택하고 {닫기}함.
- ~ '개인/단체 수상 등록'창에서 해당 학생을 선택하고 '개인/단체', '교내/교외', '수상명', '상장명(코드)', '수상년월일', '수여기관' '참가대상(참가인원)'을 선택 또는 입력한 후 {저장}함.
- {승인요청}으로 업무승인과정을 거쳐 결재권자의 결재가 완료함.

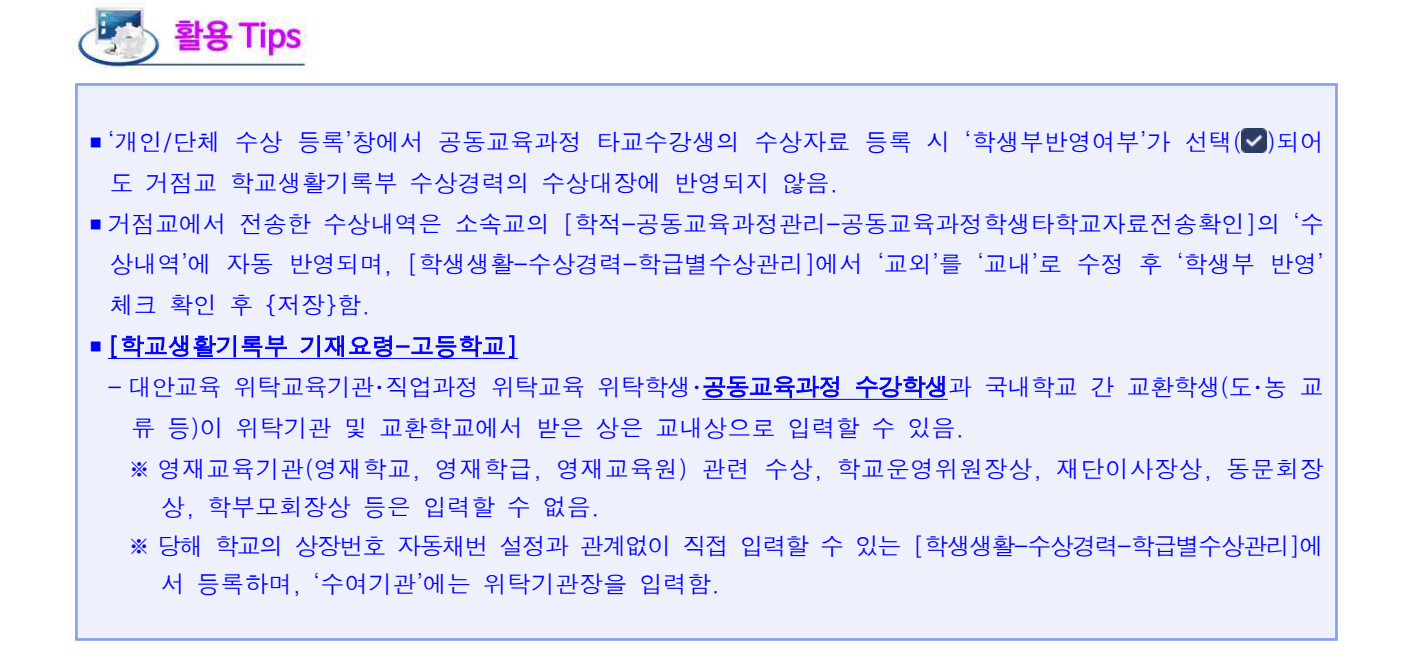

### 4. 공동교육과정 타교수강생 소속교 자료전송

### 1) 성적 및 세특 전송

• 거점교에서 산출한 학기말 성적과 교과담당교사가 등록한 과목별 세부능력 및 특기사항을 전송함.

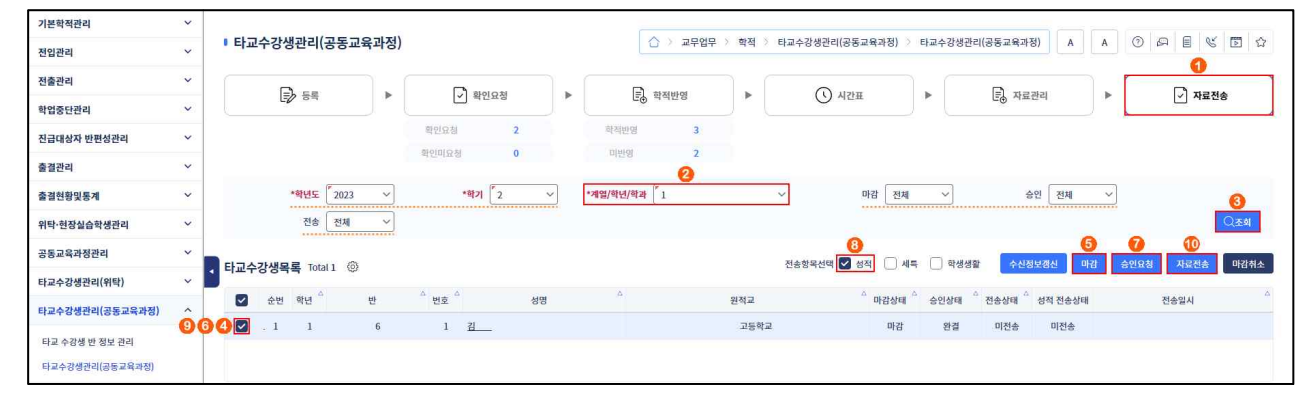

➊~➌ [학적-타교수강생관리(공동교육과정)-타교수강생관리(공동교육과정)-자료전송]에서 '학년도', '학기' 확인 후 '계열/학년/학과'를 선택하고 '마감', '승인', '전송' 확인 후 {조회}함.

4 ~ + 아교수강생목록'에서 공동교육과정 수강생을 선택(√)(4) 후 {마갂}핚.

➏~➓ '타교수강생목록'에서 공동교육과정 수강생을 선택( )(➏) 후 {승인요청}으로 업무승인과정을 거쳐 결재권자의 결재가 완료되면 '전송항목선택'에서 '성적'을 선택 후 공동교육과정 수강생을 선택 (v)(2) 하고 {자료전송}함.

## 활용 Tips

■ 공동교육과정 수강생의 소속교로 '성적', '세특', '학생생활'을 분리해서 자료를 전송할 수 있으며, 관련 내용 은 다음과 같음(기본 선택값은 '성적', '학생생활'임).

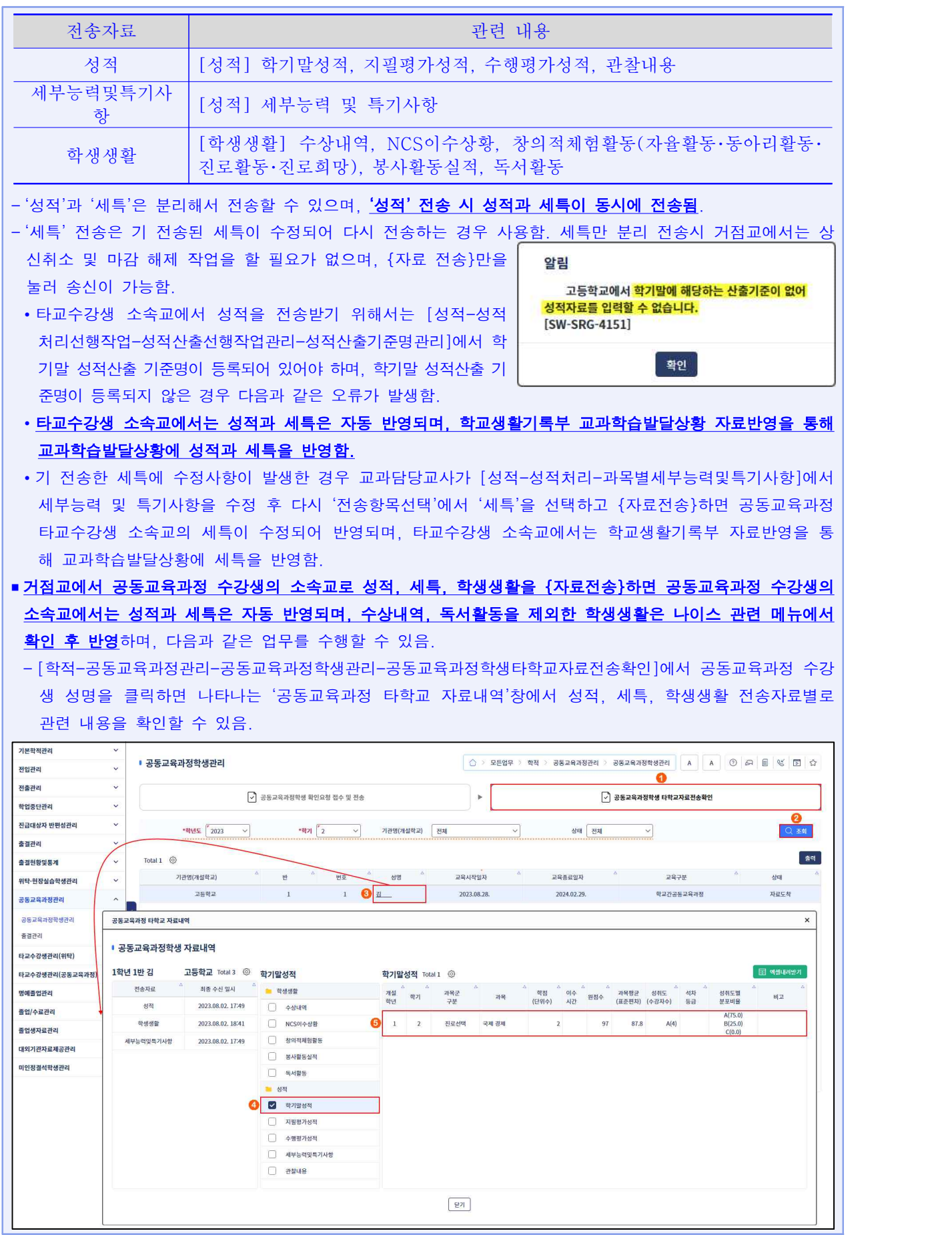

■ {마감}하면 '마감상태'가 '미마감'에서 '마감'으로 변경됨.

- {승인요청}하면 '승인상태'가 '미상신'에서 '상신(진행중)'으로 변경되며, 결재권자의 결재가 완료되면 '완결'로 변경됨.
- {자료전송}하면 '전송상태'가 '미전송'에서 '전송'으로 변경됨.
- {수강정보갱신}은 3세대 나이스에서 전송한 공동교육과정 수강정보가 4세대 나이스에서 정상적으로 연계되지 않는 현상을 해결하기 위해 만든 임시 기능으로 2학기에 삭제 예정임.

#### 2) 학생생활(독서활동, 수상자료 등)

• 거점교에서 교과담당교사가 등록한 독서활동상황, 수상경력 자료를 타교수강생 소속교로 전송함.

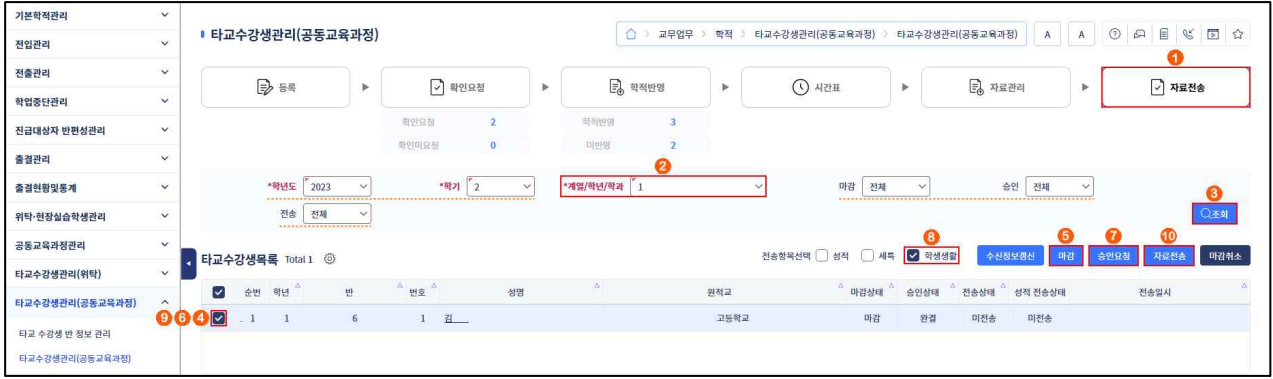

➊~➌ [학적-타교수강생관리(공동교육과정)-타교수강생관리(공동교육과정)-자료전송]에서 '학년도', '학기' 확인 후 '계열/학년/학과'를 선택하고 '마감', '승인', '전송' 확인 후 {조회}함.

❹~❺ '타교수강생목록'에서 공동교육과정 수강생을 선택(▽)(❹) 후 {마감}함.

➏~➓ '타교수강생목록'에서 공동교육과정 수강생을 선택( )(➏) 후 {승인요청}으로 업무승인과정을 거쳐 결재권자의 결재가 완료되면 '전송항목선택'에서 '학생생활'을 선택 후 공동교육과정 수강생을 서택( )( )( )하고 {자료전송 } 함.

## <sup>남자</sup> 활용 Tips

■ 1) 성적 및 세특 전송' 업무를 수행한 경우 ❹~<mark>⑦</mark> 과정은 거치지 않고 '전송항목선택'에서 '학생생활'을 선택 후 공동교육과정 수강생을 선택 $(\heartsuit)(\text{\o})$ 하고 {자료전송}함.

■ 타교수강생목록'에서 공동교육과정 수강생 성명을 클릭하면 '타교 수강생 자료전송'창에서 타교수강생 소속교 로 전송되는 '학생생활'과 '성적' 자료를 확인할 수 있음.

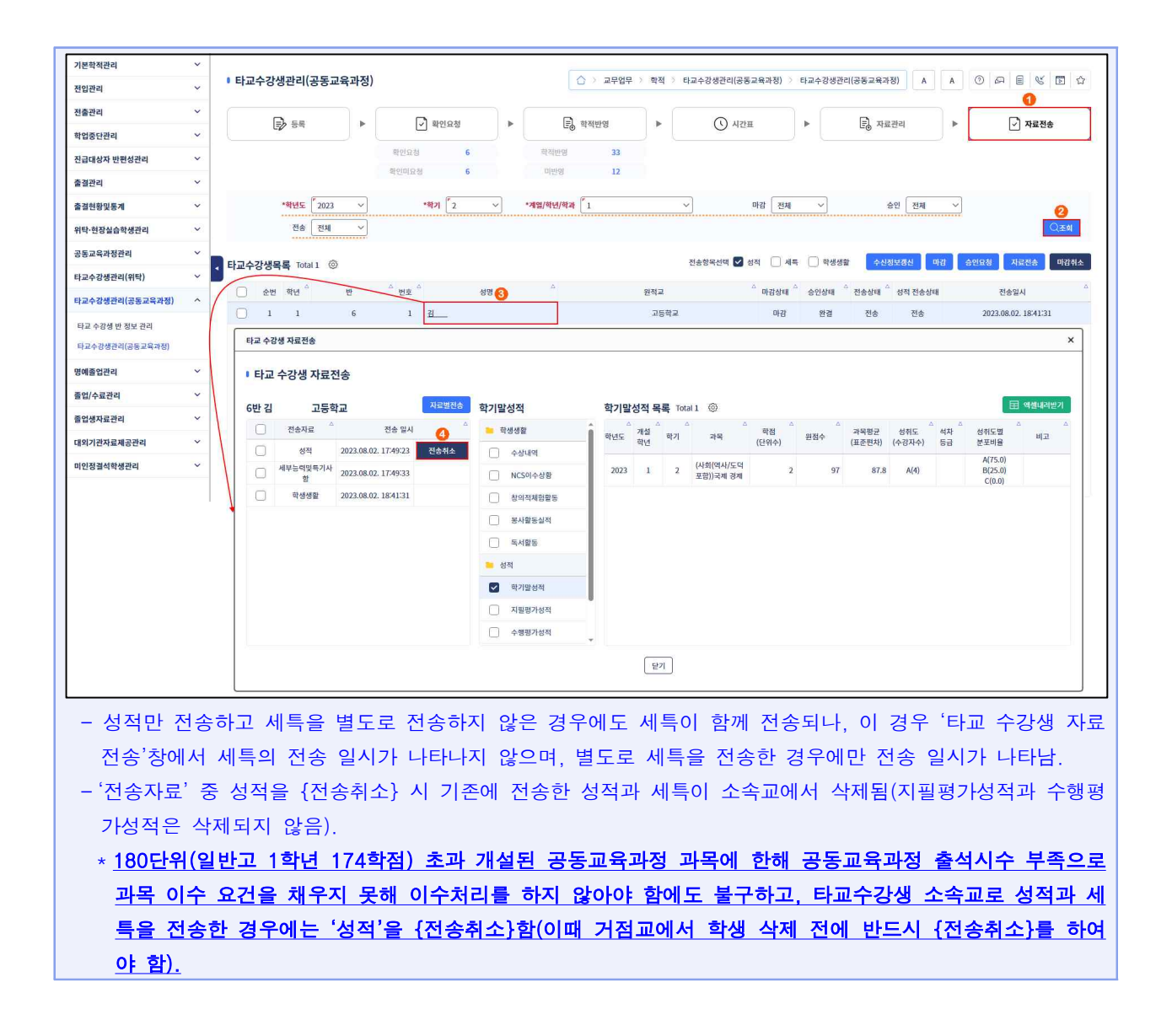

Section\_05 | 공동교육과정 타교수강생 기타 관리 1. 공동교육과정 타교수강생 학적변동 처리

### 1) 거점교 공동교육과정 타교수강생 재확인요청

• 공동교육과정 타교수강생이 전출 등의 학적변동이 발생한 경우 처리하는 과정임.

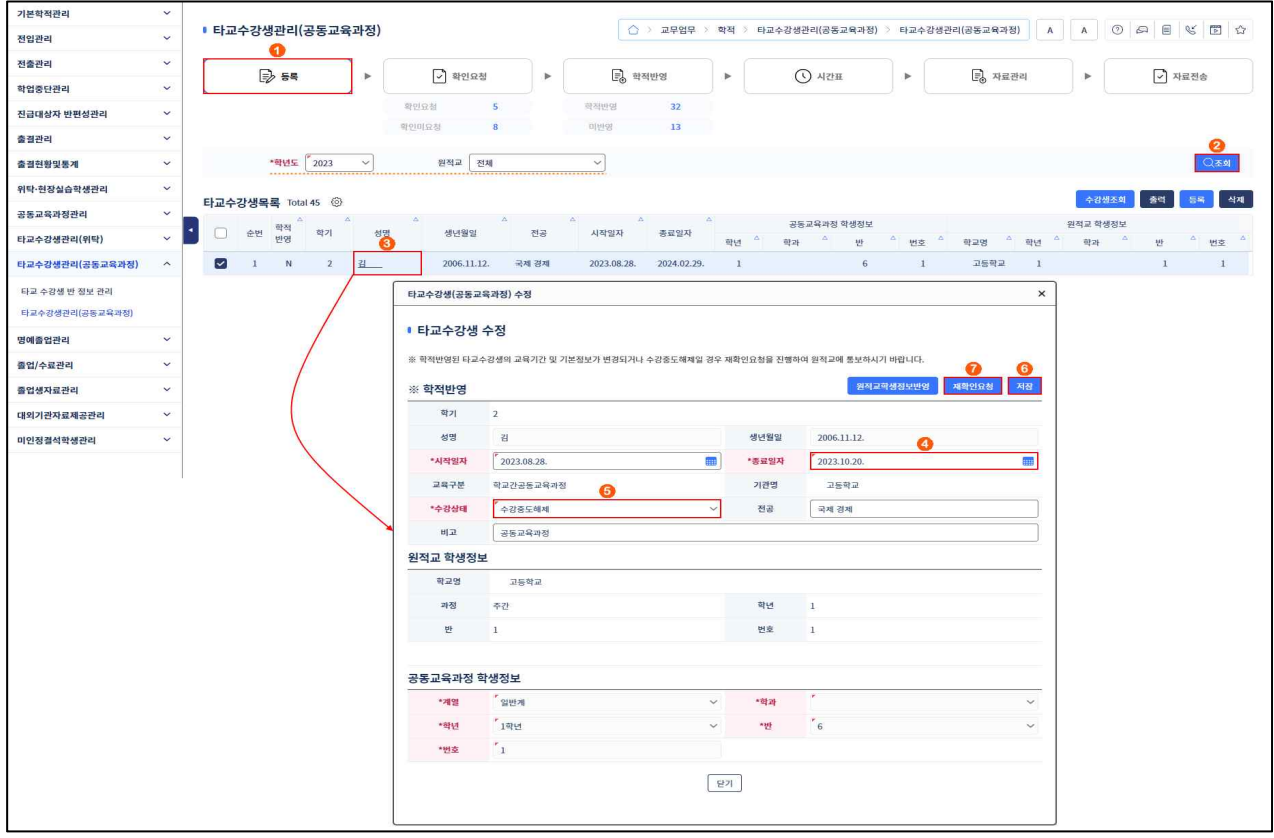

➊~➋ [학적-타교수강생관리(공동교육과정)-타교수강생관리(공동교육과정)-등록]에서 '학년도', '원적교' 확인 후 {조회}함.

➌~➐ '타교수강생목록'에서 해당 학생의 성명을 클릭하면 나타나는 '타교수강생(공동교육과정) 수정' 창의 '※ 학적반영'에서 '종료일자(학적변동일자)'와 '수강상태(수강중도해제)'를 선택 후 {저장} 하고 {재확인요청}함.

# 활용 Tips

■ 학생의 공동교육과정 이수가 끝나고 성적 전송까지 완료되었으나 거점교가 설정한 공동교육과정 '종료일자' 이전에 전출 등으로 학적 이동이 일어나는 경우 위의 ❸~Ø에서 '종료일자(학적변동일자)'와 '수강상태(수강 종료)'를 선택 후 {저장}하고 {재확인요청}함.

#### 2) 소속교 공동교육과정 수강생 거점교 요청확인

![](_page_48_Picture_119.jpeg)

➊~➋ [학적-공동교육과정관리-공동교육과정학생관리-공동교육과정학생확인요청접수및전송]에서 '학년도', '기간', '기관명(개설학교)' 확인 후 {조회}함.

➌~➏ 해당 학생의 '성명'을 클릭하면 나타나는 '공동교육과정학생 상세정보'창에서 공동교육과정 거점교 에서 수정한 공동교육과정 수강생 정보의 오류 유무를 확인 후 {닫기}함.

➐~➑ 해당 학생을 선택( )하고 {요청확인}하여 거점교에 공동교육과정 수강생 정보가 이상없음을 확인함. 이후 해당 학생의 학적변동 처리를 수행함.

#### 2. 공동교육과정 타교수강생 삭제 처리

- 공동교육과정 타교수강생이 수업시수가 부족2)하거나, 거점교와 타교수강생 원적교의 학기 연결 오류 가 있는 경우, 거점교에서 해당 학생의 학적 반영을 취소하고 등록을 삭제하는 과정임. <거점교 업무>
	- ➊ 소속교에 성적과 세특을 전송한 경우 [학적-타교수강생관리(공동교육과정)-타교수강생관리(공동 교육과정)-자료전송]에서 성적과 세특을 전송취소하여 공동교육과정 타교수강생의 소속교에 반영된 성적과 세특을 삭제함.
	- ❷ [교육과정-편제및과목개설관리-편제및과목개설관리-수강생편성]에서 수강생으로 편성된 해당 학생을 삭제함.<br>- 등록된 수행평가 영역별 성적, 세부능력 및 특기사항이 있는 경우 등록한 메뉴에서 먼저 각각

삭제해야 함.

- ➌ [승인사항-상신함]에서 결재문서명을 '타교수강생학적반영'으로 검색하여 해당 결재문서에 대해 {기결문서취소}로 업무승인과정을 거쳐 결재권자의 결재를 완료함.
- 2) 180단위(일반고 1학년 174학점)를 초과하여 개설한 공동교육과정 과목에 한해 공동교육과정 출석시수 가 부족(전체 수업시수의 2/3 이하로 참여한 경우, 예를 들어 학기단위 34시간(51시간) 중 23시간(34시간) 이하 참여)한 경우 공동교육과정 수강생을 나이스에서 삭제함.

#### ■ 46 전북특별자치도교육청

➍ [학적-타교수강생관리(공동교육과정)-타교수강생관리(공동교육과정)-학적반영]에서 해당 학생을 '학적반영된자료'로 조회하여 {학적반영취소}함.

![](_page_49_Picture_41.jpeg)

➎ [학적-타교수강생관리(공동교육과정)-타교수강생관리(공동교육과정)-확인요청]에서 해당 학생을 조회하여 {확인요청취소}함.

![](_page_49_Picture_42.jpeg)

➏ [학적-타교수강생관리(공동교육과정)-타교수강생관리(공동교육과정)-등록]에서 해당 학생을 {삭제}함.

![](_page_49_Picture_43.jpeg)

<소속교 업무>

➊ [학적-공동교육과정관리-공동교육과정학생관리-공동교육과정학생확인요청접수및전송]의 목록에서 '상태'가 '확인취소'로, '공동교육과정학생 상세정보'창에서 '수강상태'가 '수강학생삭제'로 되어 있는지 확인되면 공동교육과정 수강생 삭제 절차가 완료된 것임(소속교에서는 해당 학생을 직접 삭제할 수 없으며, 거점교의 삭제 후에도 소속교에서는 '수강학생삭제' 상태로 계속 남아 있게 됨).

![](_page_50_Picture_27.jpeg)

![](_page_51_Figure_1.jpeg)

![](_page_52_Figure_0.jpeg)

![](_page_53_Figure_0.jpeg)

### 1. 학기 중 교무학기 및 수업학기 설정

![](_page_53_Picture_126.jpeg)

➊~➌ [학교정보-학교정보-기준년도/학기관리]에서 '교무학년도', '교무학기'를 현재 학년도 2학기, '수업학년도', '수업학기'를 현재 학년도 2학기로 설정한 후 {저장}하고 학기 목록에서 '학년도', '학기', '학생부적용학기', 학년별 '학기시작일'과 '학기종료일'을 확인함.

# <mark>남자</mark> 활용 Tips

![](_page_53_Picture_127.jpeg)

![](_page_54_Figure_0.jpeg)

### 1. 공동교육과정 수강생 등록

#### 1) 공동교육과정 수강생 확인요청 접수 및 전송

![](_page_54_Picture_106.jpeg)

➊~➋ [학적-공동교육과정관리-공동교육과정학생관리-공동교육과정학생확인요청접수및전송]에서 '학년도', '기간', '기관명(개설학교)' 확인 후 {조회}함.

- ➌~➏ 해당 학생의 '성명'을 클릭하면 나타나는 '공동교육과정학생 상세정보'창에서 거점교에서 등록 한 공동교육과정 수강생 정보의 오류 유무를 확인 후 {닫기}함.
- ~ ⊙ 해당 학생을 선택( )하고 {승인요청}으로 업무승인과정을 거쳐 결재권자의 결재가 완료되면 {요청확인}하여 거점교에 공동교육과정 수강생 정보가 이상없음을 확인함.

![](_page_55_Picture_0.jpeg)

■ ⓒ번 과정에서 {승인요청} 시 '기안문서상신'창에서 '내용' 입력 후 {결재자지정}으로 결재권자를 등록하고 공동교육 과정 수강생을 선택하여 {상신}하여 결재권자의 결재가 완료되면 '상태'가 '확인요청접수'에서 '상신완결'로 변경됨. -타 메뉴에서 {승인요청}은 이와 동일한 과정을 거쳐 수행함.

![](_page_55_Picture_64.jpeg)

■ 공동교육과정 수강생 정보가 변경된 경우 다음의 절차대로 수행함.

- ➊ (거점교) [학적-타교수강생관리(공동교육과정)-타교수강생관리(공동교육과정)-등록]에서 '성명'을 클릭함.
- ➋ (거점교) '타교수강생(공동교육과정) 수정'창에서 수강생 정보를 수정하고 {재확인요청}함.
- ➌ (소속교) [학적-공동교육과정관리-공동교육과정학생관리-공동교육과정학생확인요청접수및전송]에서 '성명' 을 클릭함.
- ❹ (소속교) '공동교육과정학생 상세정보'창에서 거점교에서 수정한 공동교육과정 수강생 정보를 확인하고 이 상없을 시 {요청확인}함(거점교에서 {재확인요청} 시 소속교에서는 추가적인 {승인요청} 없이 {요청확인} 함).

#### ■ [학교생활기록부 기재요령-고등학교]

<학교 간 공동교육과정 성적처리 방식>

- 거점학교에서 공동교육과정 과목 개설 시 해당 과목을 수강한 학생 모두를 '수강자수'로 하여 성적을 산출한 다(일반고, 특목고, 특성화고, 산업수요 맞춤형고 등 모두 포함).
- 일반고와 특목고(또는 특성화고) 간 전문 교과 과목을 공동교육과정으로 수강하는 경우에는 보통교과 중 '진 로 선택 과목'으로 편성하고 진로 선택 과목의 성적 산출 방식에 따라 처리함.
- 산업수요 맞춤형 고등학교, 특성화고, 일반고 직업계열 학과 간 전문 교과Ⅱ 과목을 공동교육과정으로 운영 하는 경우에는 '전문 교과Ⅱ 과목'으로 편성하고 전문 교과Ⅱ 과목의 성적 산출 방식에 따라 처리한다.
- ※ 일반고 직업계열 학과: 일반고등학교 중 산업분야의 인재 양성을 목적으로 하는 학과로서 교육감이 지정한 학과를 설치・운영하는 고등학교(「초・중등교육법 시행령」 제43조제2항제1호)

![](_page_57_Figure_0.jpeg)

### 1. 공동교육과정 수강생 소속교 출결관리

### 1) 공동교육과정 수업일 출결자료 확인

![](_page_57_Figure_3.jpeg)

➊~➌ [학적-공동교육과정관리-출결관리]에서 '학년도', '일자', '기관명(개설학교)' 확인 또는 선택 후 '성명'을 입력하고 {조회}함.

➍~➏ 목록에서 '성명'을 클릭하면 나타나는 '공동교육과정 출결내역'창에서 거점교에서 전송한 공동 교육과정 수강생의 출결자료를 확인 후 {닫기}함.

2) 공동교육과정 수강생 거점교 수업일 출결자료 등록

| 기본학적관리          | $\checkmark$ | $\mathbb A$<br>■ 출결관리<br>$\overline{A}$<br>△ > 교무업무 > 학적 > 출결관리 > 출결관리                                                                                                    |                                                                                                |  |
|-----------------|--------------|----------------------------------------------------------------------------------------------------|------------------------------------------------------------------------------------------------|--|
| 전입관리            | $\checkmark$ |                                                                                                    |                                                                                                |  |
| 전출관리            | $\checkmark$ | O<br>■ 일일출결관리(담임용)<br>$2_0$ 출결특기사항등록<br>$\Rightarrow$ 월출결마감현황<br>$\Rightarrow$ 반별일출결마감관리<br>■ 반별월출결마감관리<br>(4) 교과시간별출결등록<br>Þ<br>÷.<br>ъ<br>Þ<br>ь<br>$\Rightarrow$ 일일결석자조회                                                                                                    |                                                                                                |  |
| 학업중단관리          | $\checkmark$ |                                                                                                    |                                                                                                |  |
| 진급대상자 반편성관리     | $\checkmark$ | 12<br>·일자 2023.08.28.<br>*계열/학년/학과 1<br>*世<br>$-1+$<br>250<br>*학년도 2023<br>$\check{~}$<br>$\mathbf{I}$                                                                                                    |                                                                                                |  |
| 출결관리            | $\wedge$     | ※ 마감란 선택 시 출결구분 선택 화면을 출력합니다.<br>※ 공강시간의 출결처리는 공동교육과정 및 학교 밖 교육의 수업시간에 한하여 사용가능(클릭 시 활성화 됨)<br>※ 임력된 자료는 학생/학부모서비스의 [학교생활-출석부-출석상세조회]에서 조회됩니다.<br>※ 출결마감 시 현장실습 대상자의 출결이 비어있을 경우 출석인정결석 표시 여부를 확인합니다.<br>※ 해당일자 기준 이전 출결이 연속 7일이상 동일 결석 학생의 경우 출결마감 시 장기결석자 대상 알림을 TODO-LIST에 전송합니다.<br>※ 분홀색으로 표시된 부분은 해당 교시가 아직 마감하지 않은 상태입니다.<br>$\blacksquare$<br>$\bullet$<br>$\mathbf{r}$ |                                                                                                |  |
| 교과시간별출석부출력      |              |                                                                                                    |                                                                                                |  |
| 출석부출력(담임용)      |              |                                                                                                    |                                                                                                |  |
| 출결관리            |              |                                                                                                    |                                                                                                |  |
| 출결현황및통계         | $\checkmark$ | 출결마감<br>현장실습<br>제장<br>마감취소<br>출력<br>동아리활동<br>1학년 1반 2023.08.28, Total 21 @                                                                                                    |                                                                                                |  |
| 위탁·현장실습학생관리     | $\checkmark$ | □ 깨끗이 출석<br>$\checkmark$<br>☞ 일출결마감미확인                                                                                                    |                                                                                                |  |
| 공동교육과정관리        | $\checkmark$ | $\Delta$ :<br>A.<br>ïΔ.<br>W<br>성명<br>1교시<br>3교시<br>마감<br>不刻<br>2교시<br>4교사<br>5교시<br>6교시<br>7교시<br>종례<br>사유<br>변호                                                                                                    |                                                                                                |  |
| 타교수강생관리(위탁)     | $\checkmark$ | 12<br>(공동)<br>감                                                                                                    | 미인정결과<br>可回召<br>00 3<br>河明河<br>공동교육과정 수업 시 태만으로 인한 결과<br>書歌                                    |  |
| 타교수강생관리(공동교육과정) | $\checkmark$ | $\overline{2}$<br>김                                                                                                    | 미마김<br>可用县                                                                                     |  |
| 명예졸업관리          | $\checkmark$ | 김<br>$\overline{3}$                                                                                                    | $\boldsymbol{\mathsf{x}}$<br>타학교출결내역<br><b>mni</b> 21<br>可用器                                   |  |
| 졸업/수료관리         | $\checkmark$ | 5<br>김                                                                                                    | $\times$<br>출결마감구분<br>■ 타학교출결내역                                                                |  |
| 줄업생자료관리         | $\checkmark$ | 6<br>$\Omega$                                                                                                    | ◉<br>교과시간별출결정보 Total 2<br>$\bullet$                                                            |  |
| 대외기관자료제공관리      | $\checkmark$ | 7<br>10                                                                                                    | ○결석 ○ 지각 ○ 조퇴 ● 결과<br>语号<br>コメ<br>타학교명<br>과목<br>출경내역                                           |  |
| 미인정결석학생관리       | $\checkmark$ | 10<br>8                                                                                                    | 구분<br>$\bigcirc$ 질병 $\bigcirc$ 미인정 $\bigcirc$ 기타 $\bigcirc$ 출석인정<br>국제 경제<br>6<br>경포고등학교<br>결과 |  |
|                 |              |                                                                                                    | 사유<br>공동교육과정 수업 시 태만으로 인한 결과<br>$\tau$<br>경포고등학교<br>국제 경제<br>결과                                |  |
|                 |              |                                                                                                    | 10 적용<br>닫기<br>$\odot$                                                                         |  |
|                 |              |                                                                                                    | 닫기                                                                                             |  |
|                 |              |                                                                                                    |                                                                                                |  |
|                 |              |                                                                                                    |                                                                                                |  |

➊~➌ 학급담임교사가 [학적-출결관리-출결관리-일일출결관리(담임용)]에서 '학년도', '계열/학년/학과', '반' 확인 후 '일자'를 선택하고 {조회}함.

➍~➓ 공동교육과정 수강생 성명(예: 김○○(공동))을 클릭하면 나타나는 '타학교출결내역'창에서 공동 교육과정 교과목 시간별 출결자료를 확인하고 해당 교시에 출결자료를 수기로 등록(결과 시 '/' 표기) 후 '마감' 항목을 클릭하면 나타나는 '출결마감구분'창에서 '종류', '구분' 선택 후 '사유'를 입력하고 {적용}함.

1 ~ 2 출결자료의 오류 유무를 확인 후 {저장}하고 {출결마감}함.

# 상품 활용 Tips

■ 거점교에서 공동교육과정 수업일에 교과담당교사가 출결자료를 등록(결과 시 '/' 표기) 후 {출결마감}하면 공 동교육과정 타교수강생 소속교로 자동 전송되며, 공동교육과정 수강생 소속교에서는 [학적-출결관리-출결관 리-일일출결관리(담임용)]에서 공동교육과정 수업일을 선택하고 {조회} 후 공동교육과정 수강생 성명(예: 홍 길동(공동))을 클릭하면 나타나는 '타학교출결내역'창에서 공동교육과정 교과목 시간별 출결정보를 확인 후 해당 교시에 수기로 입력 후 {저장}하고 {출결마감}함.

# 2. 공동교육과정 수강생 거점교 자료전송 확인

### 1) 공동교육과정 학기말 성적 확인

**Branch SHR** Ting

![](_page_59_Picture_48.jpeg)

➊~➋ [학적-공동교육과정관리-공동교육과정학생관리-공동교육과정학생타학교자료전송확인]에서 '학년도', '학기', '기관명(개설학교)', '상태' 확인 후 {조회}함.

➌~➏ 해당 학생의 '성명'을 클릭하면 나타나는 '공동교육과정 타학교 자료내역'창에서 '성적'의 '학기말 성적'을 선택( )하여 거점교에서 전송한 학기말 성적을 확인하고 {닫기}함.

![](_page_59_Picture_49.jpeg)

#### ▌58 전북특별자치도교육청

![](_page_60_Figure_1.jpeg)

![](_page_61_Picture_130.jpeg)

![](_page_62_Picture_93.jpeg)

■ [성적-성적조회/통계-학기말성적조회-개인별성적일람표]에서 조회한'학기말 개인별 일람표'나 [성적-성적처 리-성적통지표(가정통신문)관리]에서 {미리보기}로 조회한 '성적 통지표'에 거점교에서 수강한 공동교육과정 과목 '점수', '만점/반영비율' 등은 나타나지 않음.

<학기말 개인별 일람표>

![](_page_62_Picture_94.jpeg)

<성적 통지표>

![](_page_62_Picture_95.jpeg)

#### 2) 교과우수상 수상자료 교내상 반영

![](_page_63_Picture_70.jpeg)

- ➊~➋ [학생생활-수상경력-학급별수상관리]의 {학급별수상관리}탭에서 '학년도', '계열/학년/학과', '반' 확인 후 {조회}함.
- ➌~➒ 목록에서 해당 학생의 '성명'을 클릭하고 '개인수상조회'에서 '수상명'을 클릭하면 나타나는 '학급별 수상 수정'창에서 해당 학생 선택 후 '교내/교외'에서 '교외'를 '교내'로 수정, '학생부반영여부' 선택 (2) 후 {저장}하고 {닫기}함.

#### $\mathbf{E}$ 활용 Tips

- 대안교육 위탁교육기관·직업과정 위탁교육 위탁학생·<mark>공동교육과정 수강학생</mark>과 국내학교 간 교환학생(도·농 교류 등)이 위탁기관 및 교환학교에서 받은 상, 전출교에서 누락된 수상자료는 [학생생활-수상경력-학급별수상관리] 의 {학급별수상관리}탭에서 입력함.
- [학생생활-수상경력-학급별수상관리]의 {학급별수상관리}탭에서 입력한 수상자료는 수상대장에는 반영되지 않음(상장번호 소속교 자동채번 적용 안 됨).

#### 3. 학교생활기록부 자료반영 및 조회

#### 1) 교과학습발달상황

- 소속교 공동교육과정 수강생의 학교생활기록부 교과학습발달상황 자료반영 후 학교생활기록부 교과 학습발달상황을 조회함.
	- (1) 학교생활기록부 자료반영

![](_page_64_Picture_77.jpeg)

- ➊~➋ [학생부-학교생활기록부-학교생활기록부-학생부반영]에서 '학년도', '계열/학년/학과', '반' 확인 후 {조회}함.
- ➌~➎ 학생 목록에서 공동교육과정 수강생을 선택 후 '학생부 반영 항목'에서 '교과학습발달상황'을 선택하고 {개인별반영}함.

(2) 학교생활기록부 조회

![](_page_64_Picture_78.jpeg)

➊~➌ [학생부-학교생활기록부-학교생활기록부-학생부조회및출력]에서 '반별조회' 선택 후 '학년도', '계열/학년/학과', '반'을 확인하고 {조회}함.

**❹~ⓒ** 학생 목록에서 공동교육과정 수강생을 선택 후 교과학습발달상황의 과목 성적과 비고(<mark>공동,</mark> 타기관), 세부능력 및 특기사항을 확인함.

### 2) 수상경력

• 거점교에서 전송한 공동교육과정 수강생의 교과우수상을 [학생생활-수상경력-학급별수상관리]의 {학급별수상관리}탭에서 '교내'와 '학생부반영'으로 수정 후 학교생활기록부 수상경력을 조회함.

![](_page_65_Figure_2.jpeg)

- ➊~➌ [학생부-학교생활기록부-학교생활기록부-학생부조회및출력]에서 '반별조회' 선택 후 '학년도', '계열/학년/학과', '반'을 확인하고 {조회}함.
- ➍~➎ 학생 목록에서 공동교육과정 수강생을 선택 후 수상경력을 확인함.

![](_page_67_Picture_0.jpeg)

(a Q1) 나이스 겸임 처리된 타교 교사가 교육과정 메뉴에서, 교사 명단에 조회되지 않습니다. 어떻게 해야 할까요?

타교 소속의 사용자가 본교 교무업무에 교사로 조회되기 위해서는 본교 임시교원으로 등록이 되어 있어야 합니다. [학교업무분장관리]-[발령전 임시교원 등록] 메뉴에서, {사용자가져오기}를 이용하 여 해당 사용자를 등록 후, 확인하기 바랍니다.

(@ Q2) 공동교육과정을 수강하는 타교 학생이 개명하여 위탁정보(이름)를 수정해 달라는 연락이 왔습니다. 어떻게 수정할 수 있나요?

먼저 학생의 원적교(참여학교)에서 개명 처리를 하고, 이후 공동교육과정 개설학교(거점학교)는 [학적]- [타교수강생관리(공동교육과정)]-[타교수강생관리(공동교육과정)-등록]에서 해당 학생 이름을 클릭을 하고 {원적교학생정보반영} 버튼을 클릭하면 개명된 이름으로 자료를 가져올 수 있습니다.

![](_page_69_Picture_49.jpeg)

(@ Q3 ) 출결 부족이나 기타 사유로 중간에 수강을 포기하는 경우에는 어떻게 해야 하나요?

소속학교에서 수강포기원을 작성해 이를 공문으로 제출해야 합니다. 이때 거점학교는 [학적]-[타교 수강생관리(공동교육과정)]-[타교수강생관리(공동교육과정)-등록] 메뉴에서 '수강중도해제' 또 는 '수강종료'를 클릭하여 재확인요청을 합니다.

※ 학교 간: 소속학교 → 거점학교에 수강포기원 공문 제출

※ 지역연계, 대학연계, 온라인: 소속학교 → 거점학교와 도교육청에 수강포기원 공문 제출

![](_page_70_Picture_75.jpeg)

- (21 04 ) [○○○학생의 수강편성 자료로 인하여 학적반영취소를 하실 수 없습니다.]라는 메시지가 나타납니다. 어떻게 해결할까요?
- [교육과정]-[편제및과목개설관리]-[편제및과목개설관리]-[수강생편성] 메뉴에서 수강생으로 편성된 해당 학생을 삭제할 시 등록된 수행평가 영역별 성적, 세부능력 및 특기사항이 있는 경우 등록한 메뉴에서 먼저 각각 삭제해야 합니다.
- (25 ) 타교수강생 학적반영취소하려고 하는데 [○○○ 학생의 성적자료로 인하여 학적반영취소를 하실 수 없습니다.]라는 메시지가 확인됩니다. 하지만 해당 학생의 성적은 이미 삭제된 상태입니다.

타교 수강생 성적자료의 경우에는 성적을 모두 삭제 후 수강생 편성도 미편성으로 설정되어야 학적반영 취소가 가능합니다.

(@ Q6 ) 전문교과Ⅰ의 국제 경제를 공동교육과정으로 개설하려는 경우에는 나이스에서 어떻게 편성해야 하나요?

- 공동교육과정은 해당 과목의 편제를 최초로 등록할 때에는 공동교육과정으로 설정되어 있지 않습니 - 다. 따라서 아래 절차가 필요합니다.<br>1) 학교에서 [교육과정]-[편제및과목개설관리]-[편제및과목개설관리-편제및시간배당관리] 메뉴
	- 이서 전문교과Ⅰ의 사회계열 교과(군)에서 국제 경제를 선택해 과목을 등록합니다.<br>2) '학교교육과정편제 및 시간배당 등록' 창에서 '학년도 및 학년', '학기'를 확인하고 {교과과정등록}
	- 탭에서 편제를 등록하려는 과목을 조회합니다.<br>3) '과목명'을 클릭 후 우측 '편제이동과목/교육감승인과목 등록'에서 각 항목 확인 후, '성적처리
	- 유형(성취도(3단계)(성취도분포비율)' 선택, 공동교육과정 선택(<)합니다.

![](_page_71_Figure_5.jpeg)
## (@ Q7 ) 특정 교과를 무학년제로 2, 3학년이 같이 듣습니다. 이때 나이스 편제를 어떻게 해야하나요?

- 예를 들어 2, 3학년이 무학년제로 [지역 이해]를 듣는 경우, 일반적으로 상위 학년에 교과목을 개설한
	-
	- 후, 2학년 학생이 3학년 개설 과목을 수강하는 방법으로 처리합니다.<br>1) [편제 및 시간배당관리] 메뉴에서, 3학년에 무학년제로 운영하는 해당 과목을 등록합니다.<br>2) [과목개설관리]-[일반과목관리] 메뉴에서 과목 개설 시, 두 가지 방법을 확인하여 개설합니다.<br>- 강의실이 서로 다른 경우: 각 학년 강의실에 과목을 개설하여 각 학년 수강 학생을 편성합니다.<br>- 강의실이 서로 같은 경우: 3
	-
	- 에 개설하여 2학년 학생을 편성합니다.
- ※ 교육과정 편제 등록 시 학년별 성적처리유형을 확인하여, 해당 학년에 편제 등록해주시기를 바랍니다.<br>-<br>[나이스]-[학적]-[타교수강생관리(공동교육과정)]-[타교수강생반정보관리]에는 2개 학년 등록 합니다.
- Q8 [편제및시간배당관리]에서 교육과정을 잘못 등록하여 '학교교육과정편제 및 시간배당 수정' 창에서 과목을 삭제하려고 하면 "연결된 다른 자료 즉 개설 과목이 존재하여 삭제할 수 없습니다."라는 메시지가 나타나면서 삭제가 안됩니다. 어떻게 삭제해야 하나요?
- 교육과정을 삭제하는 경우 다양한 상황이 존재할 수 있으며, 이에 따라 처리 방법이 다를 수 있습니다. 학교에서 단순히 편제만 잘못 등록한 경우라면 [편제 및 시간배당관리]에서 편제를 수정하여 사용하면 됩니다.
	- ▶만약 학교에서 등록된 편제를 삭제하려는 경우라면 진행한 작업의 역순으로 모든 자료를 삭 제해야 교육과정 삭제가 가능합니다.<br>1) 시간표가 등록된 경우 [교육과정]-[시간표관리]-[기초시간표관리]에서 삭제하려는 과목으
	- 로 등록된 기초시간표를 모두 삭제한 후 [교육과정]-[시간표관리]-[기초시간표검증및반영]에 서 기초시간표를 전체시간표로 반영하여 [교육과정]-[시간표관리]-[전체시간표관리]에 해당 과목의 시간표가 한 시간도 남지 않게 모두 삭제합니다.<br>2) [교육과정]-[과목개설관리]-[일반과목관리]에서 수강학생 편성을 삭제한 후 개설과목을 삭제

하고 [교육과정]-[편제및시간배당기준관리]-[편제및시간배당관리]에서 해당 과목을 삭제합니다.<br>3) 성적이 산출된 경우에는 [성적]에서 해당 과목으로 산출된 성적자료를 삭제합니다.

(廻 Q9 ) 학기말 성적처리에서 "○○과목은 \*\*교과(군)으로 설정할 수 없습니다. 교육과정 편성을 확인하시기 바랍니다."라는 오류 메세지가 뜨면서 성적산출이 되지 않습니다.

○○과목은 교과(군)편성이 어긋나 성적산출 시 진행이 되지 않는 부분입니다. 나이스 편제를 확인하시 기 바랍니다.

(@ Q10 ) [과목개설관리]-[일반과목관리] 메뉴에서 과목개설 시, 성적처리유형이 등록되지 않았습니다. 라고 나옵니다.

- [편제및시간배당관리] 메뉴에서 '편제가져오기'시 성적처리유형은 제외하여 가져오도록 프로그램 수 정되어, 과목개설 시 성적처리유형 등록 여부를 체크하도록 되어있습니다.
	- ▶ [편제및시간배당관리] 메뉴에서, 성적처리유형이 공란인 과목을 선택하여 성적처리유형을 등록 후 과목개설 진행하시면 됩니다.

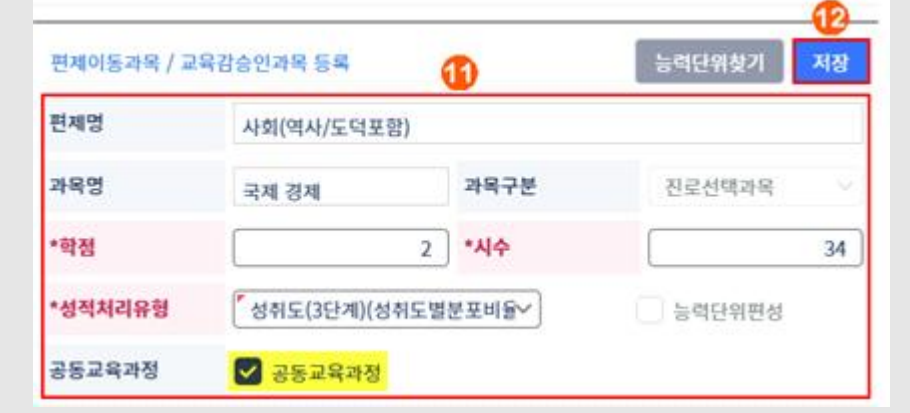

(@ Q11 ) 편제 등록 및 과목개설까지 정상적으로 된 과목인데 [카드과목코드관리] 메뉴에서 조회되지 않습니다.

- 과목개설이 되었다면, [교육과정]-[편제및과목개설관리]-[편제및과목개설관리-편제및시간배당 관리] 메뉴에서 {성적처리유형}이 "성취도+석차등급", "성취도"로 등록되어 있어야 합니다. 참고로,<br>교양과목이나 기본교육과정으로 편제하신 경우 [카드과목코드관리]에서는 조회되지 않습니다.
- Q12 나이스 겸임학교로 접속하여 수행평가 반영비율을 입력하려고 하는데 지필/수행 선행작업 권한이 없습니다. 어떻게 해야 하나요?
- 학교 간 공동교육과정 개설학교(거점학교) 관리 교사에게 연락하여, 거점학교 나이스의 교과목 운영 권한을 부여받아 지필평가 및 수행평가 선행작업을 수행해야 합니다.<br>-<br>(屑 Q13 ) 위탁학생 성적을 등록하려고 하니, '성적산출이 완료됨'이라는 메시지가 나타나면서
- 성적 등록을 할 수 없습니다. 어떻게 해야 하나요?
- 》 원적교 성적처리 담당교사가 해당 학기 '학기말 산출기준'에 대한 성적 산출을 [성적]-[성적처리]-[성적산출마감관리]에서 전체 마감을 했기 때문입니다. 해당 메뉴에서 마감을 해제하면 성적을 등록할 수 있습니다.
- (2014) 거점교에서 과목 성적을 타교수강생 소속교로 잘못 산출하여 전송한 경우,<br>소속교에서는 자동으로 반영되기 때문에 잘못 처리된 성적을 삭제하는 방법이 궁금합니다.
- 소속교의 [학적]-[공동교육과정관리-공동교육과정학생관리-공동교육과정학생타학교자료전송확인] 메뉴에서 '성적'-'학기말성적'을 삭제하고 다시 거점교로부터 정상적으로 산출된 학기말성적을 전송받아 학교생활기록부에 자료반영합니다. 또는 거점교에서 기 전송한 성적과 세특에 대해 {전송취소} 후 다시 정상 산출하여 소속교로 전송합니다. 이때 과목 세특도 다시 전송해야 합니다. 이후 소속교에서 학생부 자료반영 후 학교생활기록부 교과학습발달상황 과목 성적과 세부능력 및 특기사항을 확인합니다.

(@ Q15 ) 과목 성적 및 과목별 세부능력 특기사항 오류 발견 시 어떻게 처리해야 하나요?

- 》》공동교육과정 개설학교(거점학교)에서 학기말 성적처리를 진행한 경우 상신을 취소하여야 하며,<br>- 학교생활기록부를 마감한 경우 마감을 취소하여야 합니다. 이후 성적 재산출 및 과목별 세부능력 특기사항 정정 후 원적교(참여학교) 나이스로 재전송해야 합니다. 참여학교는 거점학교에서 송부한 성적 및 과목별 세부능력 특기사항을 다시 반영합니다.
- (廻 Q16 ) [○○고등학교에서 학기말에 해당하는 산출기준이 없어 성적자료를 입력할 수 없습니다.]라는 메시지가 나타납니다. 어떻게 해결할까요?
- 원적교(참여 학교)에서 [성적]-[성적처리선행작업]-[성적산출선행작업관리]-[성적산출기준명관리] 에서 2학기말(성적산출 기준명은 학교 별로 다를 수 있으며, 학교생활기록부 교과학습발달상황에 과목 성적이 반영되는 기준명) 기준을 등록한 후 자료전송이 가능합니다.
- $Q_1$  Q17 ) 타교 개설 공동교육과정 과목이 [수행평가마감관리]에서 과목이 나타나지 않는데 이대로 수행평가 마감을 해도 괜찮나요?
- 타교 개설 공동교육과정 과목은 소속교 [수행평가마감관리]에서 마감정보저장과는 관계가 없습니다. 학기 말성적산출 마감만 하지 않으면 타교 개설 공동교육과정 과목 성적을 받을 수 있습니다.

(@ Q18 ) 교과담당교사 수행평가 입력 후 마감하고 바로 성적 전송이 가능한가요?

성적 전송은 가능하나 학기말 성적 산출 후 해당 과목을 마감해야 정상적으로 전송이 가능합니다(학기말 성적이 학교생활기록부 교과학습발달상황 과목 성적으로 반영됨).

(@ Q19) 미리보기로 조회한 성적통지표에 거점교에서 수강한 공동교육과정 과목의 '점수', '만점/반영비율' 등이 나타나지 않습니다. 어떻게 해결해야 할까요?

| 〈진로선택〉     |    |                  |      |      |        |                   |               |                           |
|------------|----|------------------|------|------|--------|-------------------|---------------|---------------------------|
| 과목명        | 구분 | 고사/영역명           |      | 점수   |        | 만점/반영비율% 원점수/과목평균 | 성취도<br>(수강자수) | 성취도별<br>분포비율              |
| 반려봄물 관리(2) |    |                  |      | 0.00 |        | 0.00<br>100/96.0  | A(6)          | A(100.0) B(0.0)<br>C(0,0) |
| 진로선택과목     |    |                  |      |      |        |                   |               |                           |
| 과목명        | 구분 | 고사/영역명<br>(반영비율) | 만점   | 받은점수 | 管理     | 원정수/과목평균          | 성취도<br>(수강자수) | 성취도별<br>분포비율              |
| 반려동물 관리(2) |    |                  | 0.00 | 0.00 | 100.00 | 100 / 96.0        | A(6)          | A(100.0) B(0.0) C(0.0)    |

[교육과정]-[편제및과목개설관리]-[편제및과목개설관리]-[편제및시간배당관리] 메뉴에서 학교 간 공 동교육과정은 진로선택 과목으로 편성하며, 편제 등록 시 공동교육과정을 선택하고 {저장}합니다. 편제 등록 후 '학교교육과정편제 및 시간 배당 수정' 창에서 수정할 수 없으므로 정확한 편제를 선택해야합니다.<br>잘못 편제한 경우에는 거점교에서 재편제 이후 자료를 다시 전송합니다. 소속교에서는 기 전송된 자료를 모두 삭제한 이후 거점교에서 정상적으로 편제한 자료를 받아 반영합니다.

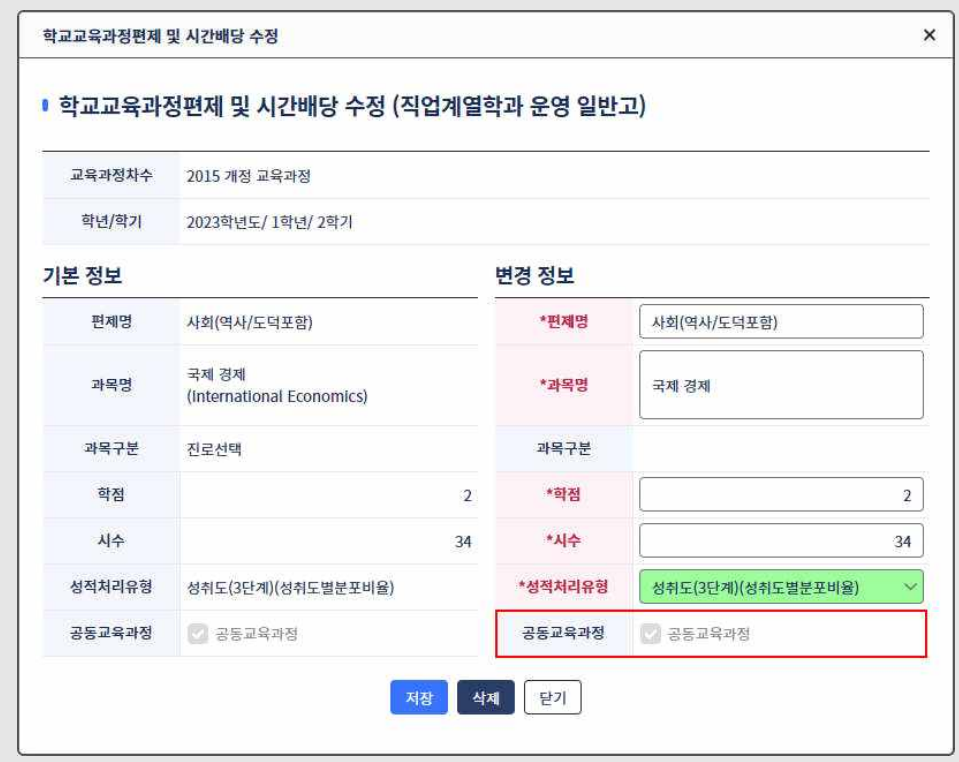

<sup>(@</sup> Q20) 거점교에서 잘못된 교과 편제 자료와 정상적으로 편제된 자료가 모두 전송되어 학교생활기록부에 중복 반영되었을 때 어떻게 해결할까요?